# **PENMOUNT P2 PCIUTILITY USERS' GUIDE FOR MICROSOFT WINDOWS**

Version 2.0B 2024/02/29

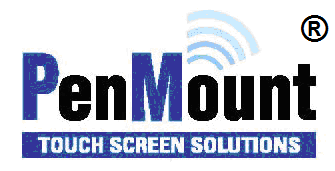

# <span id="page-1-1"></span><span id="page-1-0"></span>Preface

## Disclaimer

The information in this document is subject to change without notice. The manufacturer makes no representations or warranties regarding the contents of this manual and specifically disclaims any implied warranties of merchantability or fitness for any particular purpose. Furthermore, the manufacturer reserves the right to revise this publication or make changes in the specifications of the product described within it at any time without notice and without obligation to notify any person of such revision.

# <span id="page-1-2"></span>Trademarks

AMT is the registered trademark of Apex Material Technology Corp. PenMount is a registered trademark of SALT International Corp. Microsoft and Windows are registered trademarks of Microsoft Corp. Other product names used in this manual are the properties of their respective owners and are acknowledged.

# <span id="page-1-3"></span>Copyright

This publication, including all photographs, illustrations, and software, is protected under international copyright laws, with all rights reserved. Neither this manual, nor any of the material contained herein, may be reproduced without the express written consent of the manufacturer.

Copyright © 2024 All rights reserved.

# <span id="page-2-0"></span>Revision Table

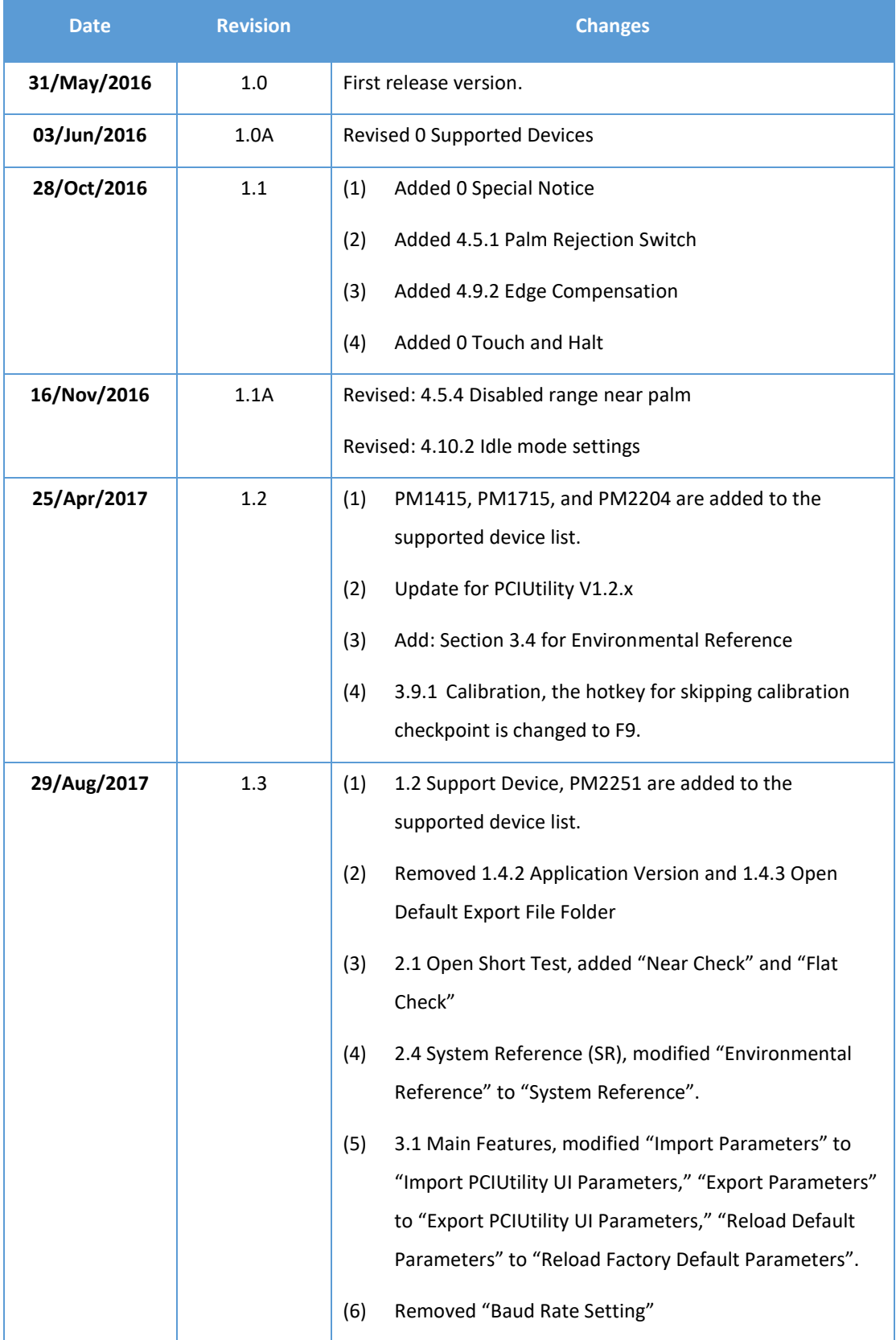

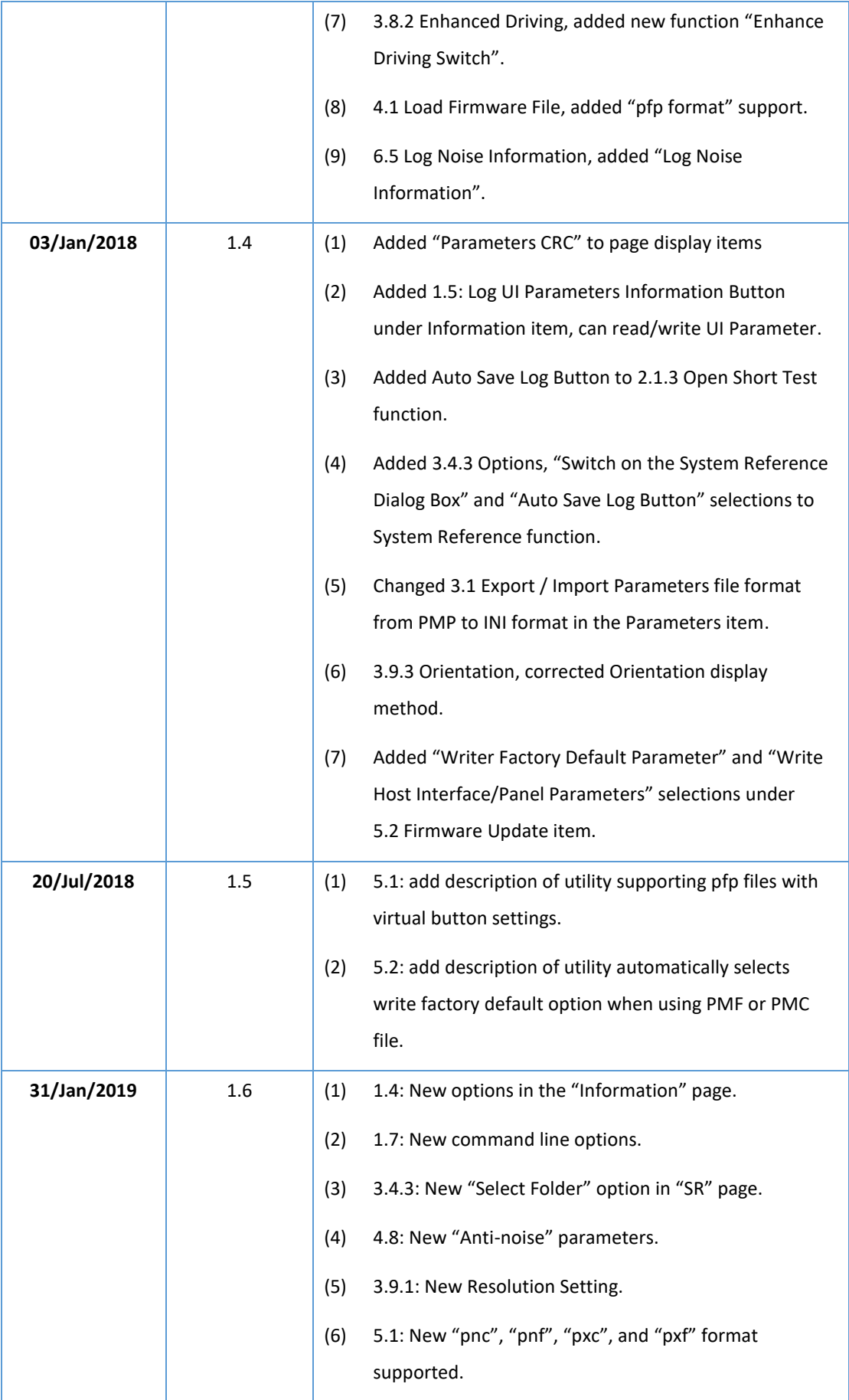

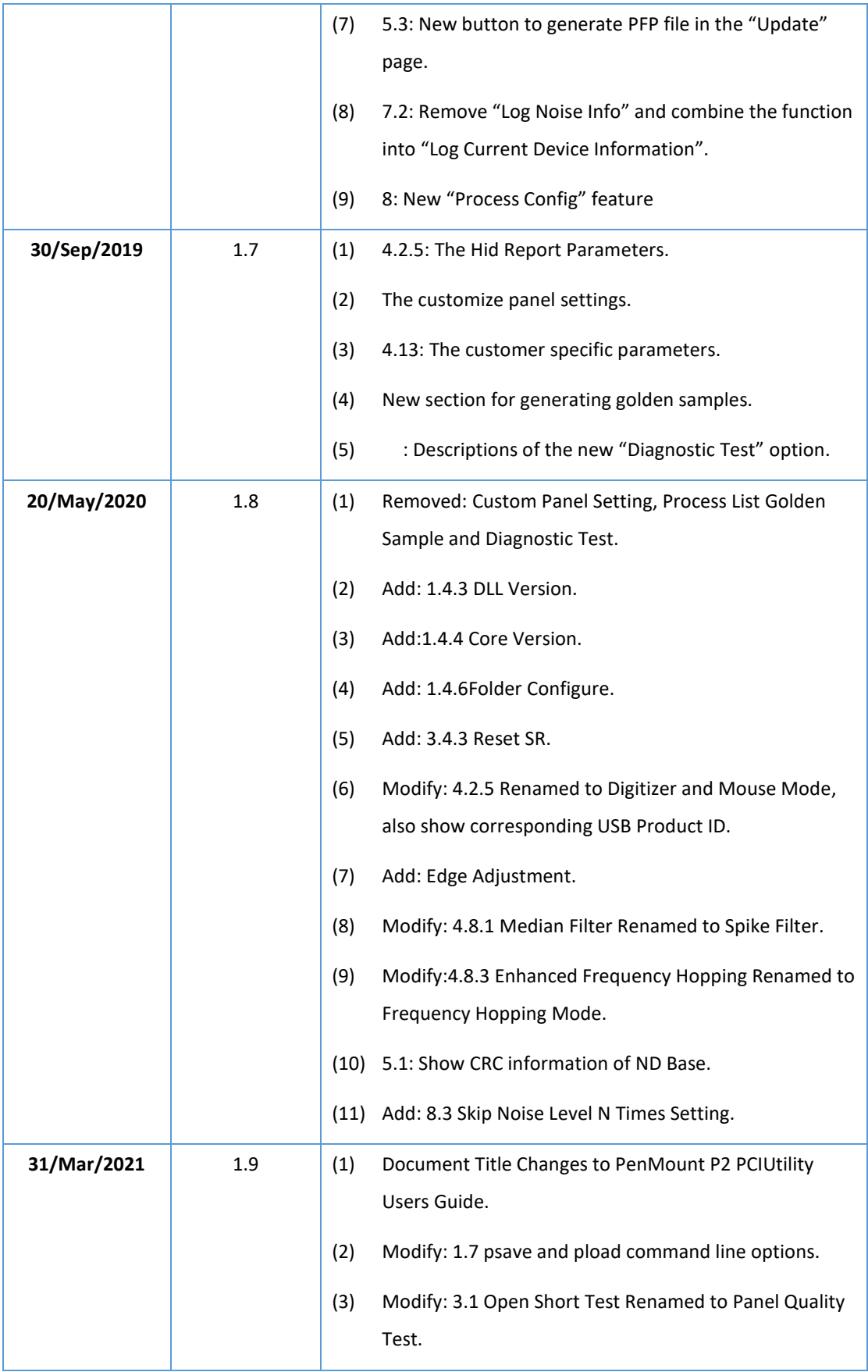

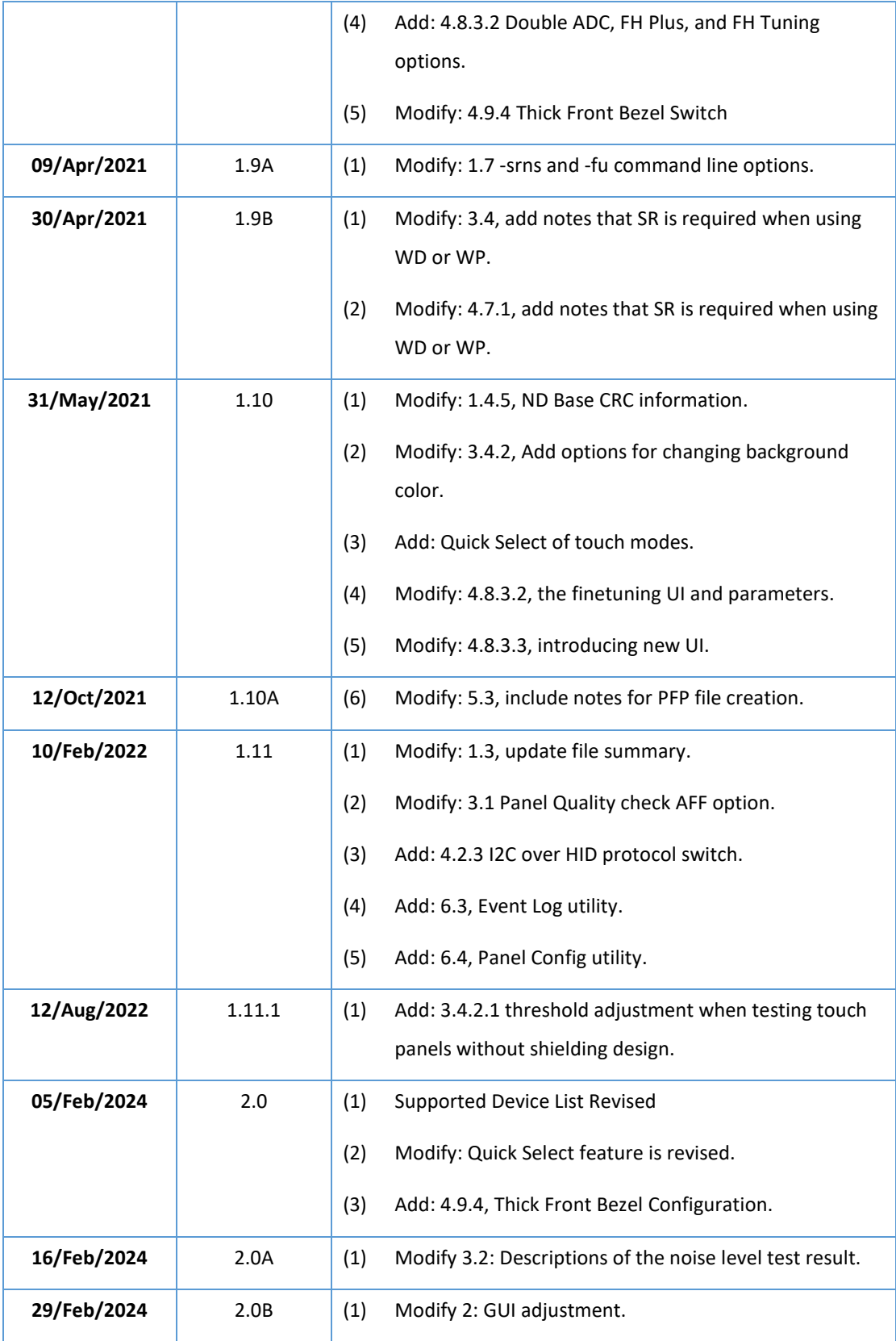

# **Table of Content**

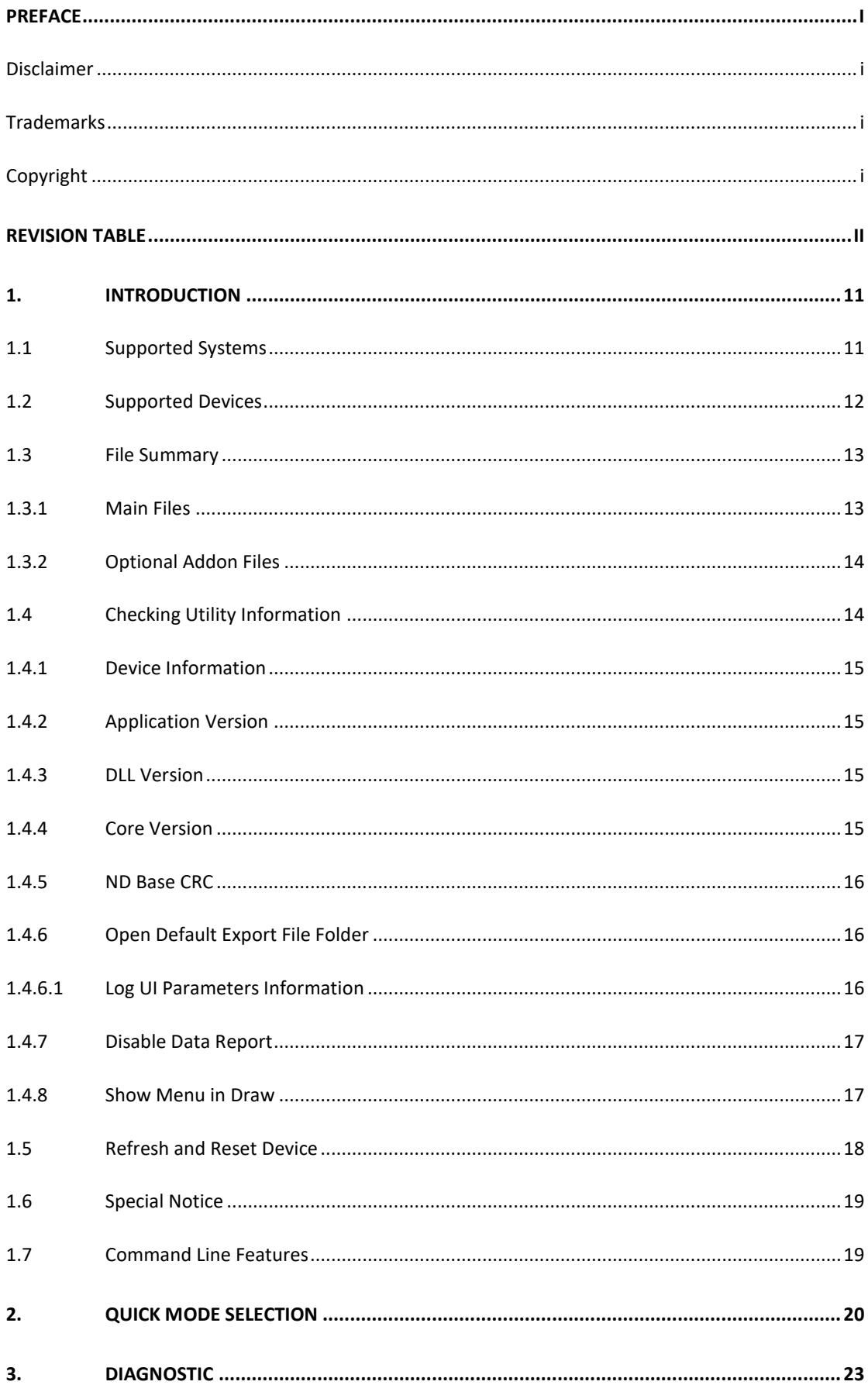

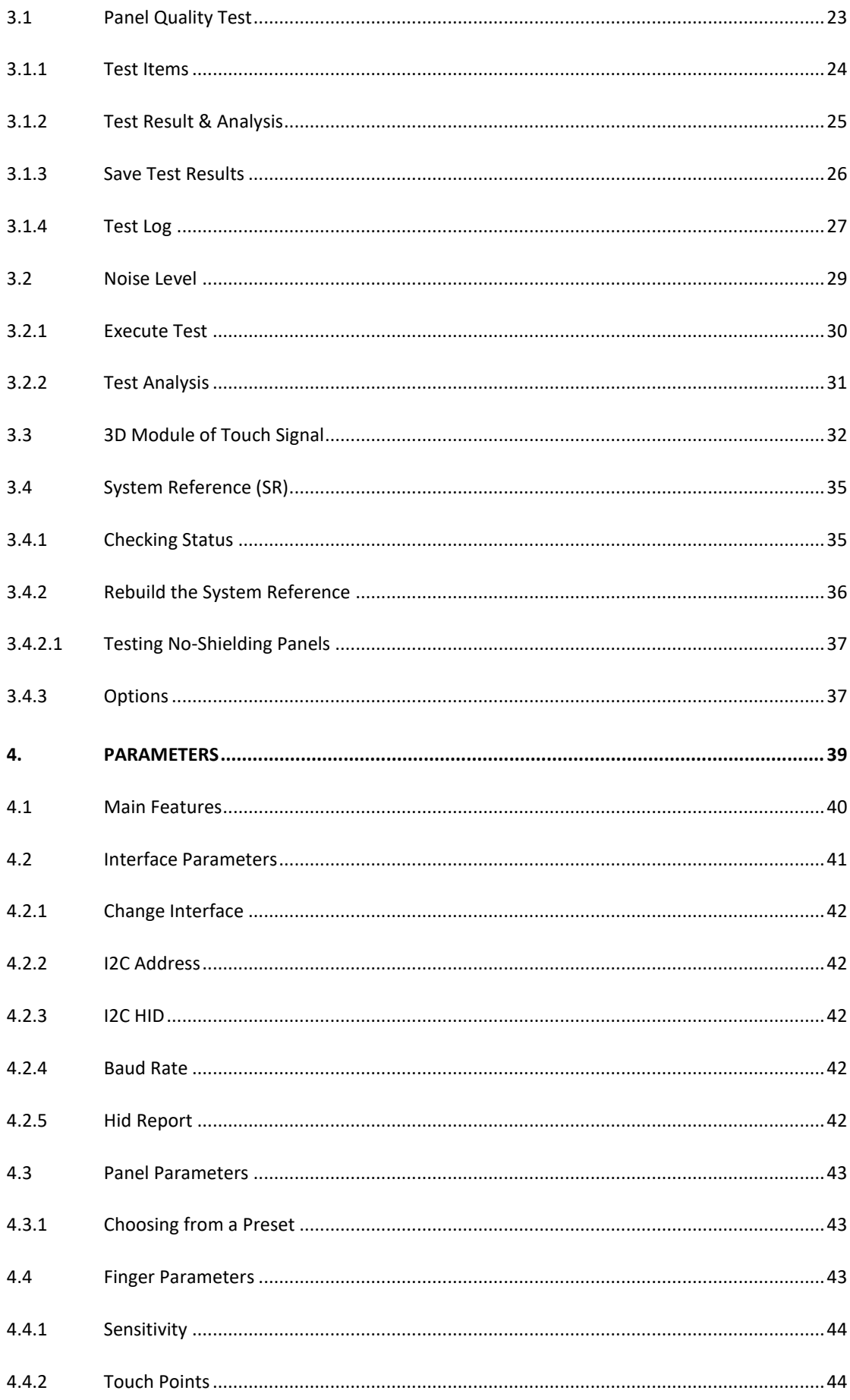

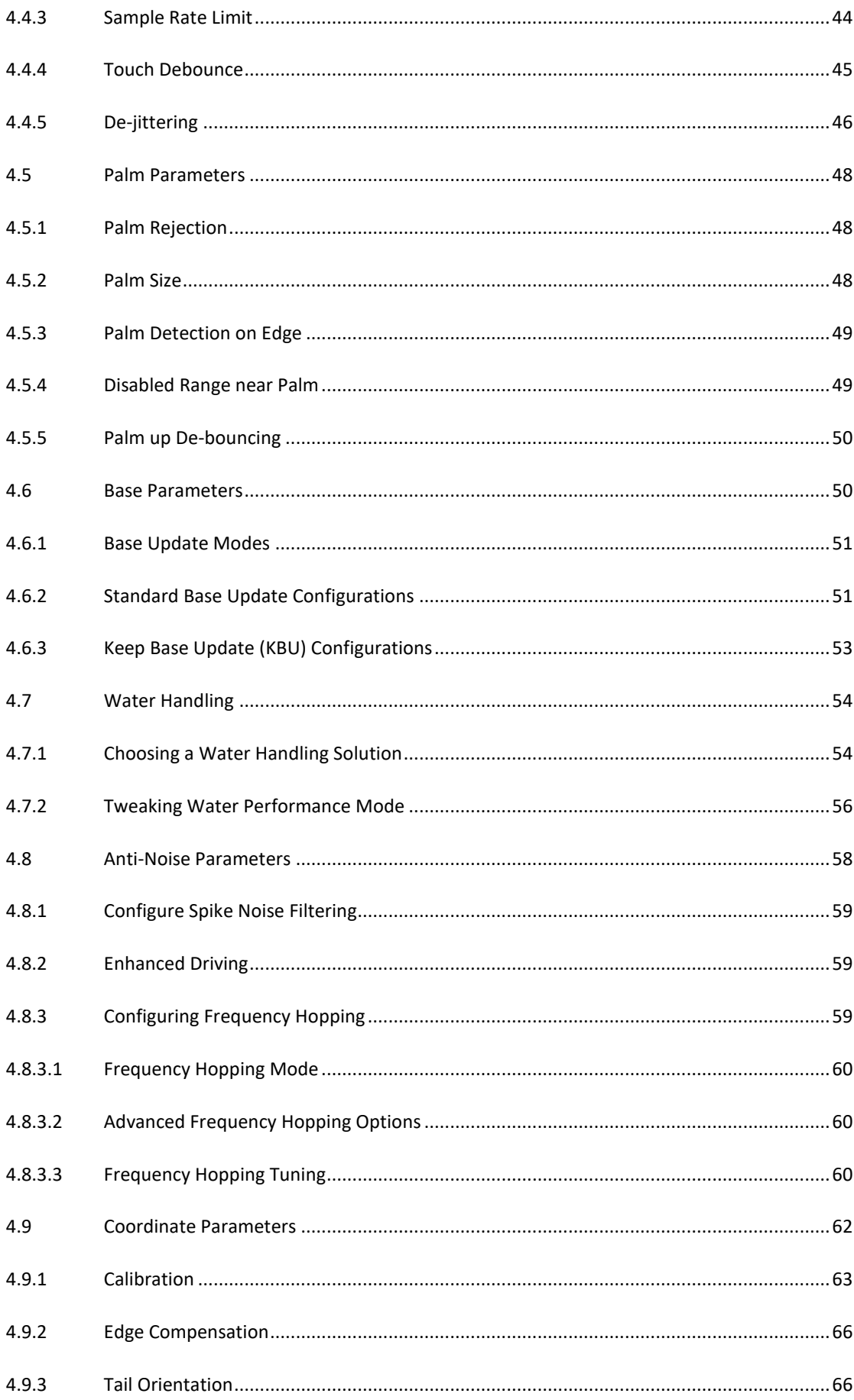

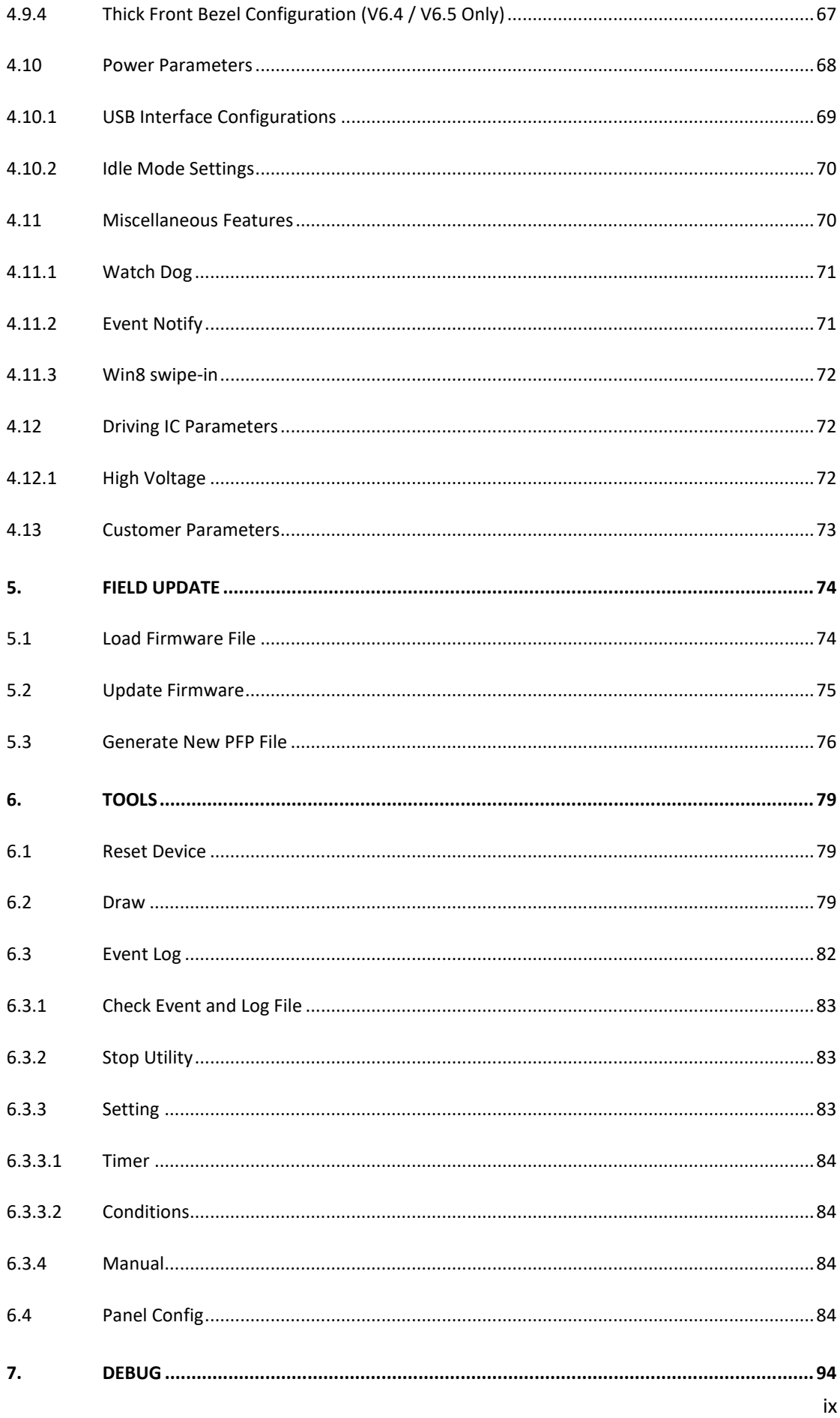

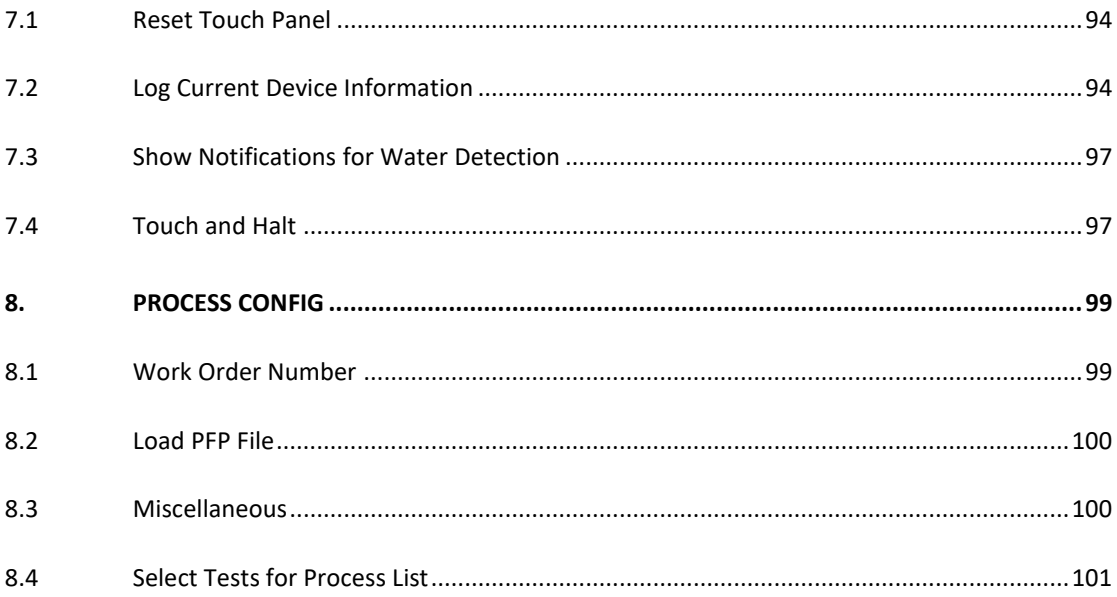

# <span id="page-11-1"></span>1. Introduction

<span id="page-11-0"></span>1

This document provides information for using PenMount PCIUtility to determine touch device settings and perform updates and tests.

# <span id="page-11-2"></span>1.1 Supported Systems

PenMount PCIUtility can operate in the operating systems listed below:

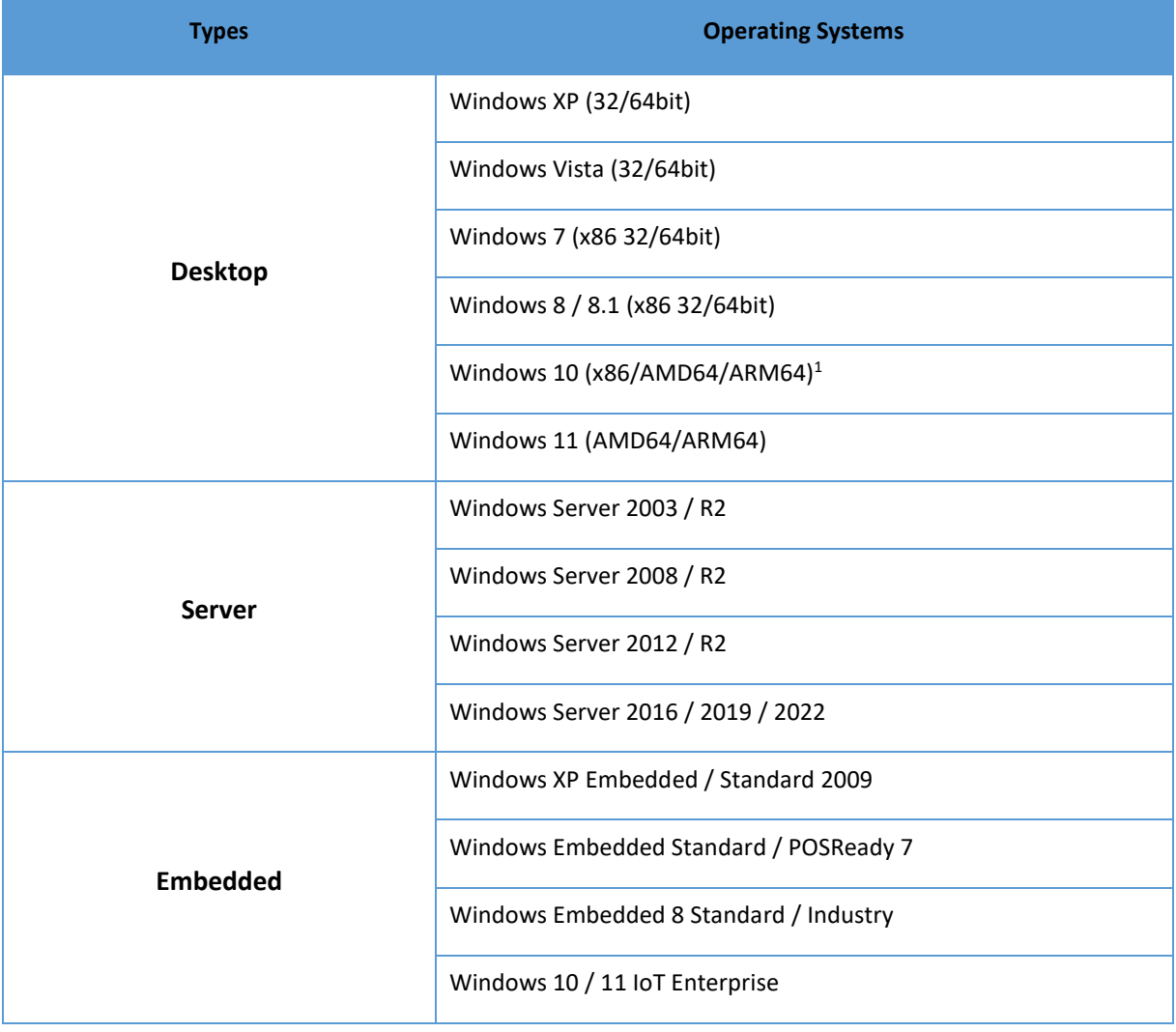

 $1$  Recommend using the Windows 10 Anniversary Edition 1607 (10.0.0.14393) and later versions.

# <span id="page-12-0"></span>1.2 Supported Devices

Devices and interfaces supported by PenMount PCIUtility are as follows:

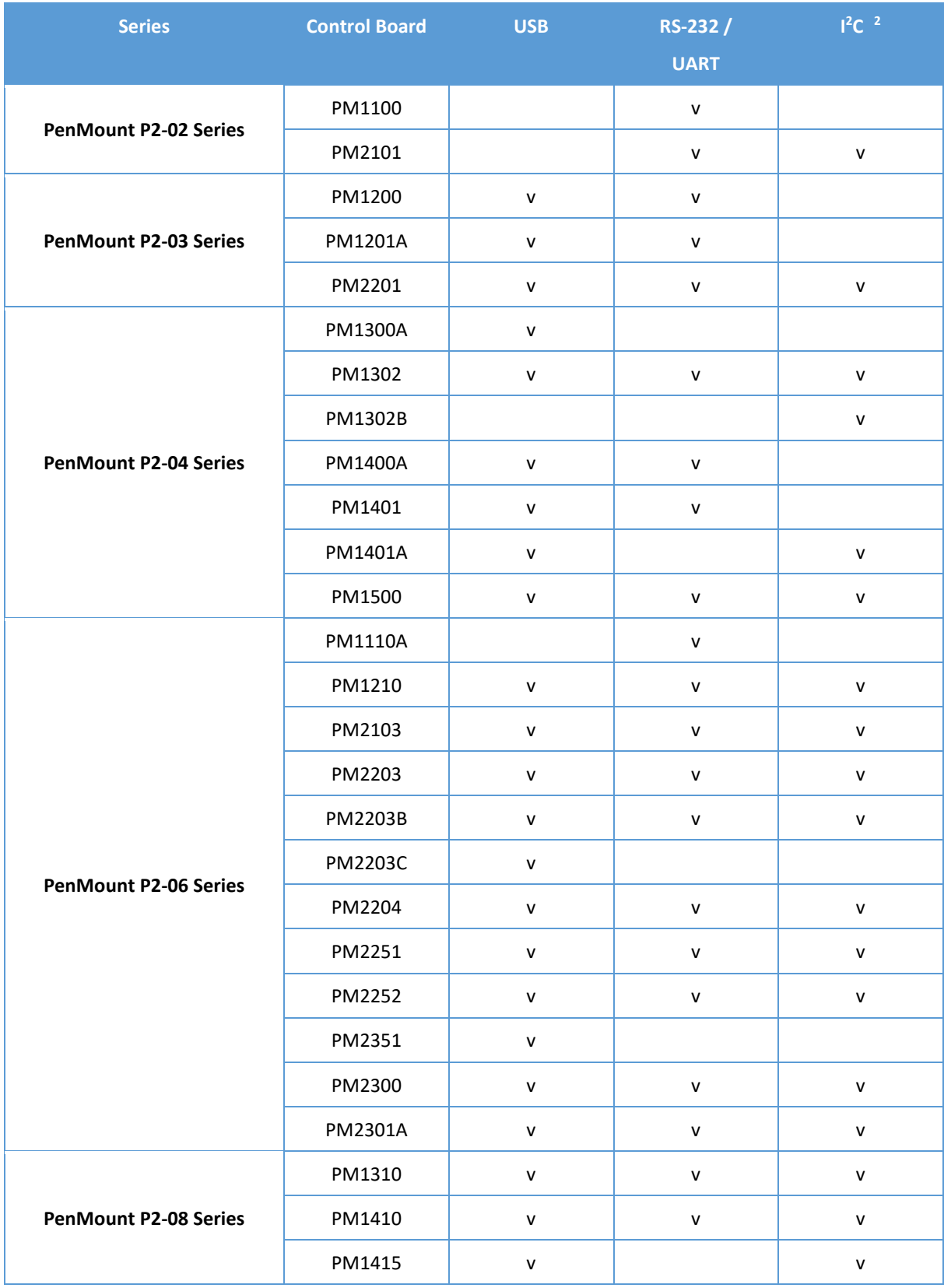

<sup>2</sup> The I<sup>2</sup>C, UART / RS-232 interface is supported by connecting though the PMT101 Adapter.

1

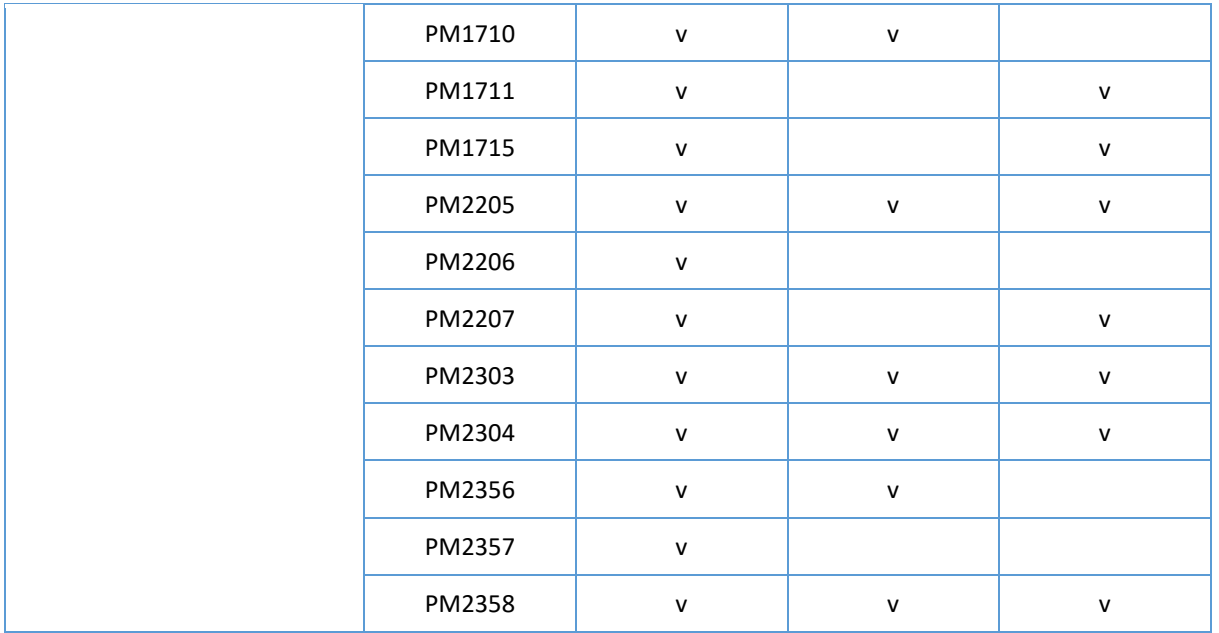

The "Quick Select" feature supports the following firmware versions.

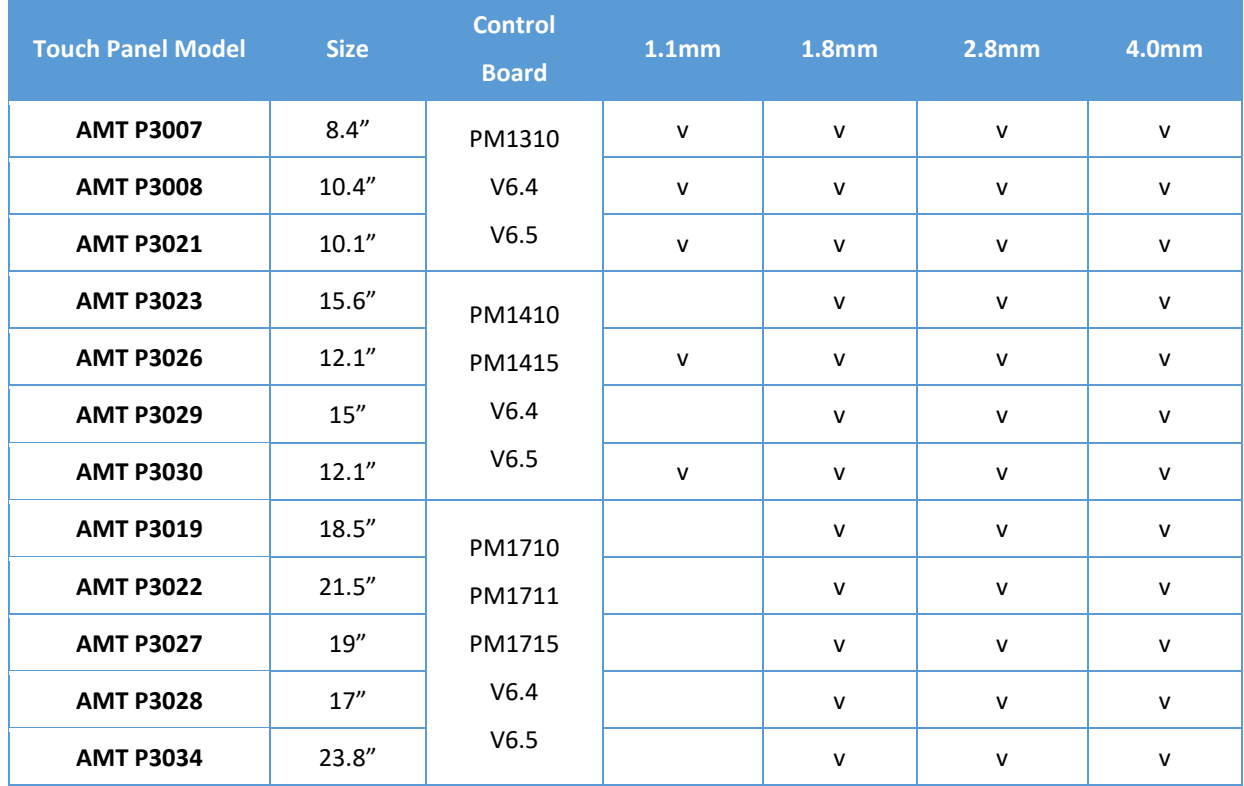

# <span id="page-13-0"></span>1.3 File Summary

The application and library files in the package are summarized as below.

# <span id="page-13-1"></span>1.3.1 Main Files

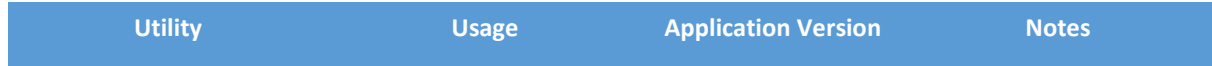

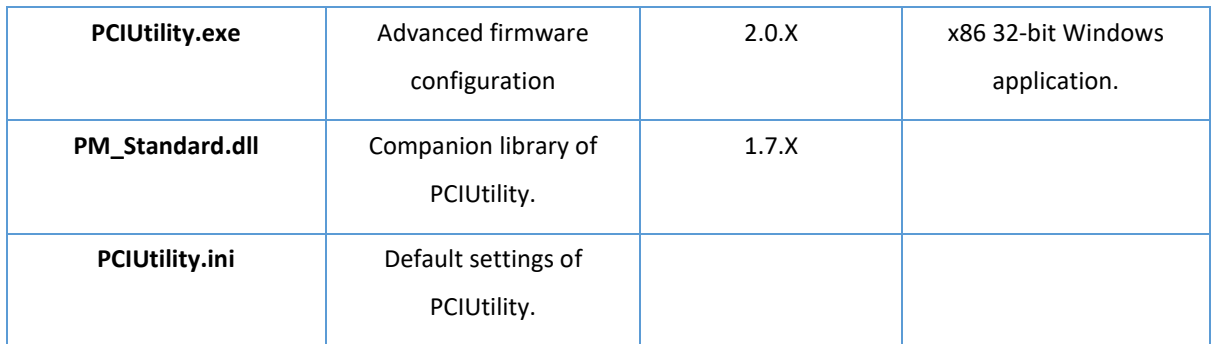

The application version can be found on the "Information" page.

# <span id="page-14-1"></span>1.3.2 Optional Addon Files

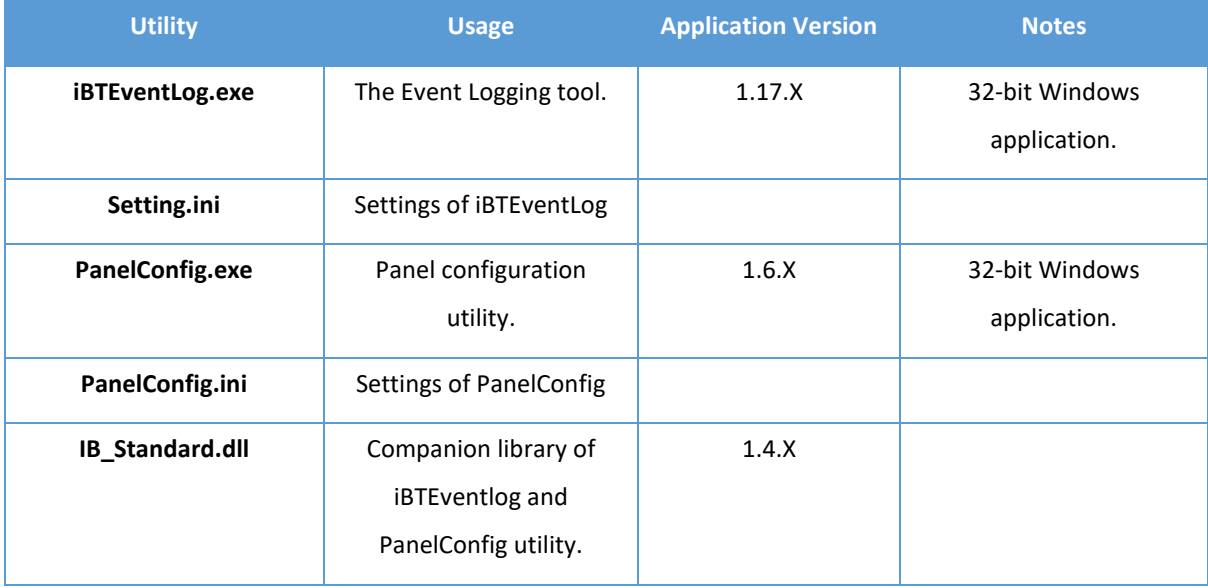

# <span id="page-14-0"></span>1.4 Checking Utility Information

The version of PCIUtility and other useful information are listed on the "Information" page.

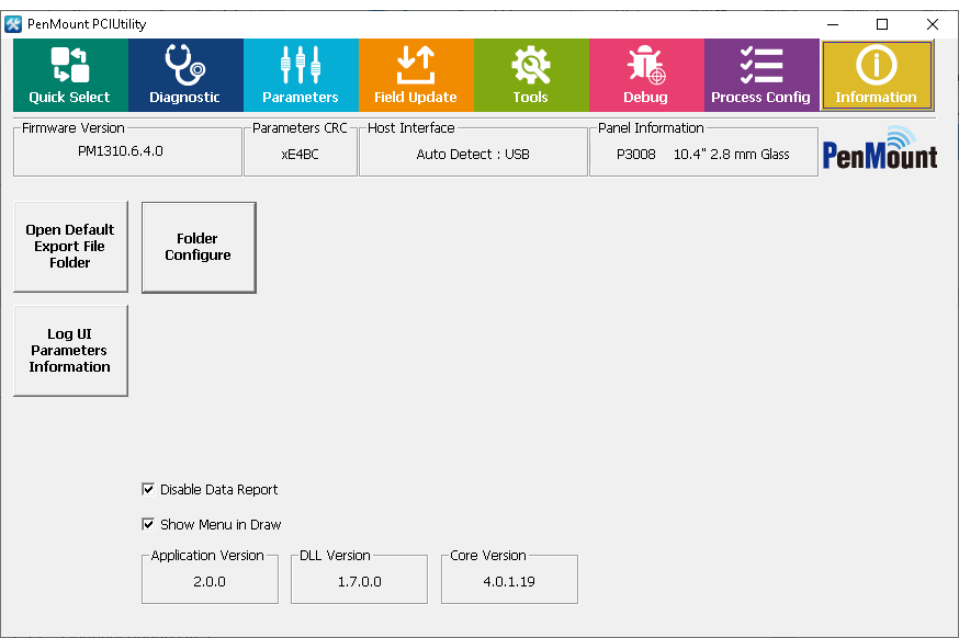

FIGURE 1

#### <span id="page-15-2"></span>1.4.1 Device Information

Connected device information consists of several parts:

Master Firmware / Slave Firmware / Test Version

The firmware version of the connected device.

If marked as "Test Version", it means that this firmware is for testing purpose only.

**•** Parameters CRC

A code for identifying parameter sets. Same firmware versions with different CRC values indicates there are parameter differences.

Host Interface

The connected interface, most P2-06 and P2-08 devices support interface auto detection.

Panel Information

Configuration of panel size and cover lens thickness.

#### <span id="page-15-3"></span>1.4.2 Application Version

It is the version of the utility.

#### <span id="page-15-0"></span>1.4.3 DLL Version

This is the version of the PM\_Standard.dll file that the utility is using.

#### <span id="page-15-1"></span>1.4.4 Core Version

It is the version of the firmware core features. Different firmware with similar core versions means that their performance result will be close too.

### <span id="page-16-1"></span>1.4.5 ND Base CRC

When this CRC value appears, it means that this firmware comes with some extra preconfigured noise compensation settings.

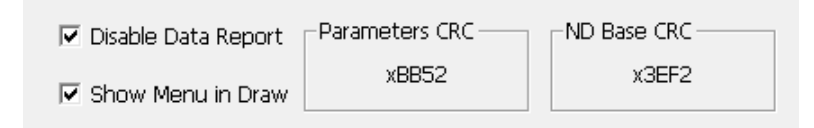

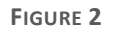

## <span id="page-16-0"></span>1.4.6 Open Default Export File Folder

Pressing this button will open the file manager and allow user to browse the test results, parameters, and other files generated by PCIUtility. By default, the directory is located at:

%LOCALAPPDATA%\PenMount Utility

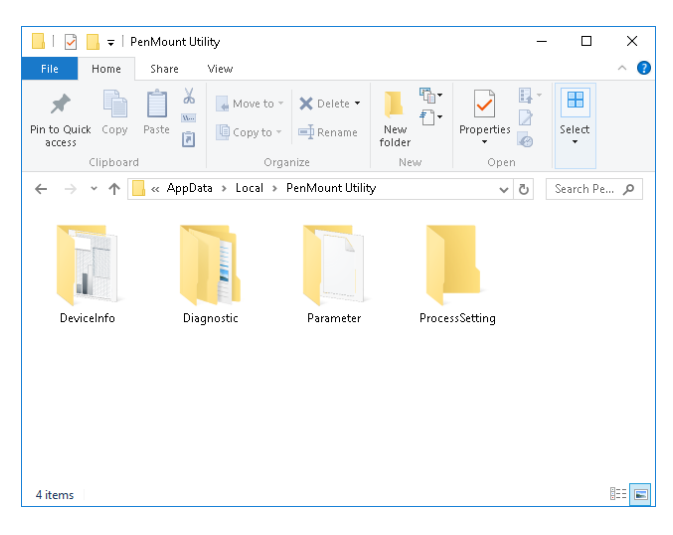

**FIGURE 3**

## <span id="page-16-2"></span>1.4.6.1 Log UI Parameters Information

Pressing this button will save all the parameter settings in human readable format from the connected device. This feature is useful when comparing the parameter differences of two devices with different CRC values.

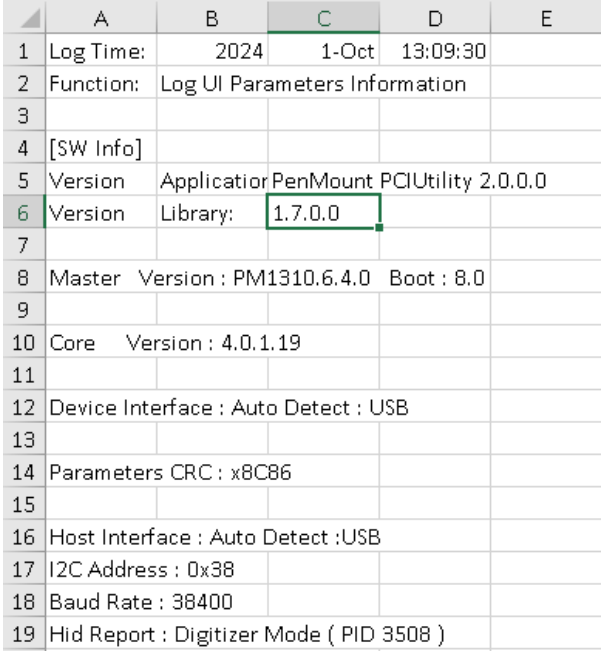

**FIGURE 4**

### <span id="page-17-0"></span>1.4.7 Disable Data Report

When this option is checked, touch will be disabled when PCIUtility is running.

## <span id="page-17-1"></span>1.4.8 Show Menu in Draw

When this option is checked, a menu button will appear in Draw mode. Please check chapte[r 6.2](#page-79-2) for each option in menu.

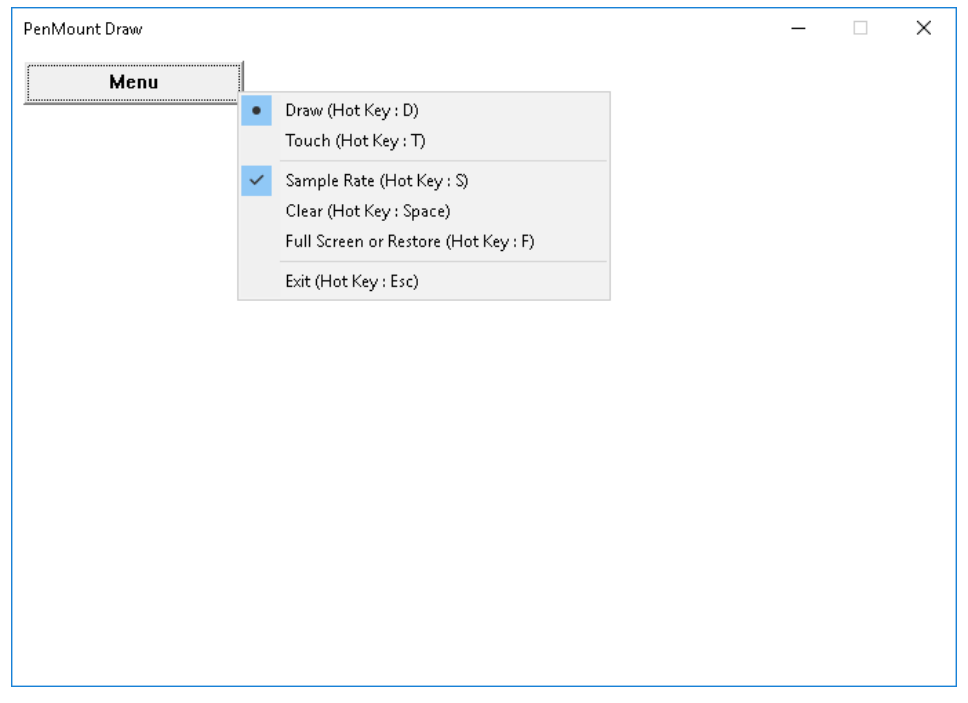

**FIGURE 5**

# <span id="page-18-0"></span>1.5 Refresh and Reset Device

If device is not connected when utility starts up, it can still automatically detect when device is attached with USB interface, or user can press the "Refresh" button for manually detecting RS-232 / UART devices.

Please notice that is no device is connected, only "Refresh", and "Information" pages can be accessed. If the devices is connected, PCIUtility shows "Reset Device". The user can reset device by this button.

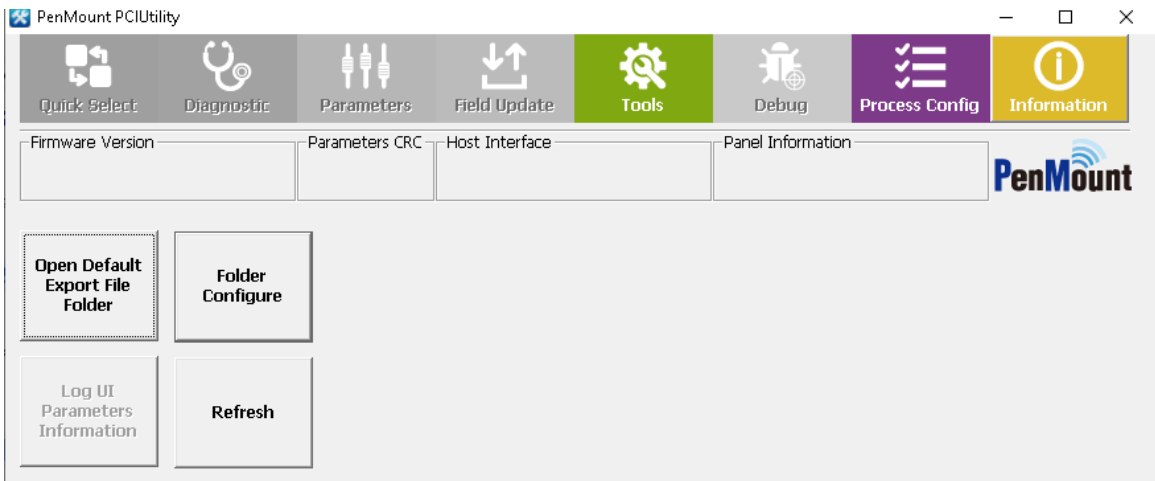

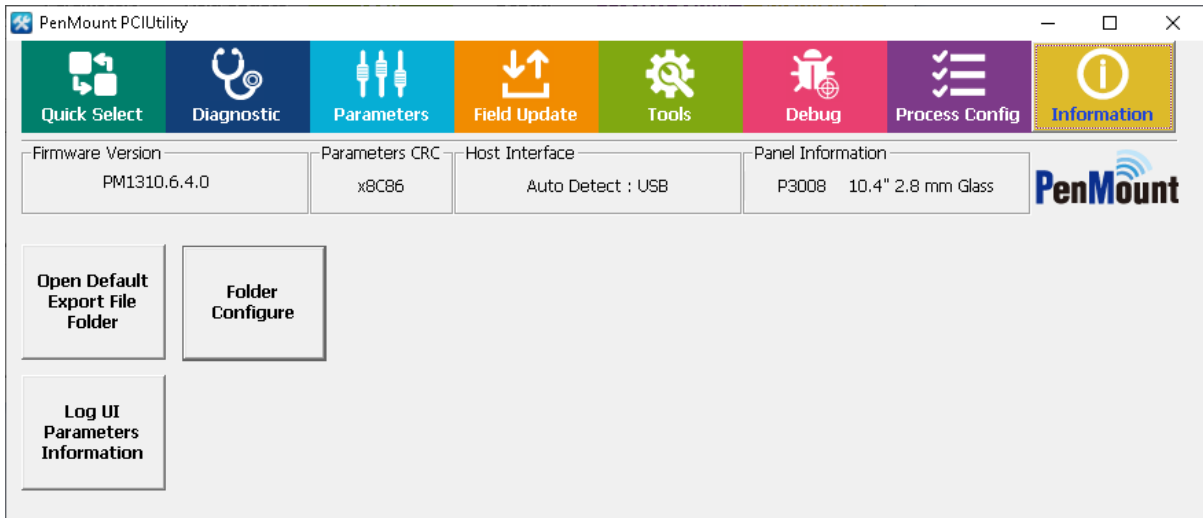

<span id="page-19-0"></span>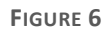

# <span id="page-19-2"></span>1.6 Special Notice

- 1. PenMount PCIUtility can only support the setting and operation of one single device at one time.
- 2. Not all PenMount Utilities can be opened simultaneously.

# <span id="page-19-1"></span>1.7 Command Line Features

This version of PCIUtility supports the following command line options. Please choose one of the following options.

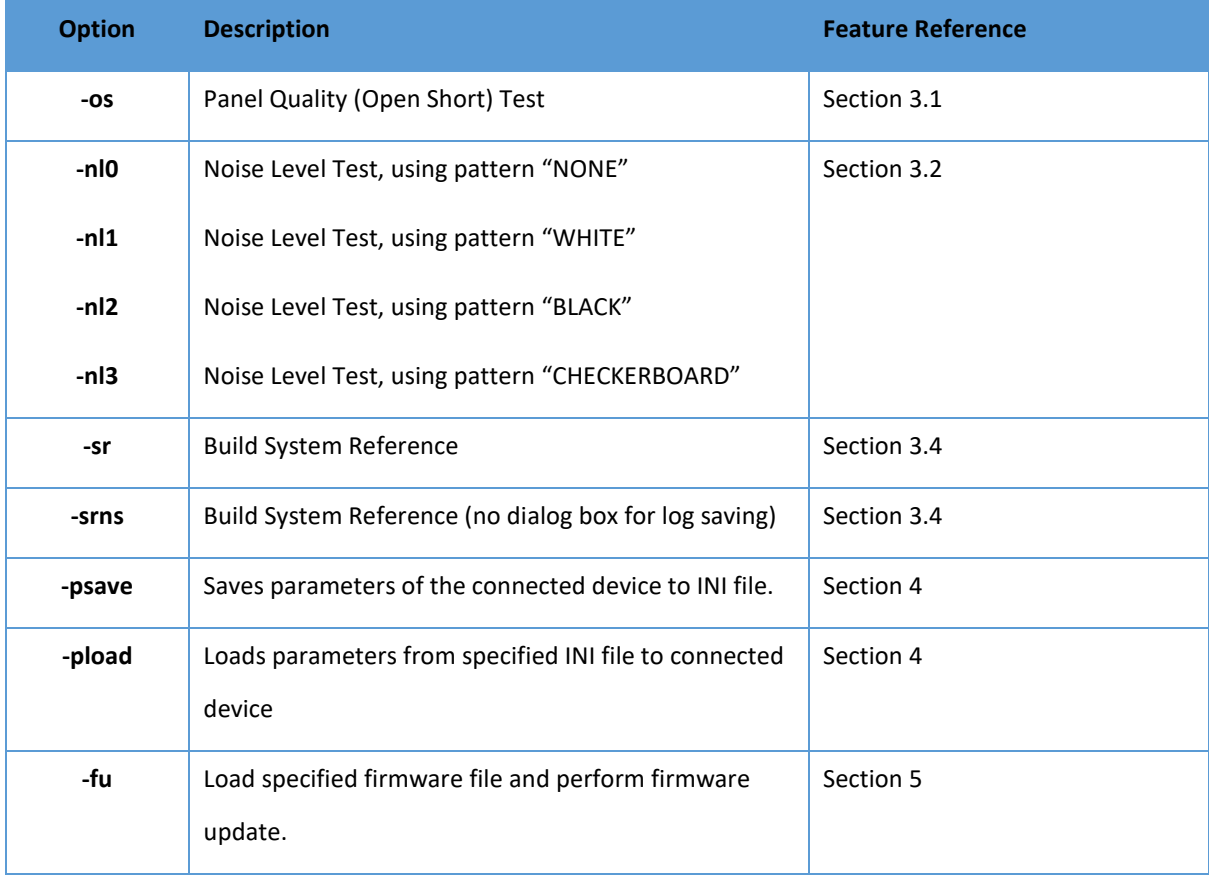

# <span id="page-20-0"></span>2. Quick Mode Selection

This feature provides a convenient way to switch between modes for *anti-noise performance optimization*.

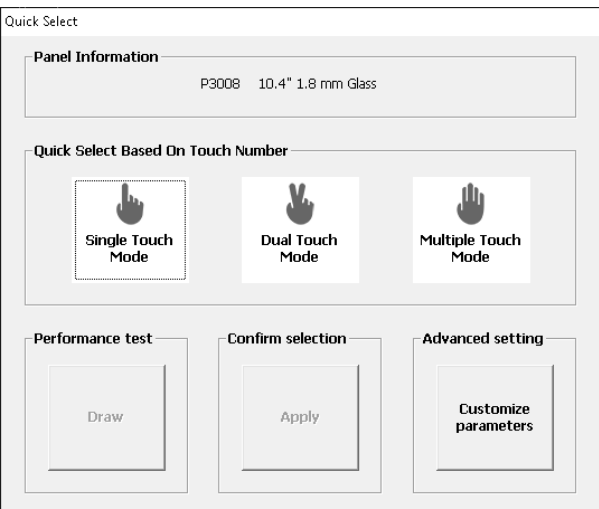

**FIGURE 7**

#### **STEP 1. Check Panel Information**

The utility will show the firmware panel configurations on top of the window. Please check if the information is correct.

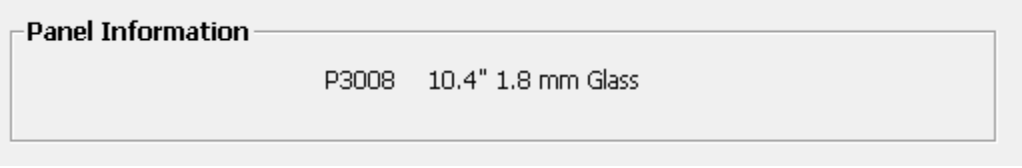

#### **Figure 8**

If the firmware configuration does not match the panel or cover lens physically used, or after firmware update, please use the "Customized parameters" button to return to the main menu of the utility and change the configurations to correct settings.

#### **STEP 2. Select Finger Mode**

Select from Single Touch / Dual Touch / Multiple Touch Mode based on your need. For more demanding operating environments, it is recommended to choose a mode with fewer fingers.

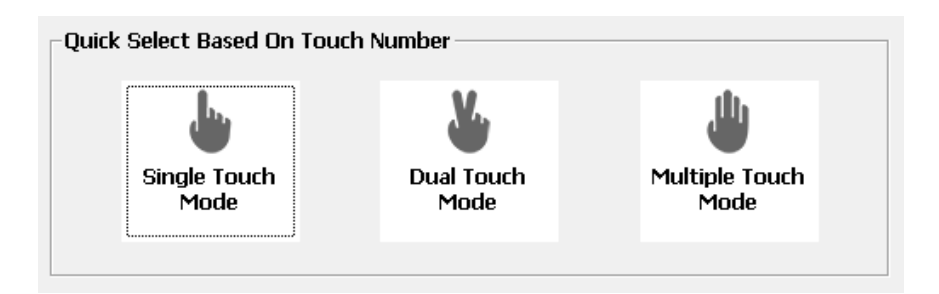

**FIGURE 9**

The supported modes:

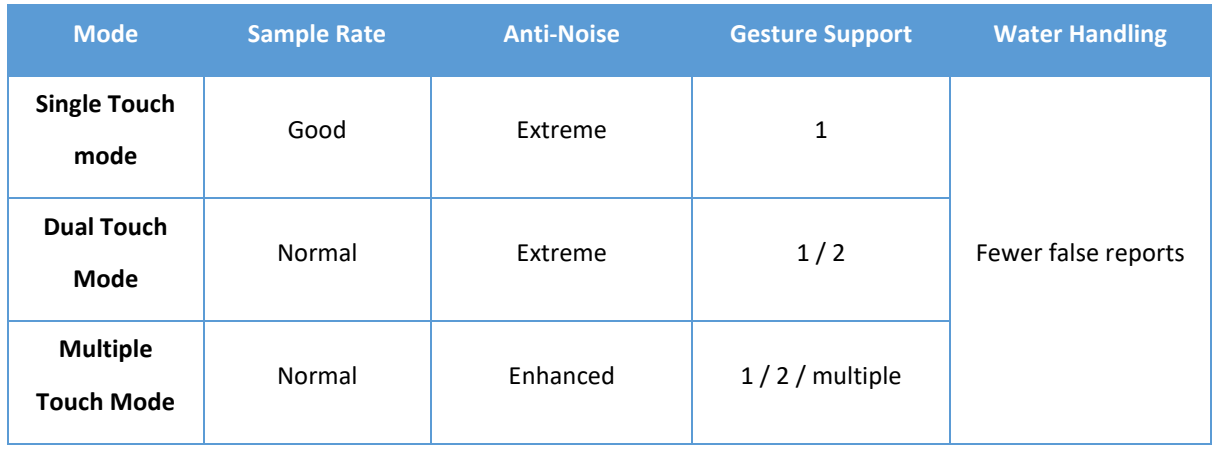

After a mode is selected, proceed by selecting Yes for mode change confirmation. **Please notice that this will overwrite the current device parameters.** 

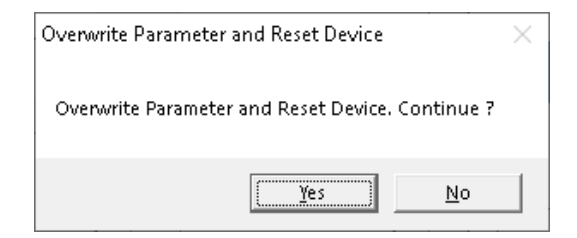

**FIGURE 10**

#### **STEP 3. Test Performance**

The final step is to use "Draw" to test performance.

- Choose "Apply" to continue using this mode and return to the utility's main interface.
- Choose "Restore parameters" to restore to original device settings and return to the utility's main interface.

| $\mathop{\mathsf{~\hspace{-1.4ex}--\hspace{-1.4ex}Performance\text{ test}}}$ . | -Confirm selection | $\mathop{\rule{0pt}{\mathsf{--Advarced}}}\nolimits$ setting $\mathop{\rule{0pt}{\mathsf{--Advarced}}}\nolimits$ |
|--------------------------------------------------------------------------------|--------------------|----------------------------------------------------------------------------------------------------|
| Draw                                                                           | <b>Apply</b>       | <b>Restore</b><br>parameters                                                                                    |

FIGURE 11

# <span id="page-23-1"></span>3. Diagnostic

PCIUtility provides standard product testing procedures, including:

- Panel Quality Test: test the electrical functions, including open-short tests of PCI touch panels.
- Noise Level: detect the size and area of the PCI touchscreen influenced by noise interference.
- 3D Module: graphical view for diagnosing raw signal.
- System Reference: allow user to rebuild the reference data used for adjusting environmental changes. This feature is only supported in some device firmware versions.

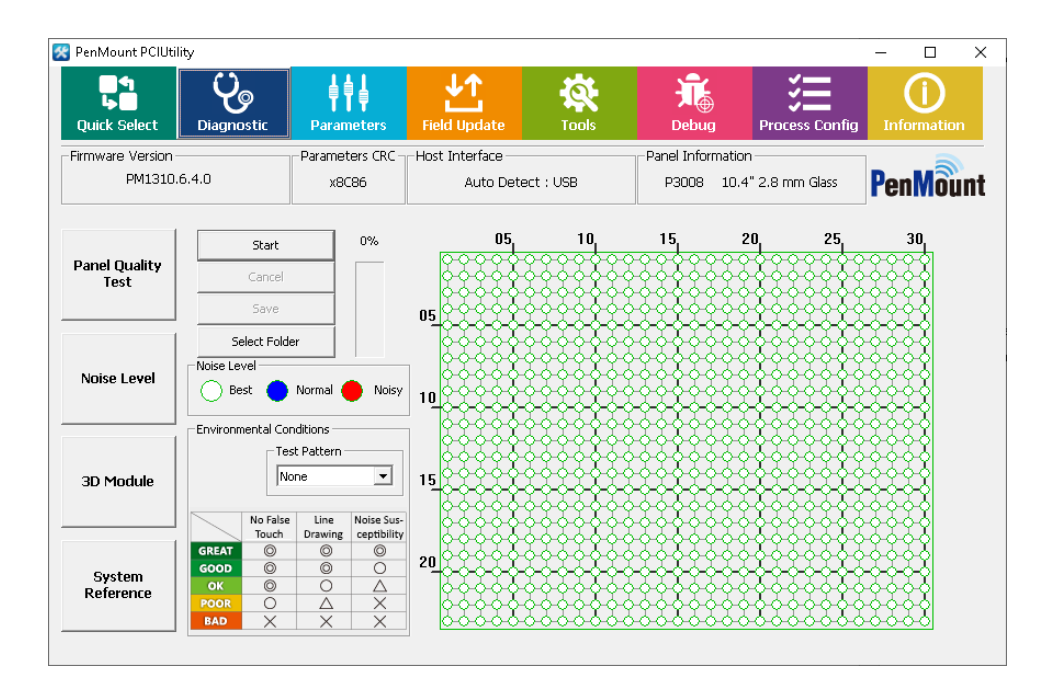

**FIGURE 12**

# <span id="page-23-0"></span>3.1 Panel Quality Test

The panel quality tests sensor and driver pins for possible open / short issues. To ensure the accuracy, please do not perform any touch action while the test is running.

Click the "Start" button; this will start electrical detection on the touchscreen. When a single test is running, status will display "START" and "progress" will rise from bottom to top.

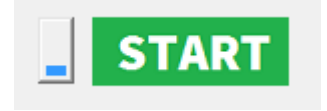

#### **FIGURE 13**

Once detection is completed, the result will appear as the status. If the touchscreen is normal, PASS will be displayed. If it is abnormal, FAIL will be displayed. To the right side of the Status field is the "Pass & Fail" field, indicating the number of Passes or Fails after the program starts to run detection.

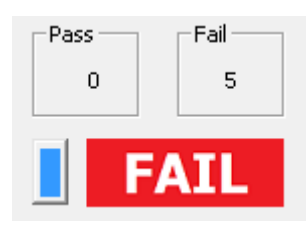

**FIGURE 14**

Meanwhile, the status of the touchscreen is shown at the right side of the window. Green means the node is normal and red means abnormal.

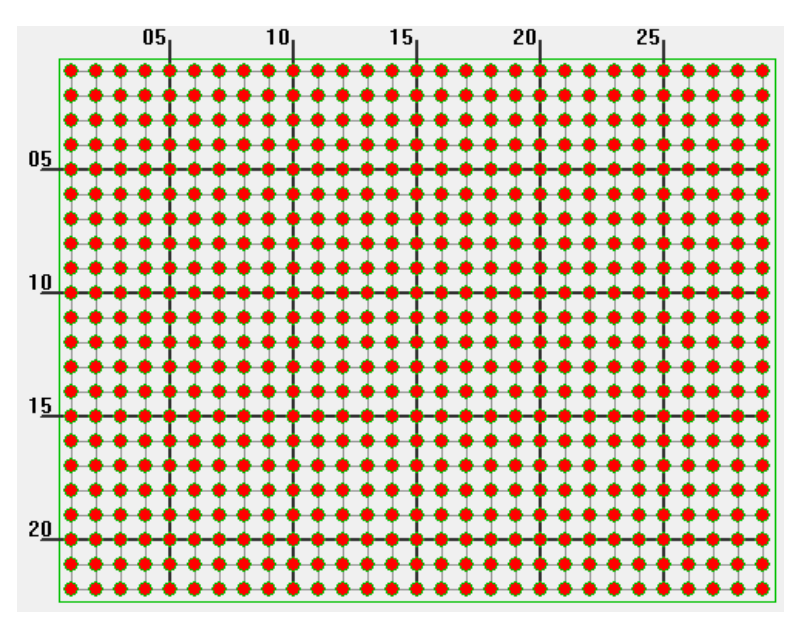

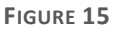

### <span id="page-24-0"></span>3.1.1 Test Items

When diagnosis starts, the program measures raw data from every node on touch panel. Three sets of raw data are collected for signal testing. The primary test items are as follows:

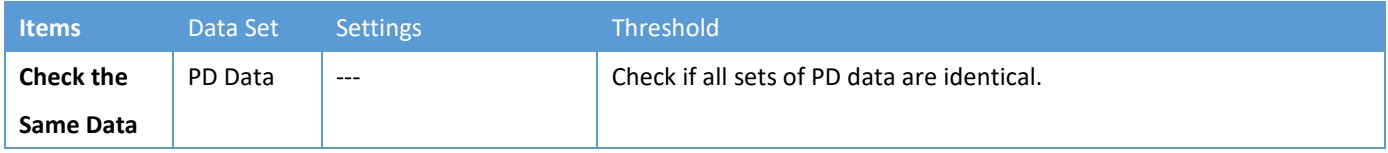

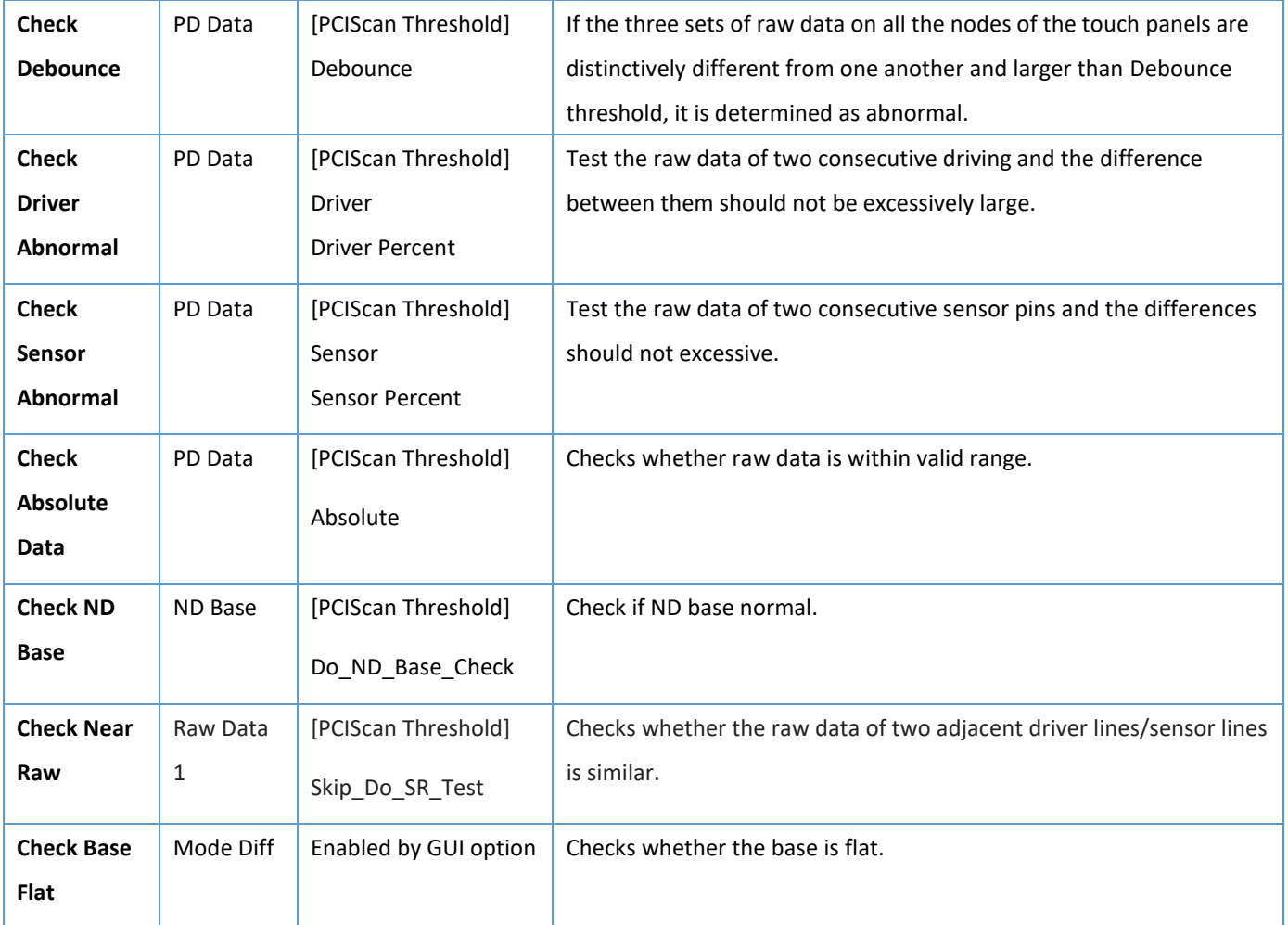

### <span id="page-25-0"></span>3.1.2 Test Result & Analysis

When diagnose ends, the program displays messages for each failed test items:

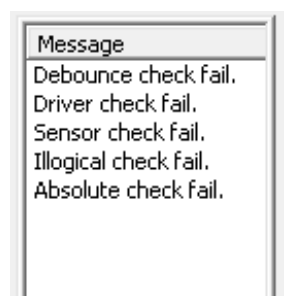

**FIGURE 16**

After the test is completed, nodes with abnormal signals will be immediately indicated. They are usually classified in three types:

1. Single point abnormal

When the test result is "single point abnormal," it is because the difference of the signal values for one location and the ambient nodes is too large. If the grounding for the system is not ideal, which may lead to touch instability, abnormality will be tested at different nodes during each test.

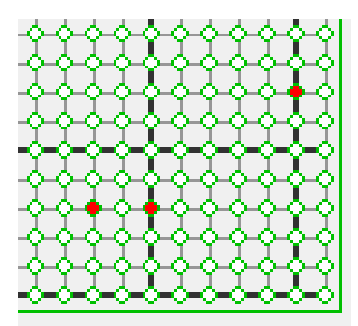

**FIGURE 17**

#### 2. Whole pin abnormal

When the test result is "Whole pin abnormal," it is usually either due to the open state of sensor/driving pin or too many abnormal nodes on the same pin.

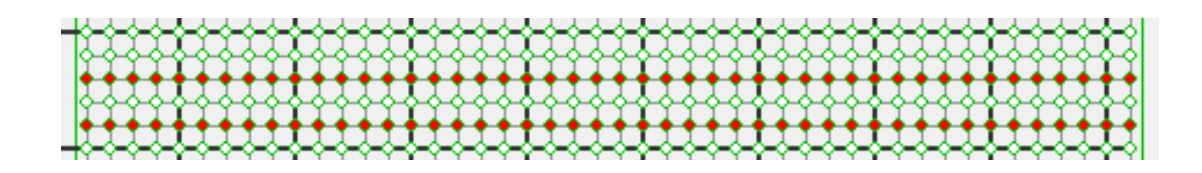

**FIGURE 18**

#### 3. Whole panel abnormal

When the test result shows whole panel abnormal, it is usually because the signals detected never change during the process. When you are connecting the touch panel with the control board, if the cables are not connected properly, this will happen.

In some circumstances, it is hard to see where the problem is from the appearance of the product. You can run PCIScan and cross reference to determine whether the source of the problem is the control board or the touch panel.

#### <span id="page-26-0"></span>3.1.3 Save Test Results

If the touch panel shows "signal abnormal," you can save the results into a file and provide it to PenMount for further analysis. You can click "Save" after the test is completed. The "Select Folder" button allows changing of the target folder for saving test results.

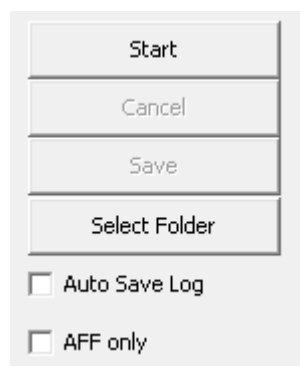

#### **FIGURE 19**

A dialogue box below will appear. The user must enter "Batch Number 1" and click OK to save. We suggest using the touch panel number as the "Batch Number" for future identification. The program will save the test results either in the "TestPass" or "TestFail" folder based on the test results under \$ProductNumber\_\$BatchNumber\_\$Month\$Day\$Hour\$Minute\$Second".csv.

● Auto Save Log

With this option checked, the "Save File" dialog will automatically appear.

AFF only

Select this option if the target panel is AFF type. It will skip the "base flat" checking, which could fail when testing AFF type of touch panels.

#### <span id="page-27-0"></span>3.1.4 Test Log

The program will save the detected signal in CSV file. The format of CSV is a text file, which can be opened with spreadsheet software such as Microsoft Excel.;

Basic data

The beginning of the CSV file records data for the corresponding touch panel and controller. You can also see the threshold value for the test.

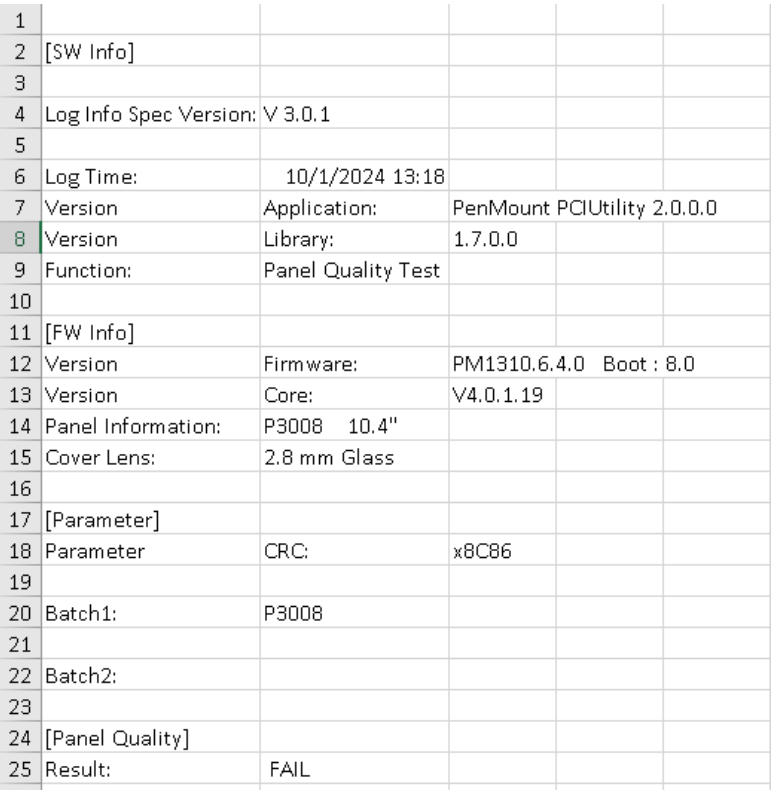

#### **FIGURE 20**

#### RawData

The CSV contains several sets of raw data which are the basis for judgment for each test.

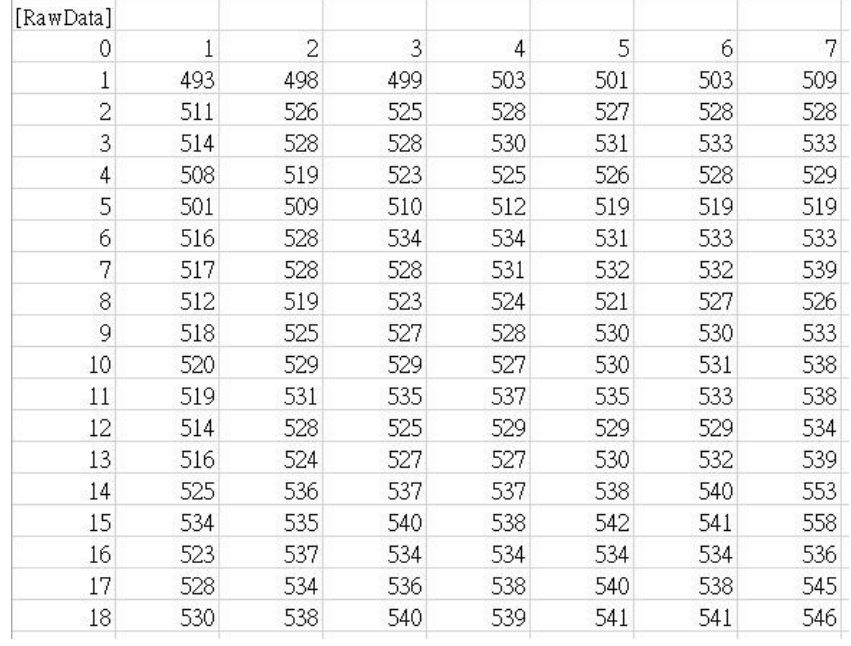

**FIGURE 21**

Raw data is arranged in a two-dimensional array, which corresponds to the nodes on the sensor and the driver pin. The nodes with \* are abnormal. From the raw data, you can presume the reason for the abnormality. In the example below, there is obviously less raw data coming from the nodes marked abnormal than the surrounding nodes.

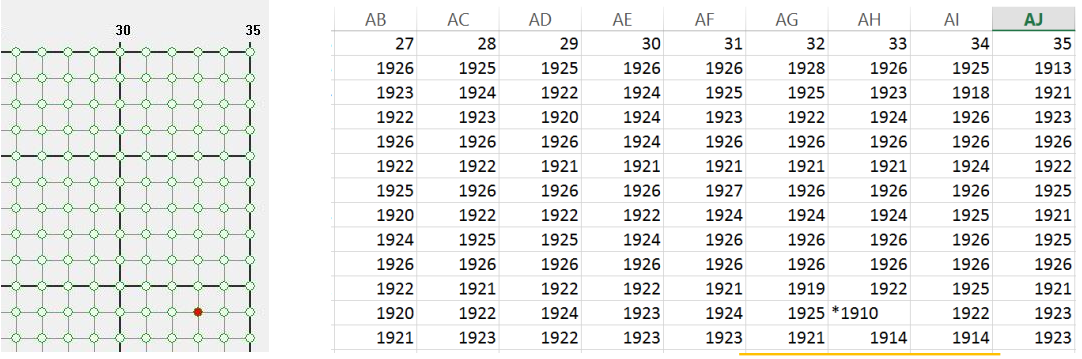

#### **Figure 22**

#### • PDData

This is the raw data used during the "Illegal Data Check".

SectData

This is the sector scan result. For reference only.

SelfData

This is the abnormal scan result. For reference only.

Raw Data Near

This is to check total delta of adjacent sensor and driver.

Base Flat

This checks whether base is sufficiently flat.

## <span id="page-29-0"></span>3.2 Noise Level

The Noise Test mainly evaluates the degree of noise interference impact on the touch panel. Usually, noise will affect measurement and large fluctuations will be produced. The program will display the "noise level" interface:

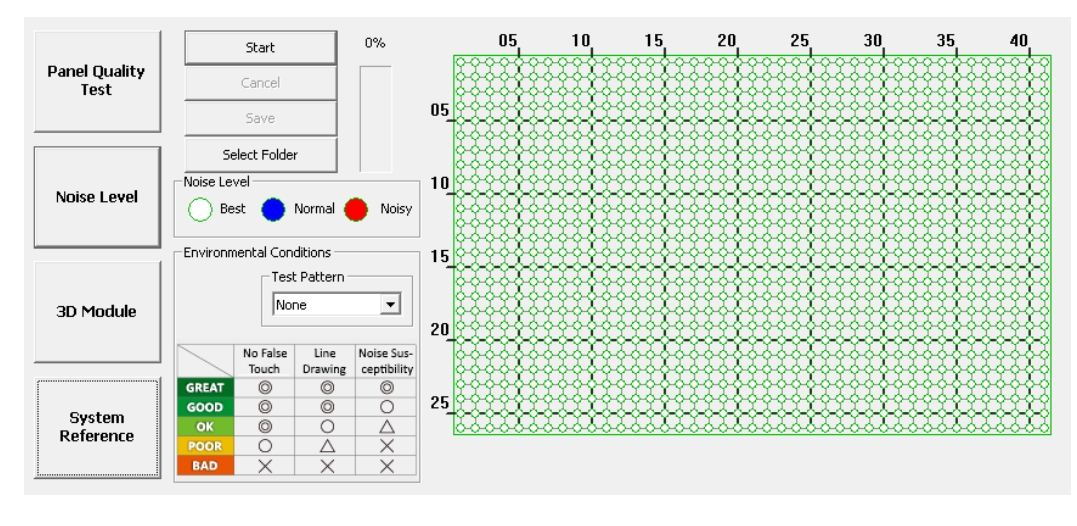

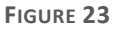

#### <span id="page-30-0"></span>3.2.1 Execute Test

Please click "Start" on the left side of the window to start running the test. To ensure test accuracy, please avoid any touch input during the test.

During this period, progress will be displayed in the window caption. All other utility features will be temporarily disabled during the test. Usually, the test takes longer when using larger panel sizes. Please click "Cancel" if want to abort to sue other features.

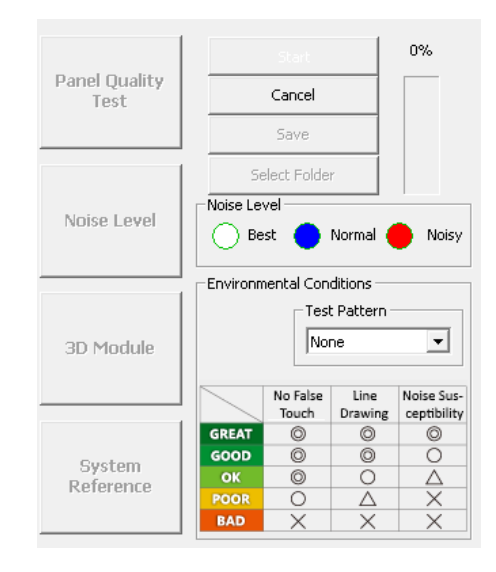

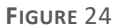

For testing LCD noise interference with specific display patterns, please change "Test Pattern". Currently "White", "Black", and "Checkerboard" are supported. Please be aware that after pressing the "Start" button, the LCD will display the specified pattern in full screen mode until the test finishes. The utility will obtain 50 instances of raw data for each node and use these raw data to calculate standard deviation for each node.

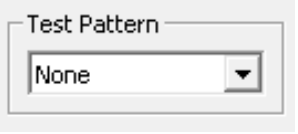

**FIGURE 25**

### <span id="page-31-0"></span>3.2.2 Test Analysis

The utility uses standard deviation (SD) and difference threshold values to judge the noise level. According to the standard deviation calculated from the raw data, the program will be categorized nodes on the touch panel as "Best", "Normal," and "Noisy" and mark them respectively in white, blue, and red.

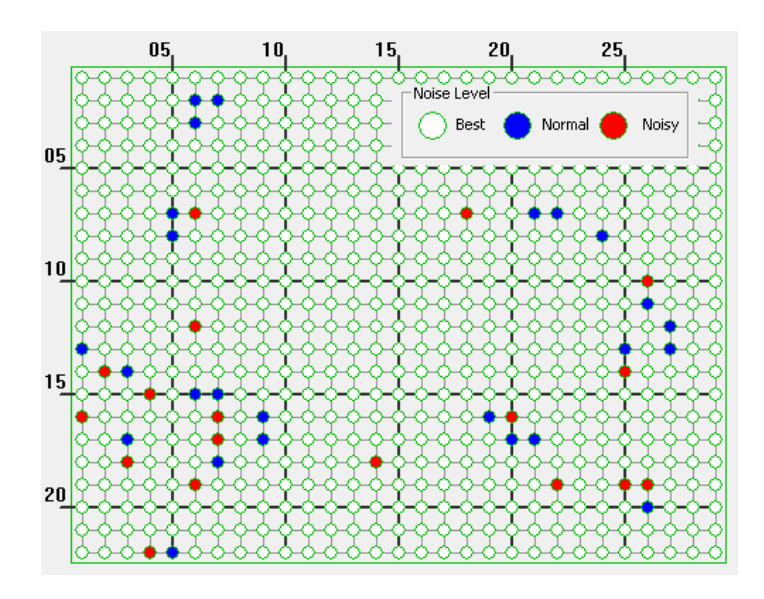

**FIGURE 26**

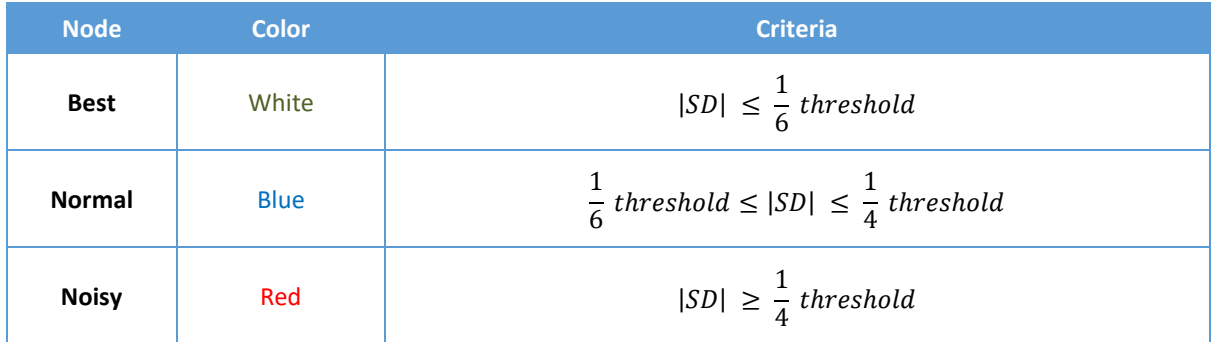

The right side of the program indicates the degree of signal changes in the nodes on the touch panel.

Nodes marked with a red circle indicate a greater change in the signal value measured and it may be unstable.

To give the user a better idea of overall signal changes, the program will analyze and show the environmental criteria, and classified in 5 levels: "GREAT", "GOOD", "OK", "POOR", and "BAD".

| Surrounding Criteria |          |         |             |  |
|----------------------|----------|---------|-------------|--|
| Test Pattern         |          |         |             |  |
| <b>GREAT</b>         | None     |         |             |  |
|                      |          |         |             |  |
|                      | No False | Line    | Noise Sus-  |  |
|                      | Touch    | Drawing | ceptibility |  |
| <b>GREAT</b>         | O        | O       |             |  |
| GOOD                 | O        | O       | J.          |  |
| OK                   | O        | U       |             |  |
| <b>POOR</b>          | Э        |         |             |  |
| <b>BAD</b>           |          |         |             |  |

**FIGURE 27**

The following table shows how the environmental condition is evaluated. The threshold values can be adjusted in the config file.

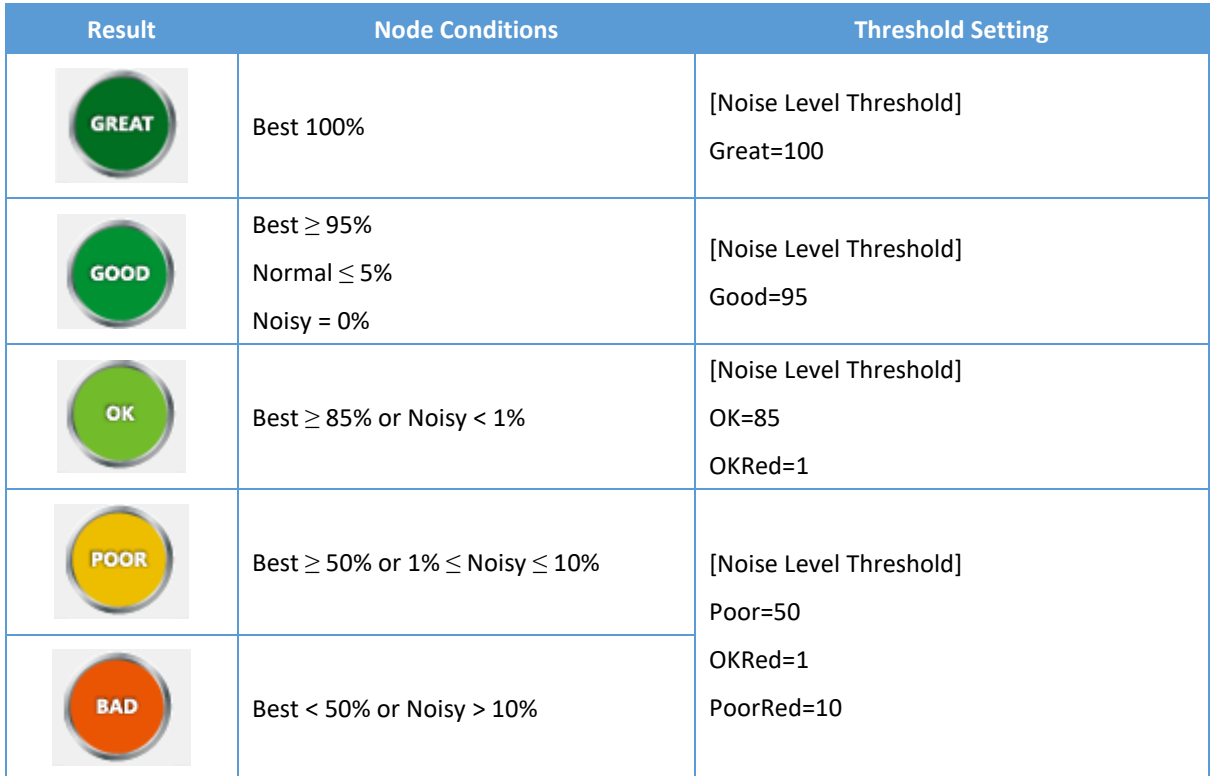

Please try to lower noise interference by increasing the air gap between touch panel and LCD, and also use common ground by connecting the LCD metal frame and the screw holes of the PenMount control board together to bring environmental conditions to a least "OK" level.

# <span id="page-32-0"></span>3.3 3D Module of Touch Signal

Pressing the "3D Module" button launches the 3D module for inspecting touch or noise signals. Please prepare a mouse or keyboard before launching this feature, because touch will be disabled during the entire process.

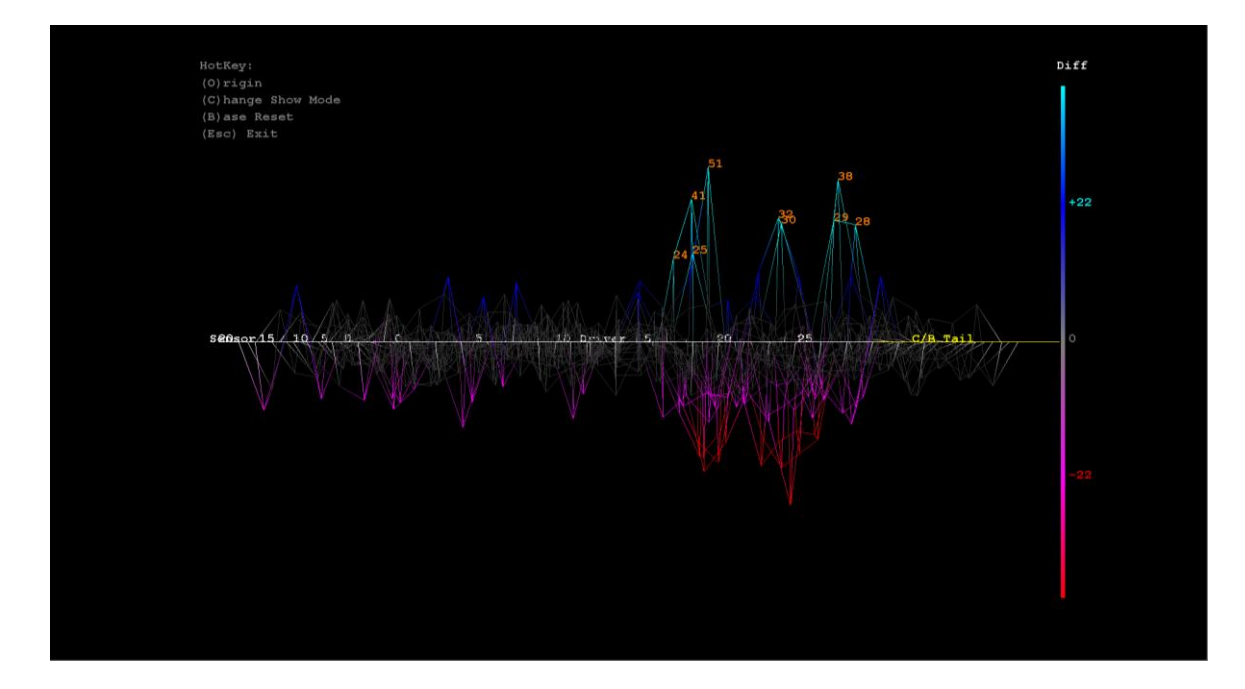

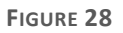

The program will use different colors to show the signal strength.

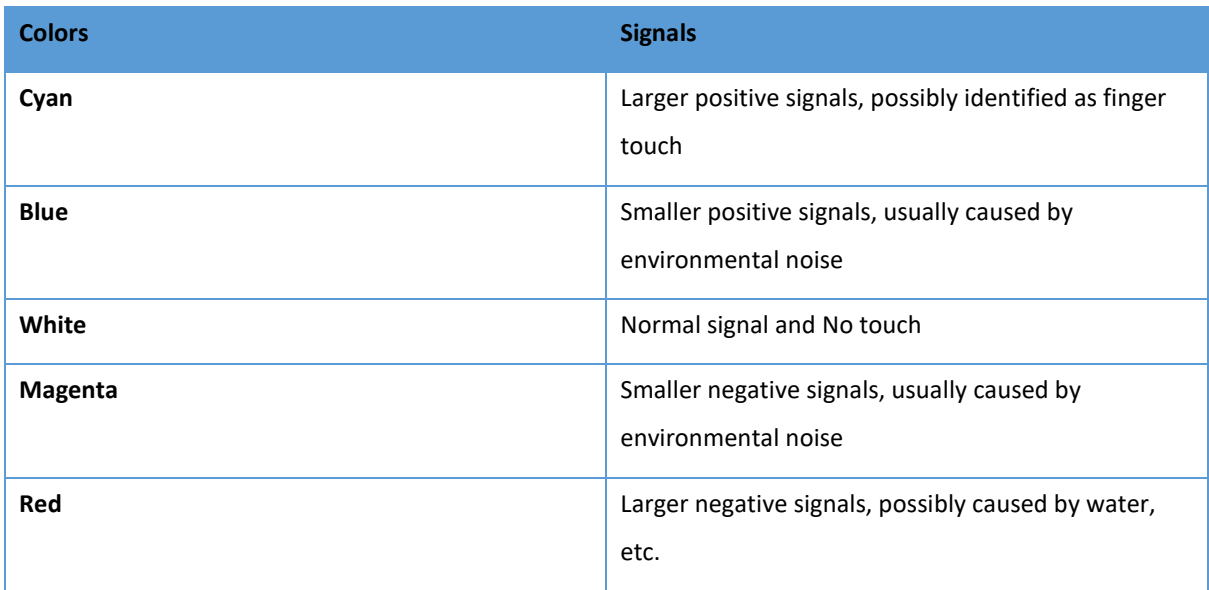

The 3D module supports several hot keys listed in the table below.

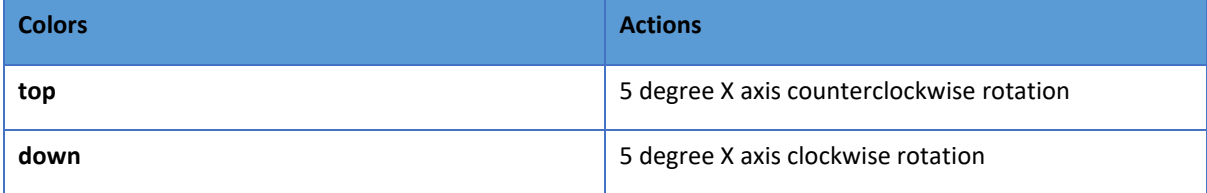

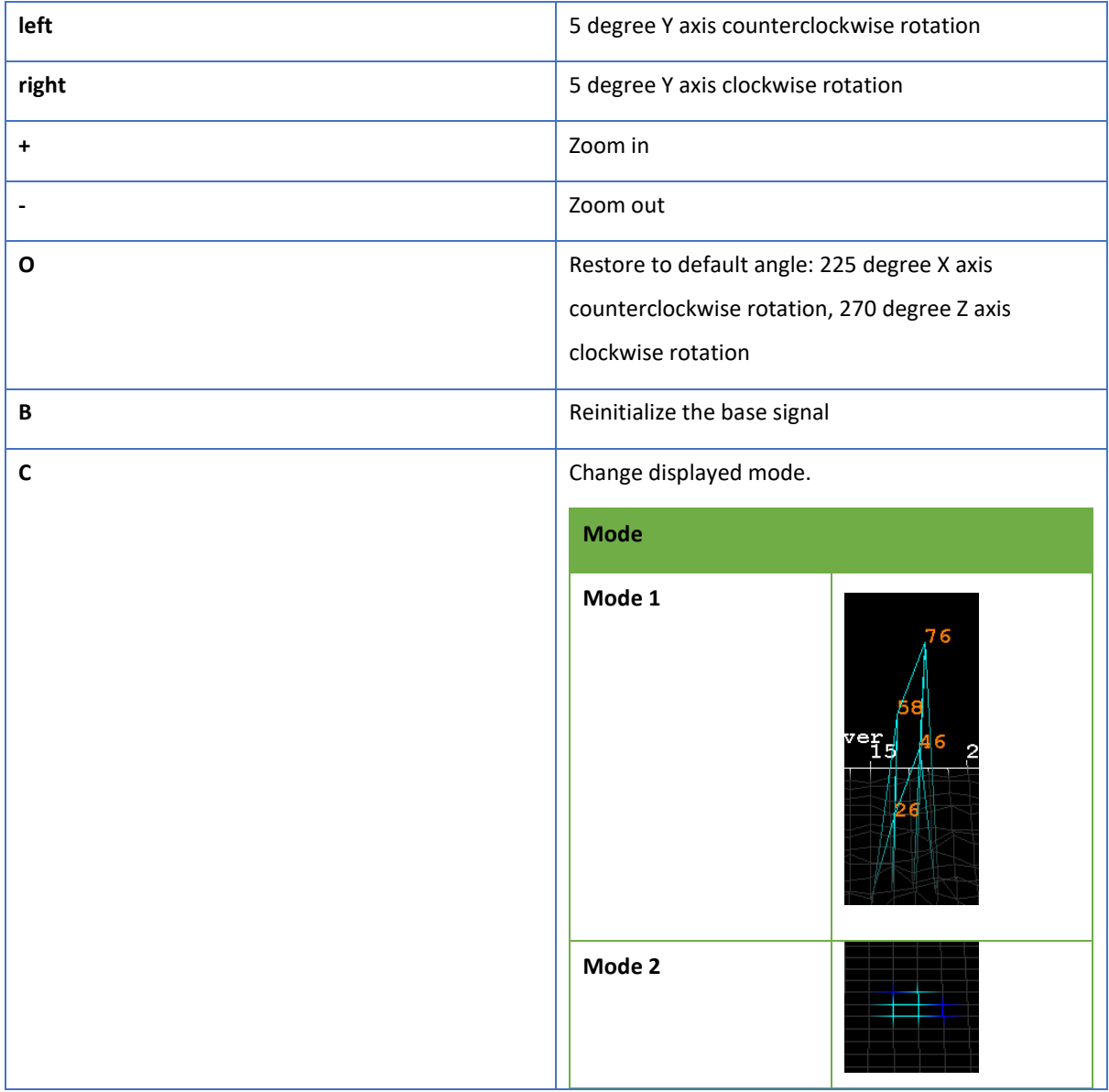

# <span id="page-35-0"></span>3.4 System Reference (SR)

**The "System Reference" is supported in most P2-06 and P2-08 device firmware, which is essential when using firmware water handling features (WD / WP). Without SR built, environmental changes could cause unexpected behaviors.**

If the "System Reference" button is greyed out, it means that the device firmware does not support system reference.

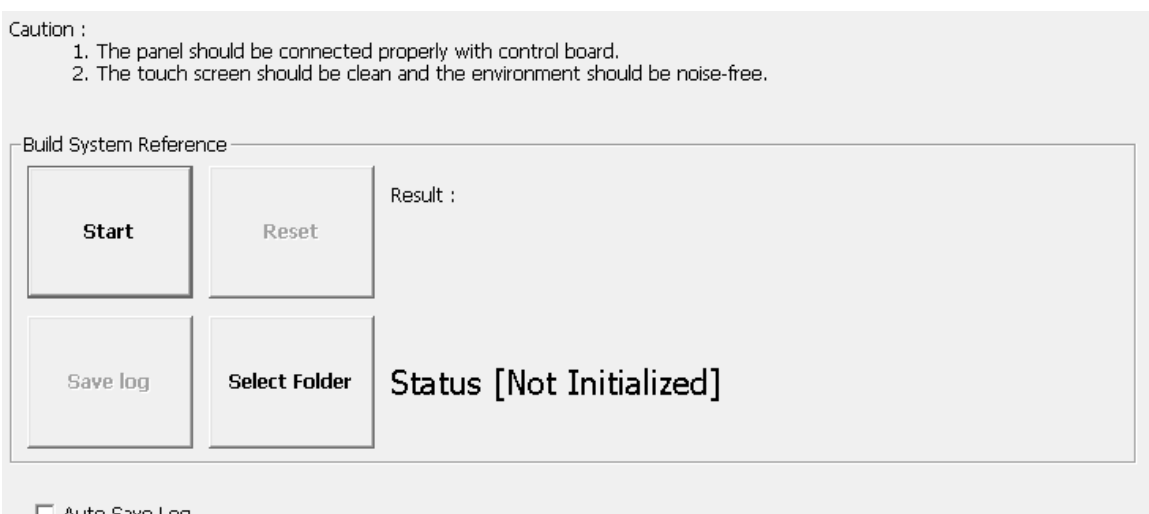

Auto Save Log

 $\Box$  Switch on the System Reference Dialog Box

**FIGURE 29**

# <span id="page-35-1"></span>3.4.1 Checking Status

The utility shows the status on screen, and can be one of the following:

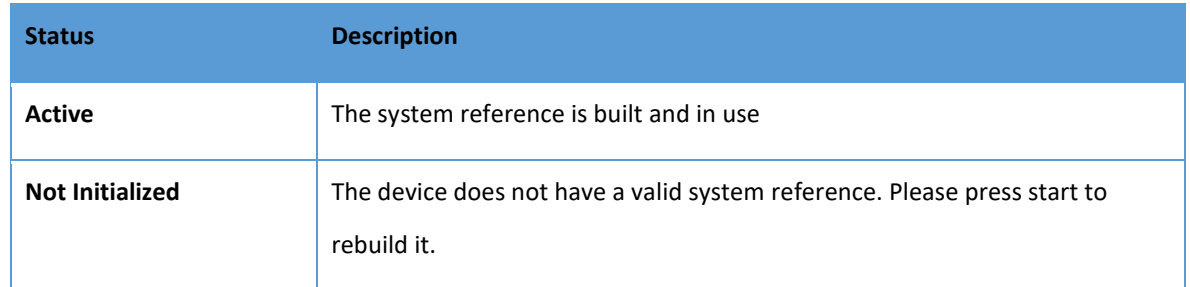

In the following cases, the utility will check the reference status and prompt rebuild a new set of reference data.

- A new touch controller is connected.
- Firmware update is performed.
- The setting of touch panel size or cover lens thickness has changed.
## 3.4.2 Rebuild the System Reference

Before proceeding to rebuilding the system reference, please check the following:

- 1. The touch panel is connected to control board properly.
- 2. The touch screen surface is clean, and free of objects such as water, hands, fingers, etc…
- 3. The build environment is noise free (check using 3D module).
- 4. Check the LCD type, and specify a proper background color in PCIUtility.ini file, qhich will be used during construction.

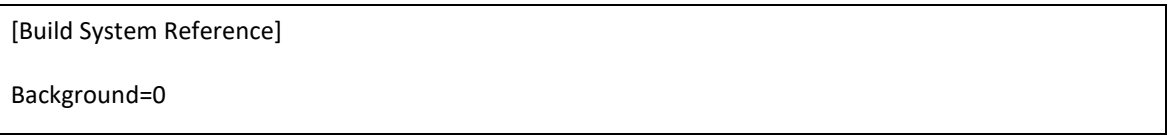

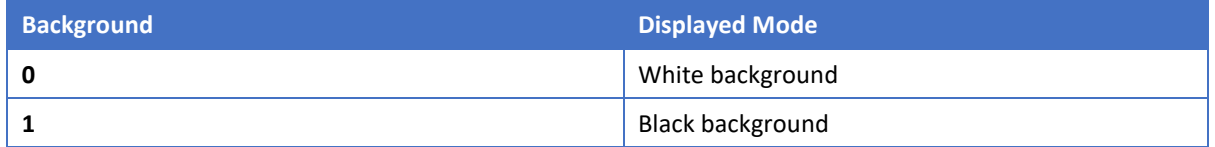

The rebuild process should take a few seconds after pressing the "Start" button, please wait until the progress bar proceeds to 100%.

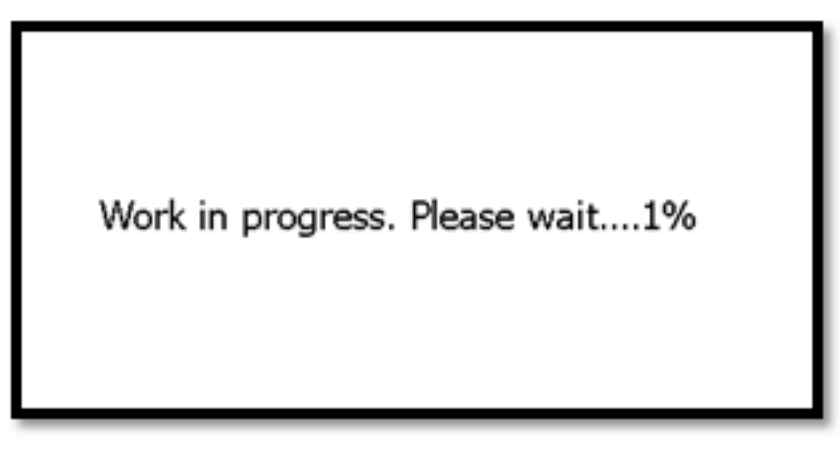

**FIGURE 30**

If the touch panel is not connected properly, or having environmental interference, the utility will display a warning message after build completes. User must confirm whether to accept the build result by pressing the Yes or No button.

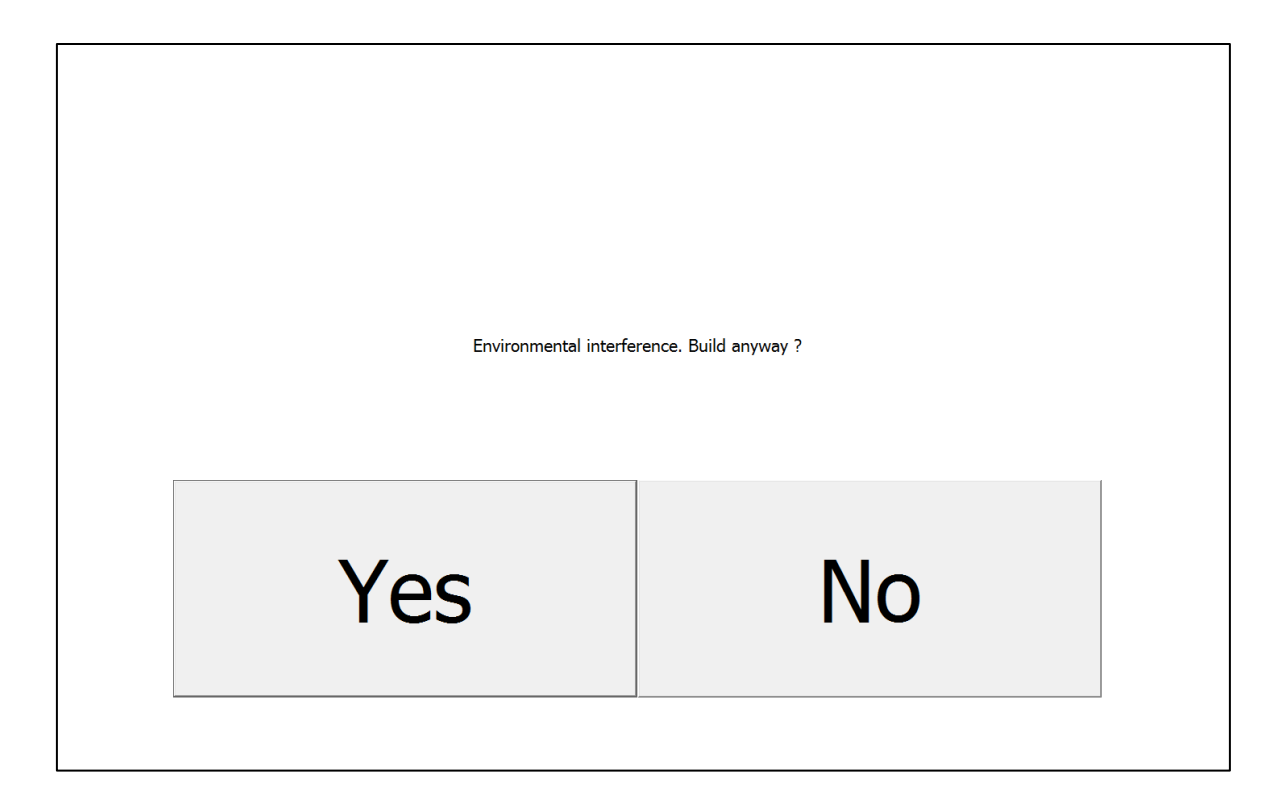

Utility will display a "FAIL" message if user presses the "No" button, and utility will roll back to previous settings.

## 3.4.2.1 Testing No-Shielding Panels

Touch panels without shielding should use loosen threshold values during tests. Please setup proper values in the following settings in PCIMSet.ini file.

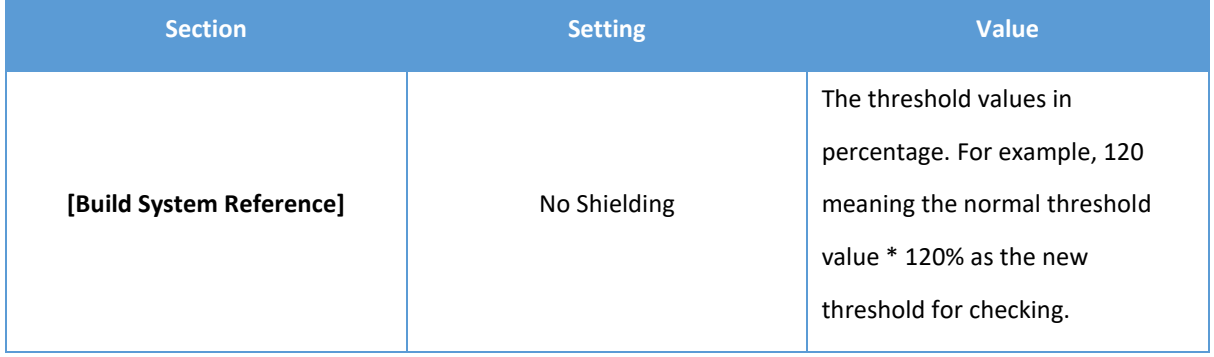

## 3.4.3 Options

There are several options that user can adjust:

• Reset

Select this will reset the System Reference in device to an initialized state.

Select Folder

Select the destination folder that log file will be saved to.

• Save Log

This option is available only after SR is built. It will save the SR status to the specified directory.

Auto Save Log

With this option checked, the "Save File" dialog will automatically appear after the SR construction operation finishes.

Switch on the System Reference Dialog Box

When this option is checked, the PCIUtility will notify user for SR construction when it detects that SR is not initialized.

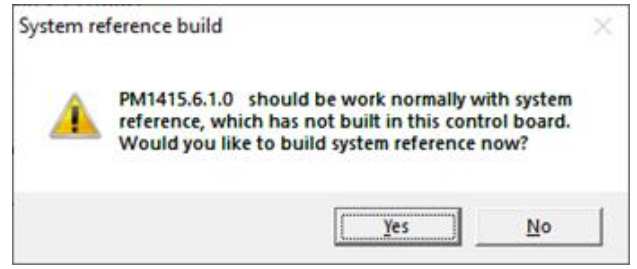

**FIGURE 33**

# 4. Parameters

Parameters provide an interface to flexibly fine tune PenMount firmware settings.

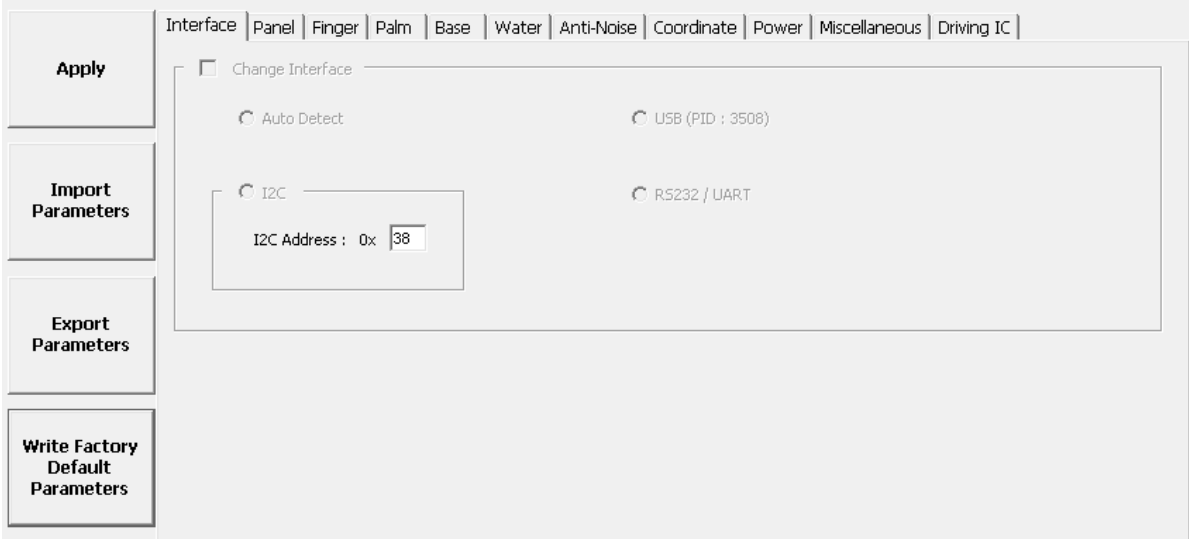

**FIGURE 34**

The "Apply" Button

Applied all the parameter changes. A confirmation dialog box will appear.

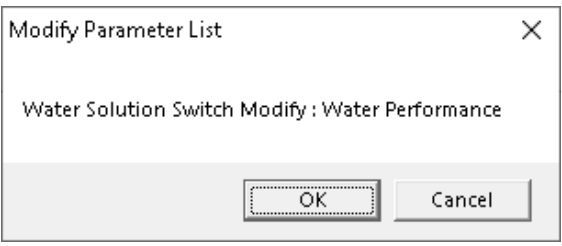

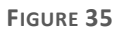

This dialog box will also appear when closing the utility without applying the parameter changes first.

• The "Export Parameters" Button

Export the firmware parameter values into a text file with ".ini" extension.

The "Import Parameters" Button

Import the firmware parameter values from a text file with ".ini" extension. Only parameter files for the same firmware version can be imported.

The "Write Factory Default Parameters" Button

Reload the firmware parameters to factory default. However, the parameter of host interface and panel size will not be changed.

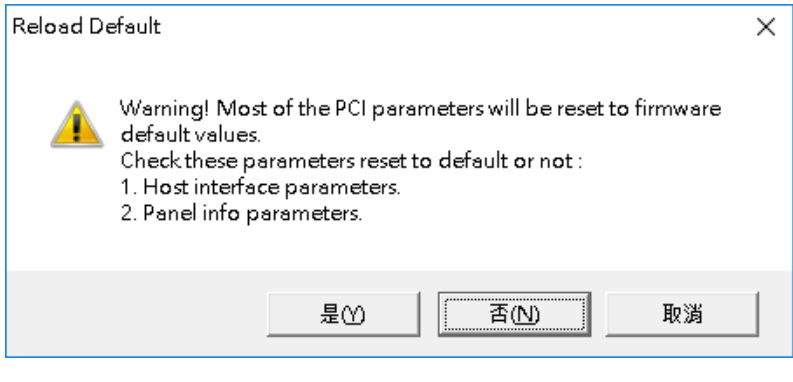

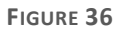

## 4.1 Main Features

The Parameters configuration interface includes the following features.

1. The Parameters Panel

Parameters are categorized into different tabs. For example, parameters related to anti-noise layout can be found in the "Ant-Noise" tab. When adjusting a parameter, its features and side effects will aooear for quick reference.

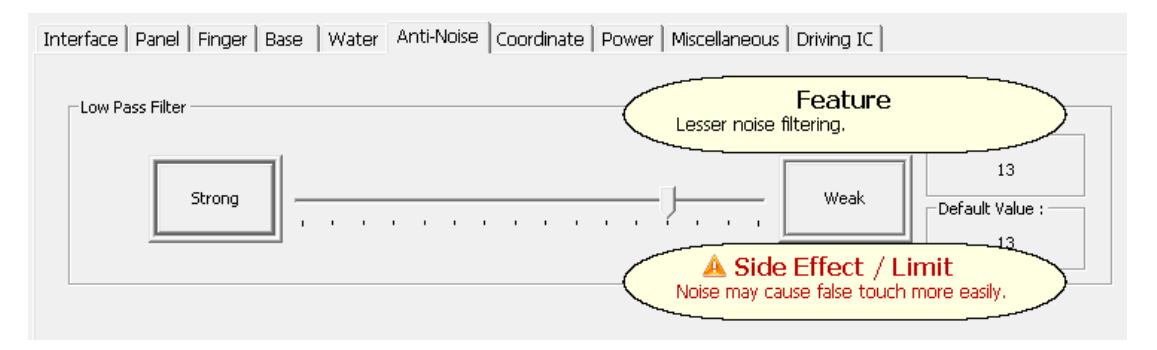

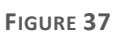

Grayed out Options.

Any parameter in gray is not adjustable. In the following example, "Change Interface" is not adjustable, because the firmware supports interface auto detection, so there is no need to manually assign the connection interface.

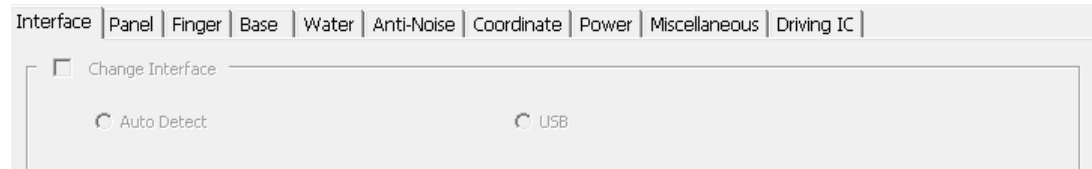

**•** Hidden Options

Any parameter that is not displayed also means that it is not adjustable. In the following example, when using older firmware versions such as PM1410 V2.1, the utility only displays fewer tabs with a few adjustable options.

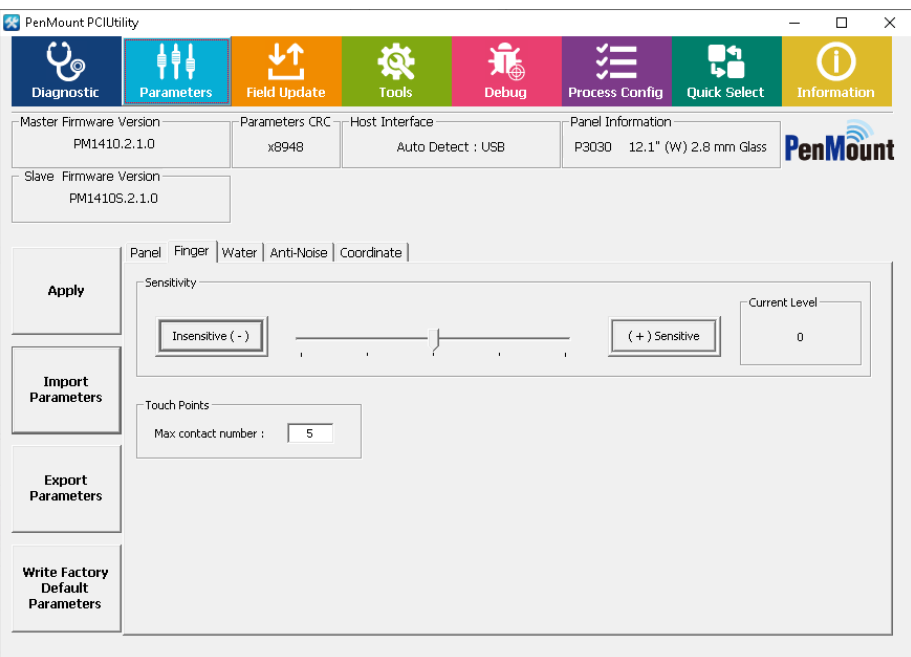

**FIGURE 39**

# 4.2 Interface Parameters

Users can change interface settings in the "Interface" tab.

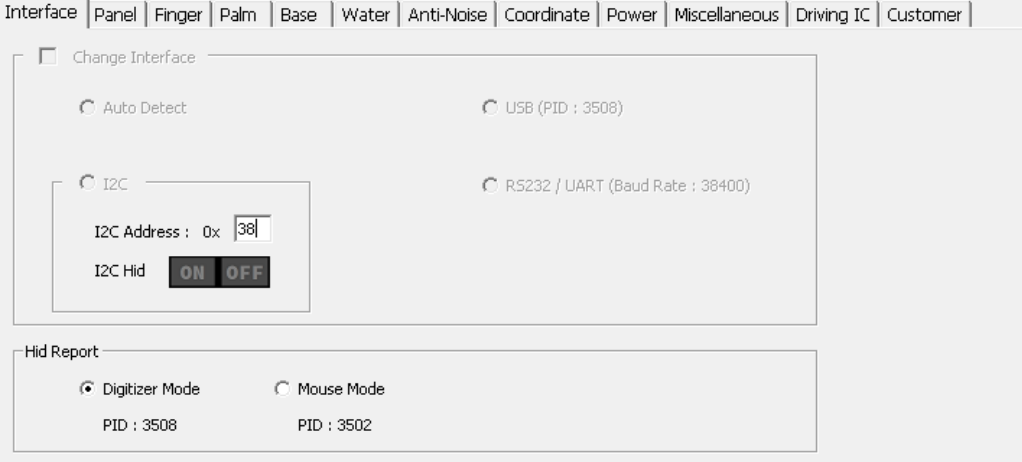

### 4.2.1 Change Interface

User can manually specify the connection interface when using PenMount COF products. For control boards, since the firmware can automatically detect connection interfaces, this field is not adjustable.

## 4.2.2 I2C Address

The slave address when using I<sup>2</sup>C connection. Please change this value if the default slave address 0x38 conflicts with other devices.

Please note for P2-08 devices, this feature is adjustable only with boot loader version 6.4 and later.

## 4.2.3 I2C HID

The PenMount P2 firmware V6.4 and later additionally supports I2C over HID protocol. Please use this to switch between the PenMount I2C protocol and the I2C over HID protocol.

## 4.2.4 Baud Rate

The transfer baud rate is used for UART/RS-232 connection.

For compatibility with PenMount device drivers, meanwhile PCIUtility does not allow changing baud rate.

### 4.2.5 Hid Report

Some firmware versions support using different Hid Report type. If these options are disabled, it means that the connected device firmware does not support this feature.

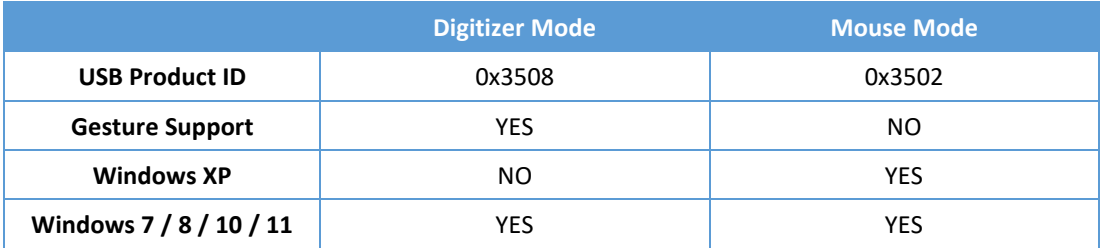

## 4.3 Panel Parameters

The panel tab allows users to specify the desired panel size, from a preset from manually setting up the skipped driver / sensor pins.

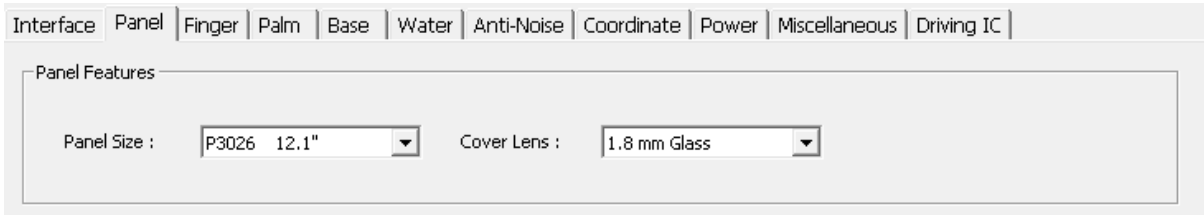

**FIGURE 41**

## 4.3.1 Choosing from a Preset

Standard PenMount firmware versions support a number of panel sizes and cover lens thicknesses. By selecting a preset, firmware will apply different configurations to parameters.

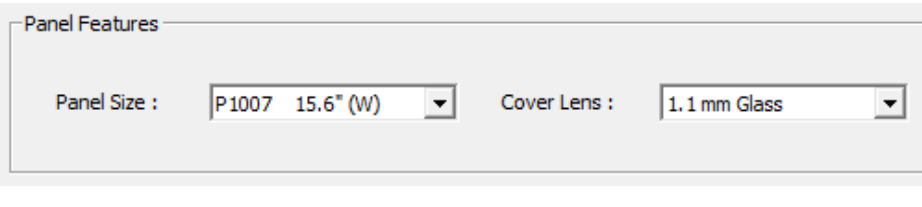

**FIGURE 42**

### 1. Panel Size

Each PenMount firmware supports several panel size presets. For example, choosing the 'P3030 12.1" (W)' will setup firmware parameters to support the AMT P3030 12.1-inch touch panel.

2. Cover Lens

Each PenMount firmware supports several cover lens thickness parameters, with the following standard thicknesses: 1.1mm, 1.8mm, 2.8mm, and 4.0mm. Please choose the nearest thickness from the list that most closely matches your cover lens.

## 4.4 Finger Parameters

The parameters in this tab are for tuning finger detection.

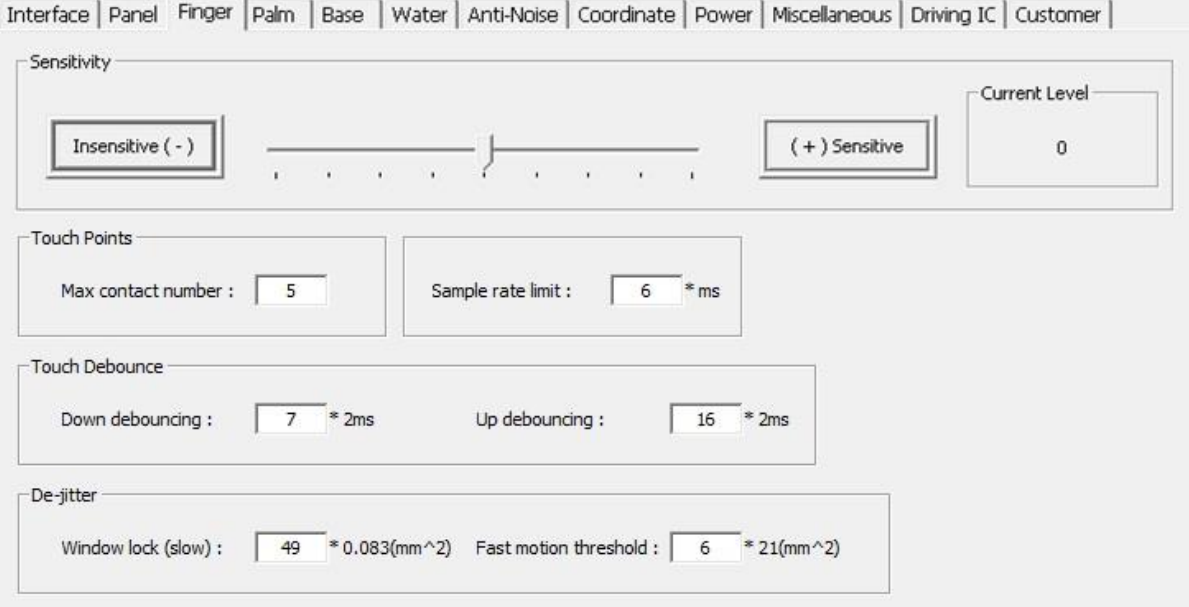

**FIGURE 43**

### 4.4.1 Sensitivity

Touch sensitivity can be adjusted with a slider. User can either use the slider or press the "Insensitive" and "Sensitive" buttons. By default, sensitivity level is 0, setting to positive values increases sensitivity and setting to negative values decreases sensitivity.

### 4.4.2 Touch Points

The maximum contact number limits how the number touch contacts reported to the system. For example, if the value is 1, the device supports single touch only, and other touch signals will not be sent to the system. This value will also be displayed in the Windows "System" Control Panel item.

Pen and Touch: Limited Touch Support with 5 Touch Points

For standard PenMount firmware, this value is adjustable. But the maximum value range is still limited by the firmware default. For example, if the firmware can support a maximum of 5 contacts, users cannot set this value to 10.

#### 4.4.3 Sample Rate Limit

By default, the sample (or reporting) rate is above 100 points per second for each finger, which guarantees a better touch experience. However, if used on slower systems, such as ARM, the system may not be able to handle so much data at one time, and data loss may result.

In this case, users can adjust the parameter value to lower the sample rate. The parameter generally makes the firmware sample touch data a fixed rate and the reporting rate for single touch can be approximately calculated with the equation below:

#### $Estimated$  Reporting Rate  $=$ 1000 Sample Rate Limit Value

For example, using parameter "10" means that the firmware will send touch data every 10ms, so ideally the reporting rate is about 100 points per second.

Please note that, although the value range can be 0 to 255, we recommend keeping the value under 20. Higher values mean more overheads. Since the firmware could have completed all necessary measurements, but it still needs to wait until the specified time ends to report the result.

### <span id="page-45-0"></span>4.4.4 Touch Debounce

The "debounce" parameters are used to filter out sudden touch state transitions caused by noise or unstable signals.

Basically, the firmware compares raw data value with a baseline value and, if their difference rises above a predefined threshold, it indicates that the touch panel could be in an active state. However, this can also be caused by noise interference, so that the firmware needs to wait for a certain period to ensure that the signal is stable. The same situation applies when the value differences drops under the threshold.

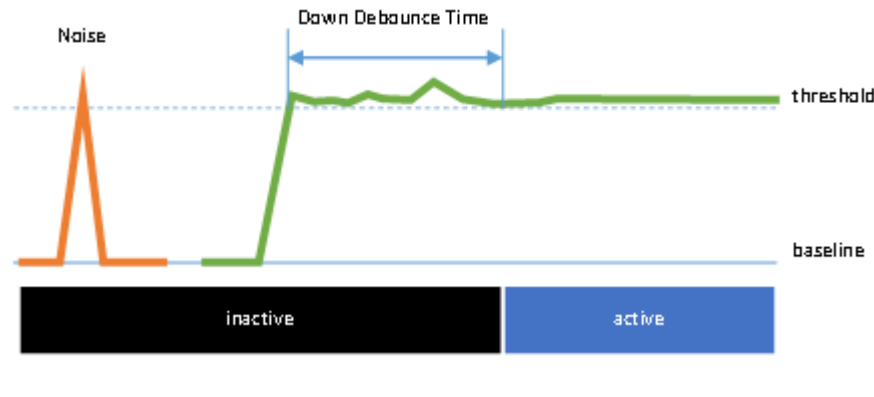

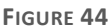

In some situations, the "Up Debounce" parameter could have a side effect that drops finger up events. This could happen when double clicking quickly, when the finger up period is so short that the second finger down event comes before the "Up Debounce Time" ends. In this case, users can lower the "Up debounce" parameter to optimize for double click operations.

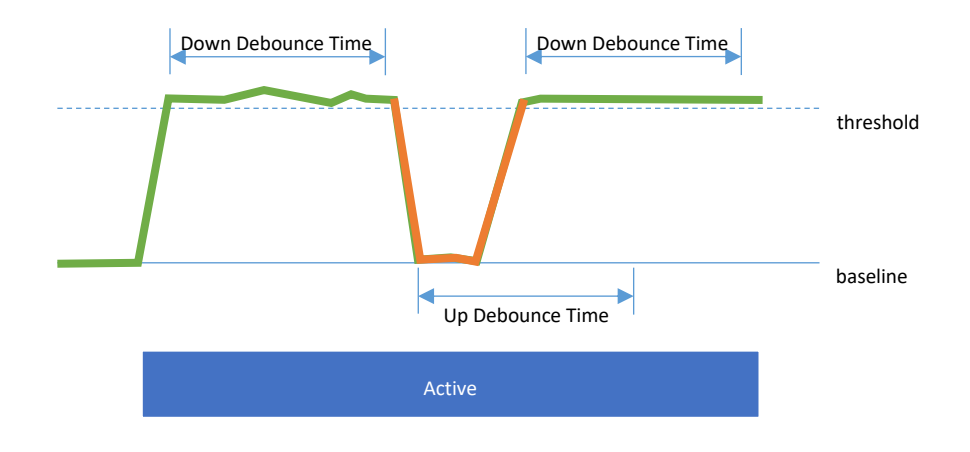

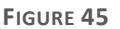

### 4.4.5 De-jittering

The PenMount firmware performs several smoothing processes which transforms jittery raw data into a smoothed result.

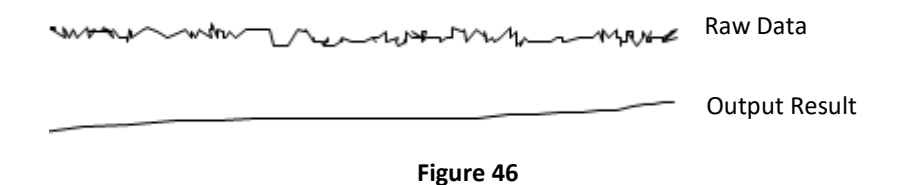

The "Window Lock" parameters are adjustable to control output smoothness.

1. Window Lock (slow)

**.** 

This parameter is used to avoid jitter within small movements. Any movement that is inside the range will be *locked* to the previous touch position. The parameter value is calculated as follows:

Parameter Value =  $(Lock Range)^2$ 

For example, if parameter value is 49, it means that any movement less than 7 will be locked. The movement distance is calculated as:

$$
dist^2 = dx^2 + dy^2
$$

In the formula above, dx and dy each represents the offset on the x and y axis, and the resolution is the "pitch resolution"  $*$  X lines and "pitch resolution"  $*$  Y lines respectively<sup>3</sup>.

<sup>&</sup>lt;sup>3</sup> The "pitch resolution" can be 16 for PenMount PM171x controller, and 32 for other P2-06 or P2-08 devices.

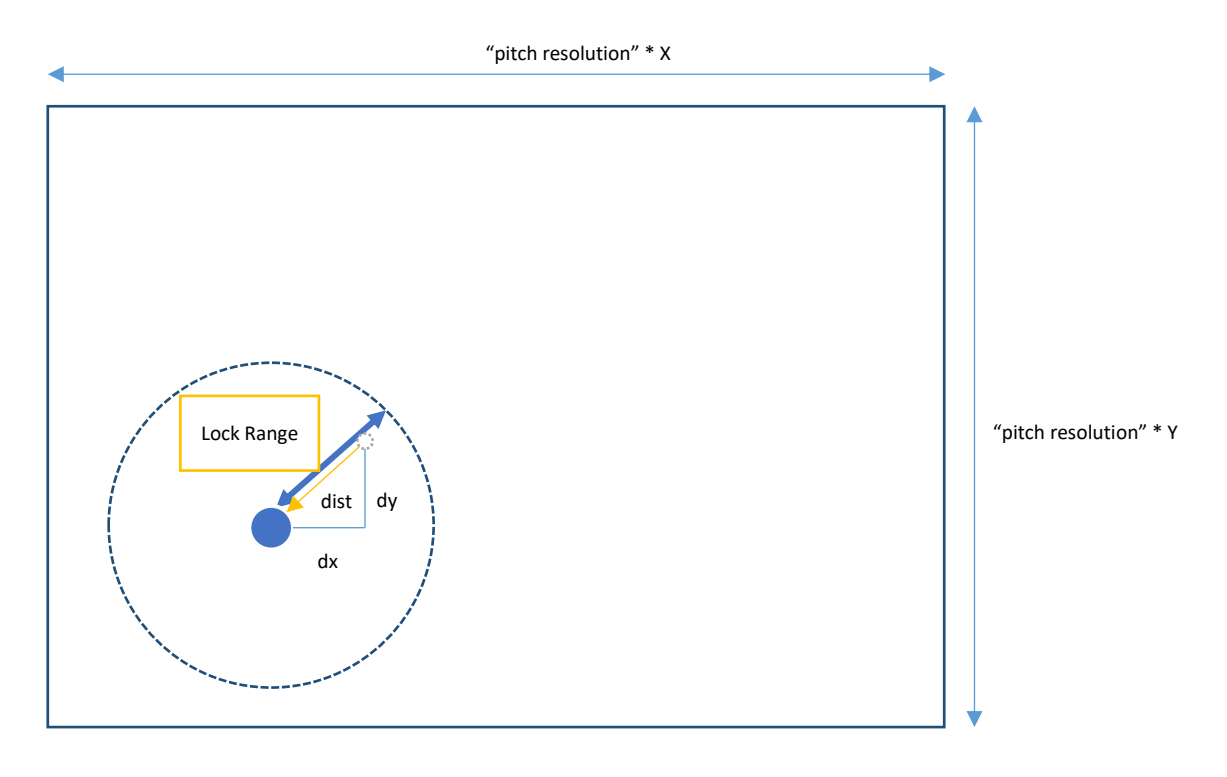

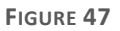

The parameter value can be set from 0 to 255. Larger values help avoid jitter in noisier environment but will also make it less easy to draw small objects.

2. Fast Motion Threshold

This is used to help adjust the line smoothing algorithm when a finger is moving swiftly.

For PenMount firmware, it should reference several previous points to calculate the current point position and make the output line as smooth as possible. In practice, it will need to reference more points when a finger is moving slowly and less points when a finger moving fast. The table below lists some presets used by PenMount:

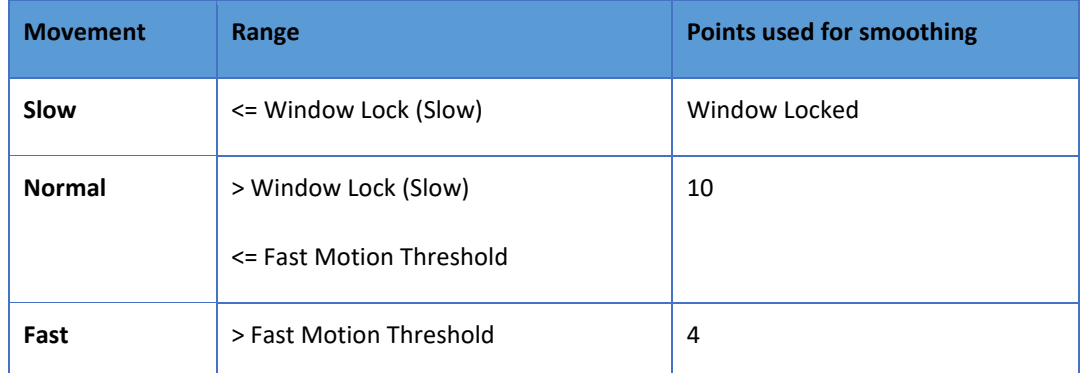

The more points used for smoothing, the smoother the output line can be. However, the output points may be some distance away from the actual touch position, especially during fast movement. To balance these two considerations, users can adjust this parameter to control when the PenMount firmware will treat a movement as "fast" or "normal".

The parameter value is calculated as below:

Parameter Value \* 256 = (Fast Range)<sup>2</sup>

The DIP\_RESO<sup>4</sup> value defines the unit. If the parameter value is 9, when moving a distance larger than 48 the firmware will treat it as a fast movement and use 4 points to perform line smoothing.

## 4.5 Palm Parameters

If the PenMount firmware supports palm rejection, there will be a "Palm" tab in the PCI Parameter utility. Palm rejection is used to detect and ignore large contact areas.

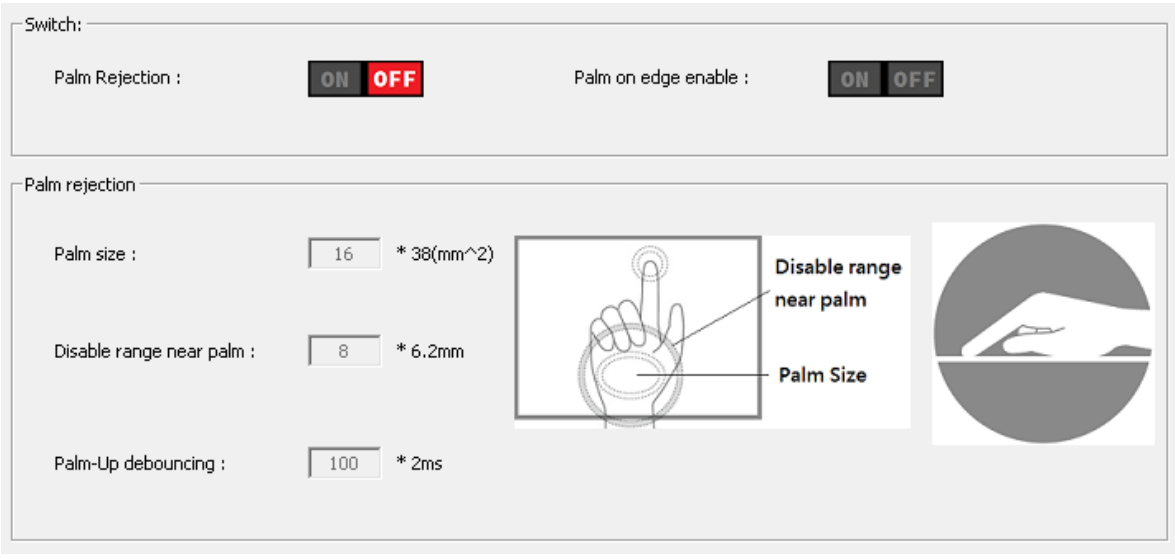

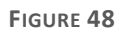

## <span id="page-48-0"></span>4.5.1 Palm Rejection

This is the overall switch for the firmware palm rejection feature. When this is turned OFF, all other palm features will be grayed out and a palm on the touch panel will be scanned and reported as touch event.

## 4.5.2 Palm Size

1

The palm "size" is the number of nodes on the touch panel are covered by a palm. The PenMount firmware will ignore signals within a "palm" object.

<sup>4</sup> The DIP\_RESO value can be 4094 when using firmware V6.1 USB interface, or 2047 for any other case.

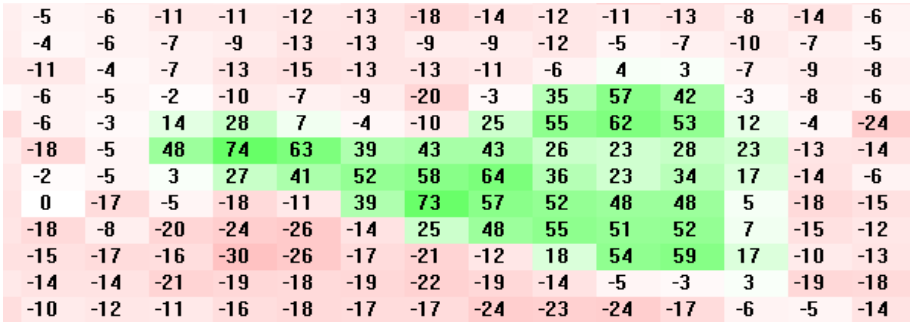

To tune palm size, please count the nodes that will be covered by palm-approximately. Using a value smaller than the palm size can cause firmware detect palm objects faster. However, the lower this value, the easier an object is treated as a "palm." This will also increase the chance of misjudgment when touching the panel with number of "thick fingers".

### 4.5.3 Palm Detection on Edge

PenMount firmware additionally supports ignoring unwanted touch signals generated by palms holding onto the edges of a touch panel.

After enabling "Palm on edge enable", the firmware will be checking any newly detected objects on the panel edge and will ignored it if its size is larger than a predefined threshold.

The threshold value used to detect large objects on edge is different from the "palm size" parameter in [4.5.1](#page-48-0) because the object can be either a palm or finger. Currently the PCI Parameter does not support changing the threshold value.

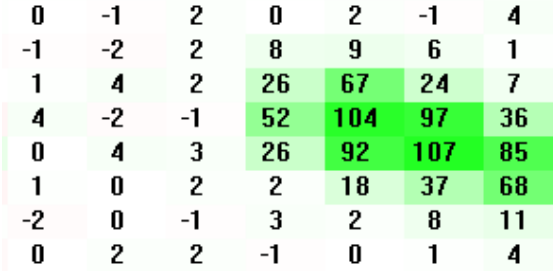

**FIGURE 50**

### 4.5.4 Disabled Range near Palm

To help avoid false activation by signals originating from a palm, PenMount firmware also ignores any nearby finger touches.

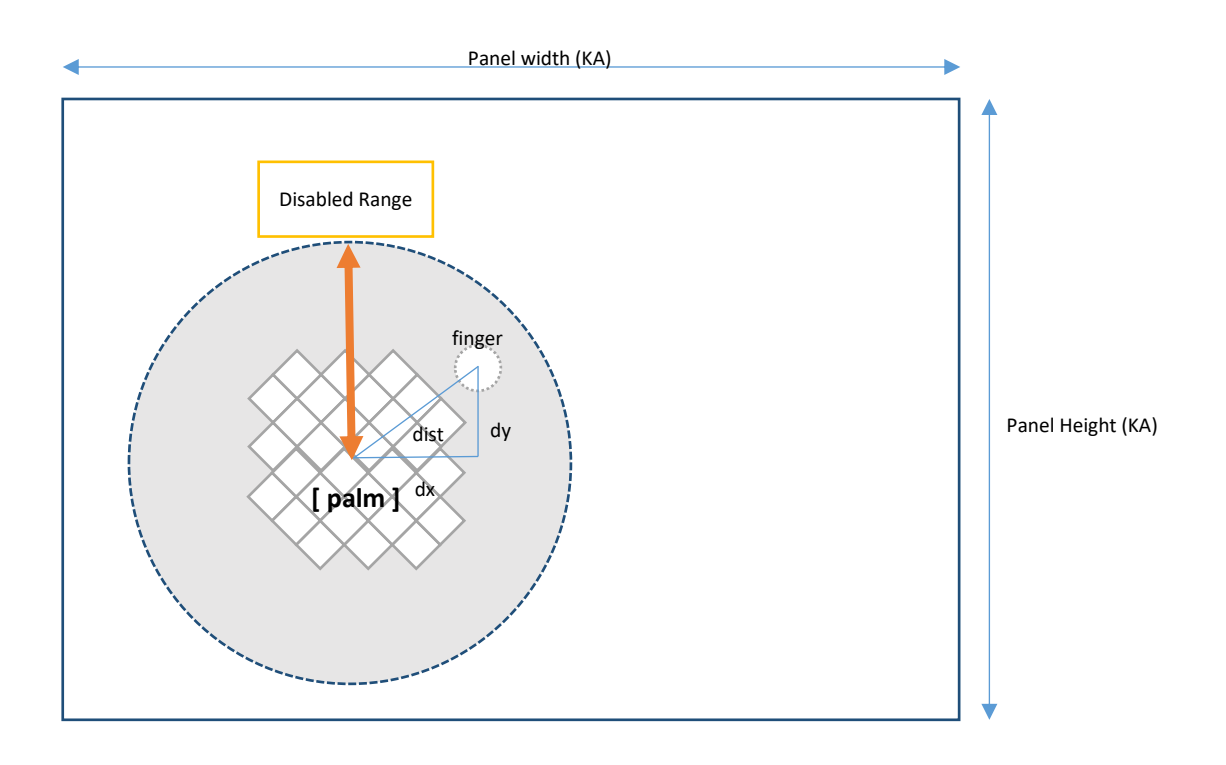

The "disabled range" can be calculated as follows:

Disabled range = Parameter Value  $*$  Sensor Pitch

Any finger at a distance from the center of the palm that is less than this range will be ignored.

## 4.5.5 Palm up De-bouncing

When a "palm" object is about to be removed from the touch panel surface, its decreasing size could also make it small enough to look like a normal finger touch. Without setting up a de-bouncing time for this, the firmware could send some unwanted touch data.

The "up-debouncing" time used for palms is different from the one introduced in sectio[n 4.4.4,](#page-45-0) since it will need more time to ensure that the palm object is completely removed. Please keep in mind, do not set this value too high because the palm area will be unresponsive to finger touches until the up de-bouncing ends.

## 4.6 Base Parameters

Base signals are the most important data for correctly detecting finger contacts. The PenMount firmware retrieves the base signal for the whole touch panel during initialization and updates the base value from time to time. The update should be configured to be frequent enough to catch up to environment changes but not be too frequent to affect the reporting rate.

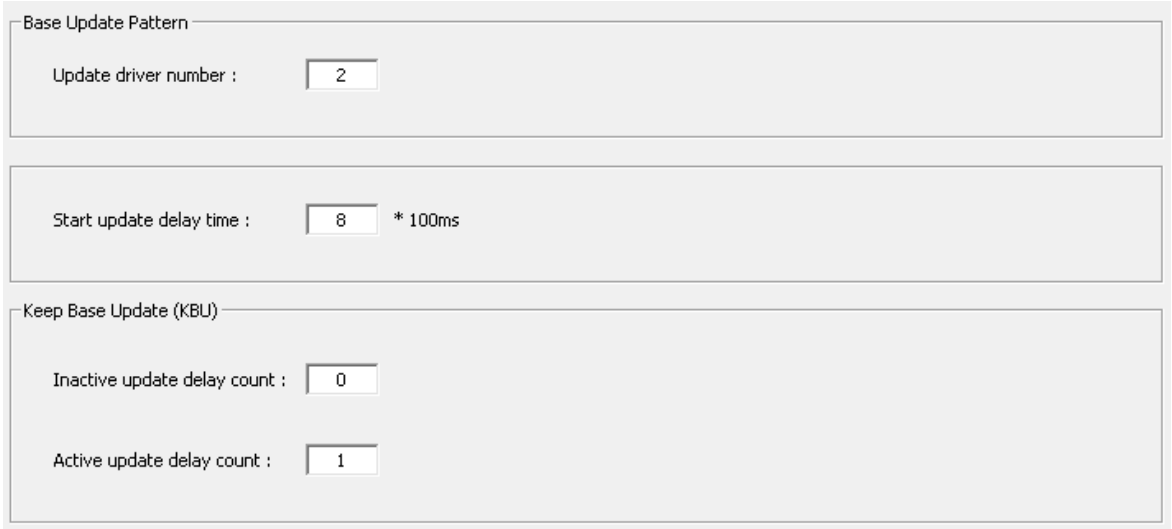

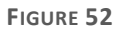

# 4.6.1 Base Update Modes

The PenMount firmware will use one of the two supported update modes: standard mode or keep base update mode, depending on whether the water handling feature is enabled.

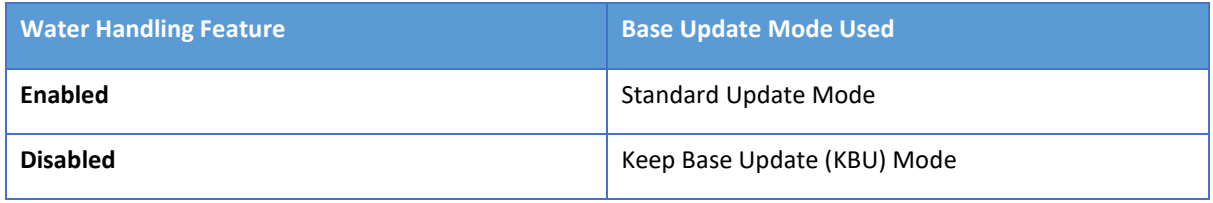

## 4.6.2 Standard Base Update Configurations

When the PenMount firmware uses standard base update mode, the base update process is shown in the flowchart below.

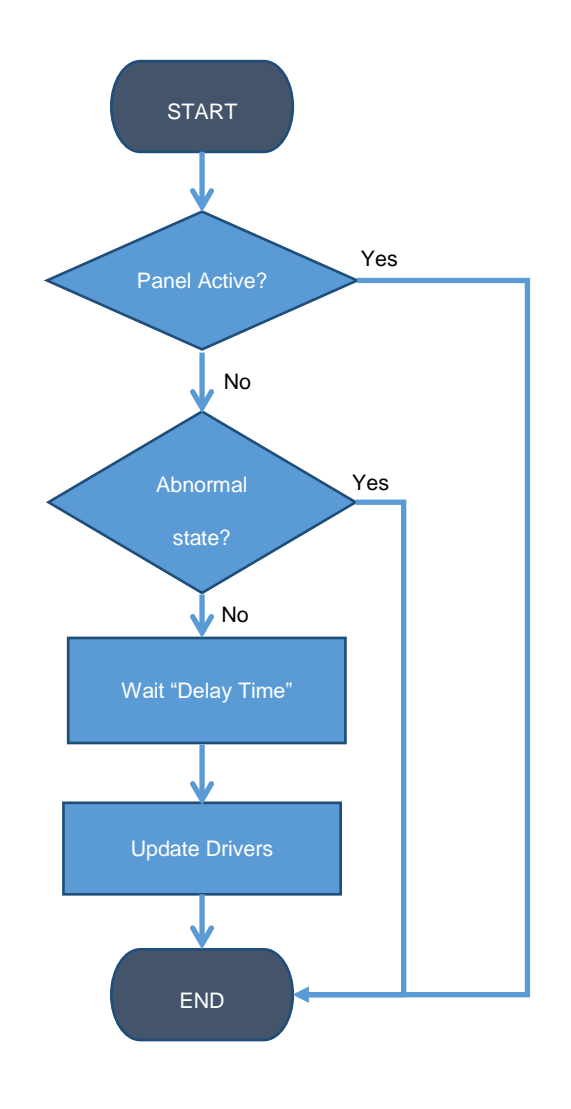

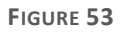

Water can be one of the causes of "abnormal state" and base update will not be performed until it is removed.

1. Start Update Delay Time

The delay time (in 100ms unit) for PenMount firmware to perform base update after all finger contacts are removed and touch panel becomes inactive.

2. Update Driver Number

By design, the PenMount firmware performs base update incrementally, only updating nodes on several driver pins each time. The number of driver pins to be updated is configurable from 1 to 16.

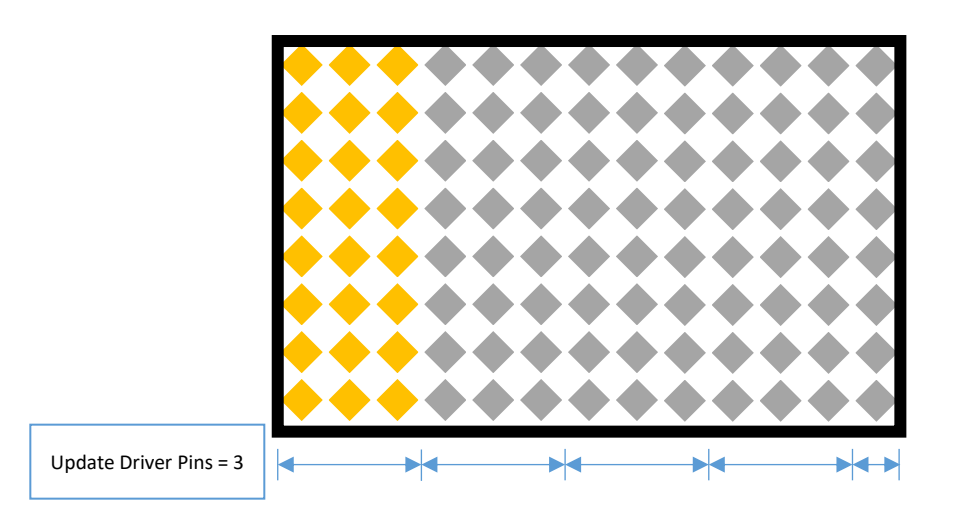

Updating more driver pins at one time may facilitate water handling or noise suppression. However, since updating more nodes means taking more time to finish, it might affect finger down response latency. In this case, please consider using smaller values for better response time.

## 4.6.3 Keep Base Update (KBU) Configurations

If water features are disabled, the PenMount firmware will enter "keep base update" mode.

In this mode, base signals are updated both when touch panel is active and inactive. The PenMount firmware uses "low pass filter" (described in [4.8.1\)](#page-59-0) to prevent base signals from changing rapidly, so it will take several rounds for the base signal to be completely updated.

The parameters used are summarized in the table below:

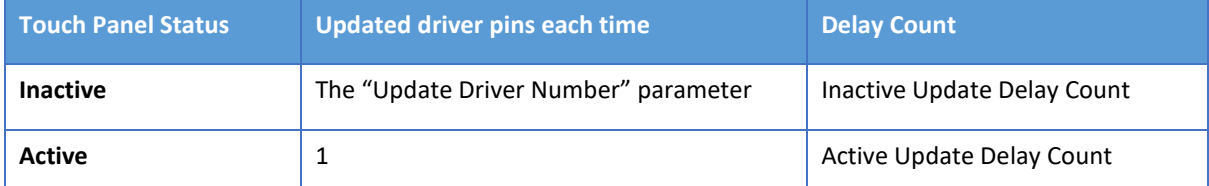

The "Delay Count" parameters control the update frequencies when touch panel is active or inactive. Since the firmware code structure is basically an infinite loop that keeps doing the same check routines, more delay counts mean more loops before performing one base update operation.

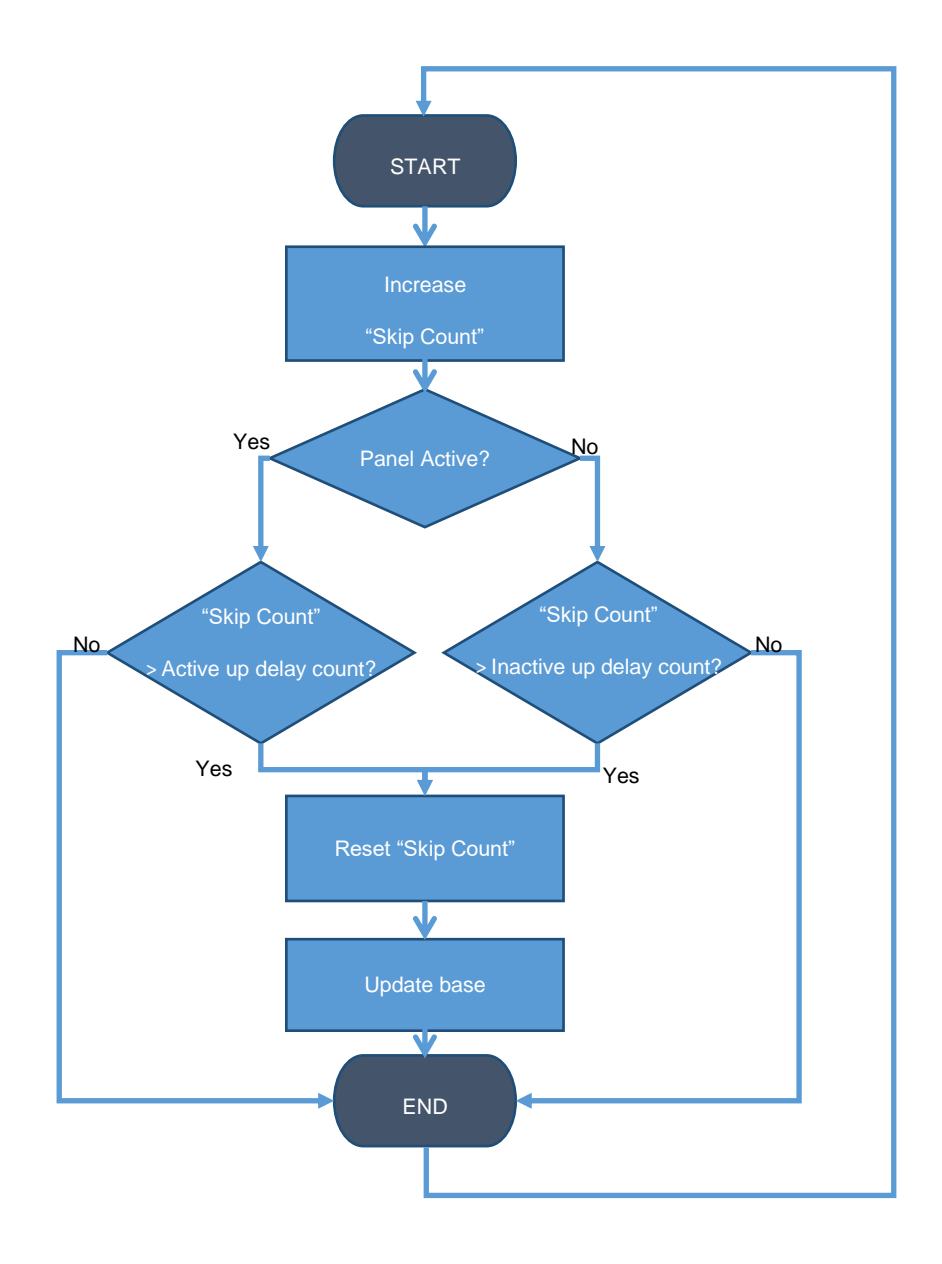

Tuning the "Active Delay Count" parameters to a proper value is extremely important. When using smaller delay count values, signals can adapt to environmental changes faster. However, since firmware keeps updating the base signal even when fingers are present, these finger signals will also be updated to become the "new base signal" eventually. In practice, user can see unexpected finger up data after press and hold in a small area for a short time.

## 4.7 Water Handling

The water handling feature includes choosing between different modes and tweaking parameters to compromise between performance and reliability.

## 4.7.1 Choosing a Water Handling Solution

The PenMount firmware supports two different water handling modes: Water Detection (WD), and Water Performance (WP).

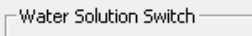

**OFF** 

**Water Detect** 

**Water Performance** 

#### **FIGURE 56**

Users must choose one of the supported modes, or "OFF", if water handling is not the main concern.

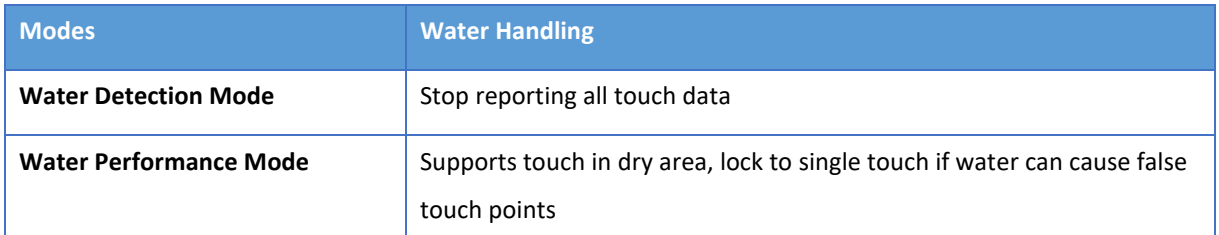

**When choosing WD or WP, building system reference is required to prevent unexpected behaviors during** 

**environmental changes. A dialog box will prompt users for building SR, please press Yes button to proceed.**

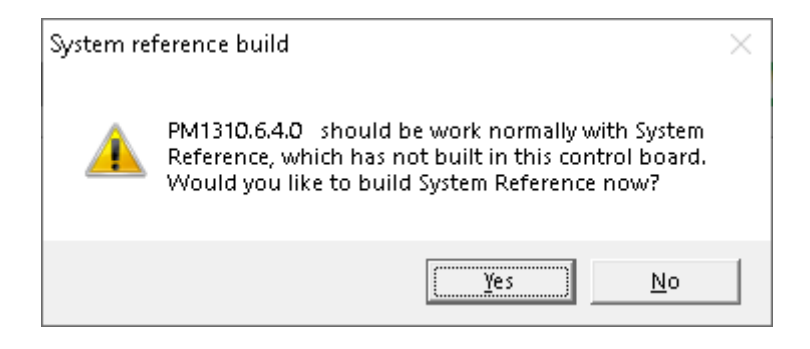

**FIGURE 57**

After the SR built process finishes, the utility will switch to the Diagnostic "System Reference" page and show built result.

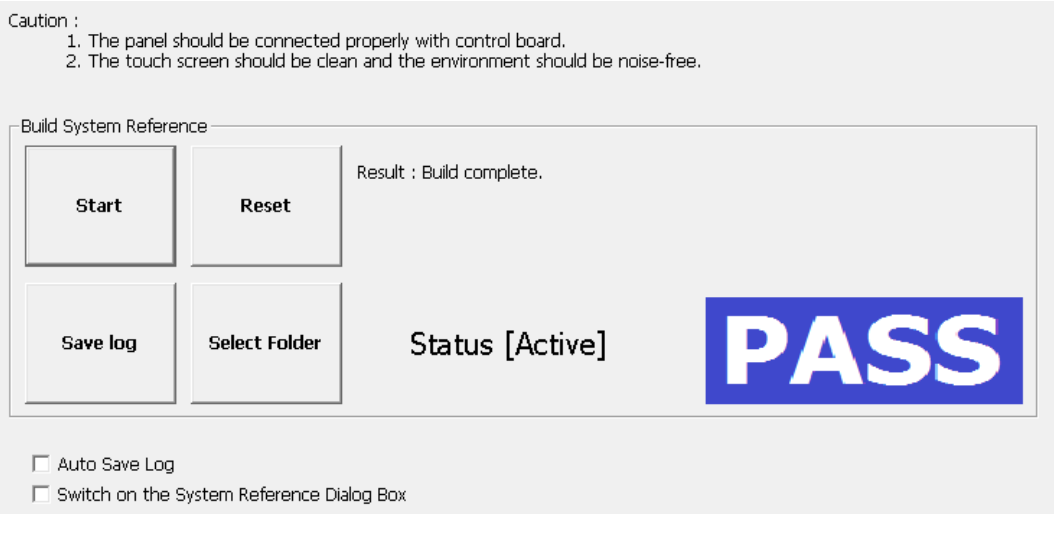

**FIGURE 58**

## 4.7.2 Tweaking Water Performance Mode

The main feature of Water Performance (WP) mode is that it can eliminate false touch points caused by water. If false point signals keep appearing, it will cause firmware to enter a "critical state" where single touch can still be utilized in the worst case.

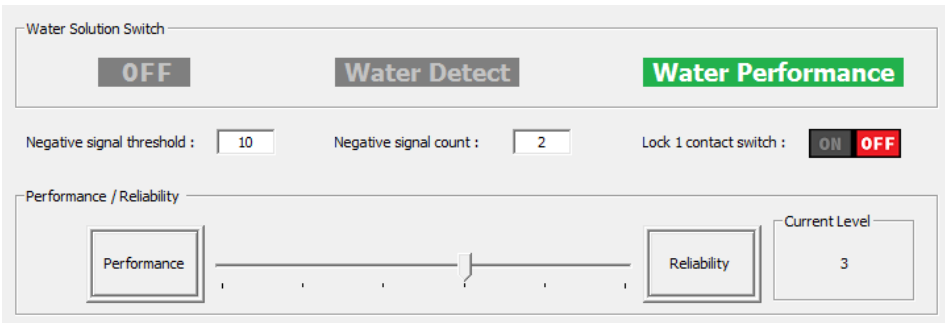

The parameters listed in the "Water" tab are for tuning water performance reliability.

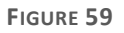

1. Lock 1 contact switch

By default, the firmware automatically switched to single point touch mode to eliminate false touch signals. When this feature is turned OFF, the firmware does not enforce single touch mode, but it will not guarantee multi-touch results when water is present.

2. Compensate Between Performance and Reliability

This is the main control for Water Performance mode. The settings are listed in the table below:

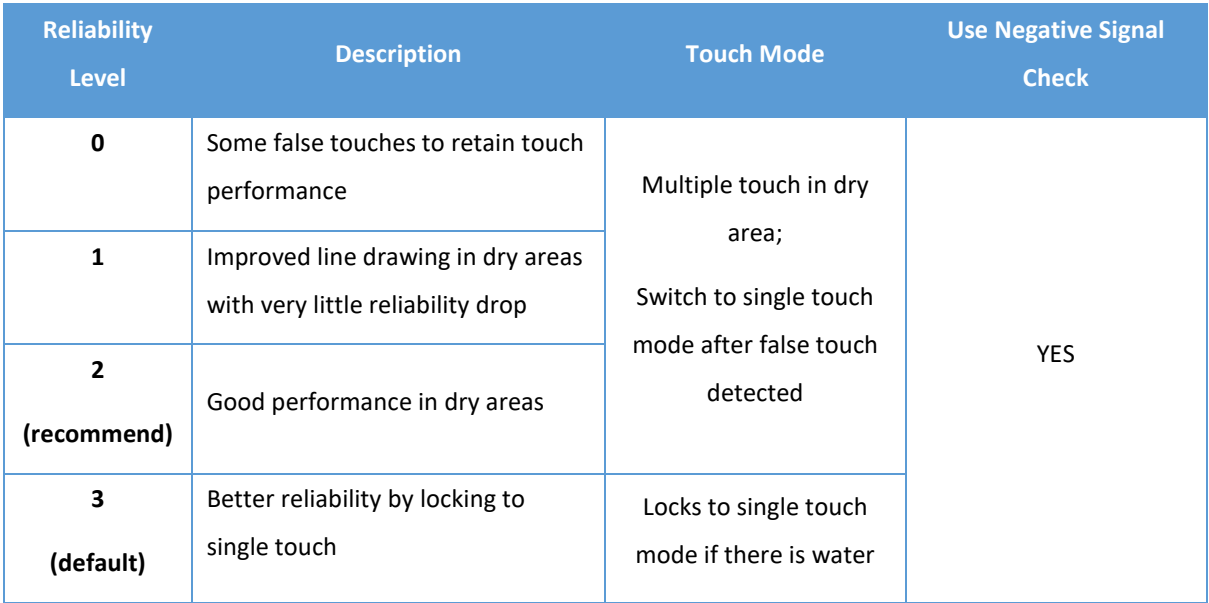

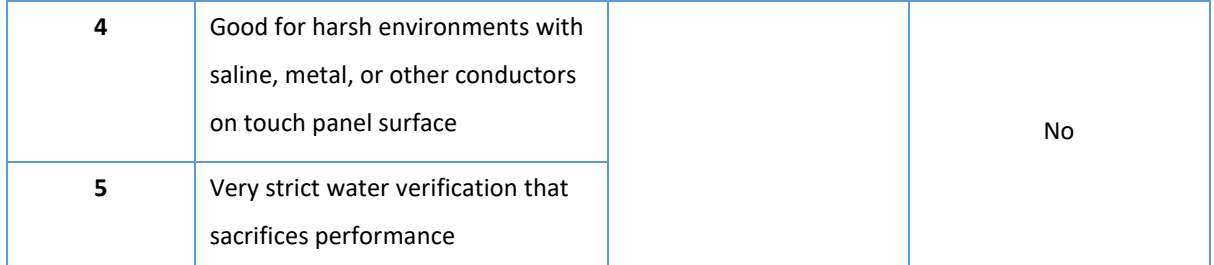

Unless there is extreme concern regarding performance or reliability, we do not recommend setting to level 0 or 5.

### 3. Tuning the Negative Signal Check Parameters

Since any touch point can be a false touch caused by water, the PenMount firmware performs several checks to filter out normal touches and those that may be caused by water.

To compensate for performance, a negative signal filter is used to quickly filter out normal touches. This is designed with a basic assumption that false touch points are always surrounded by water, which comes with a negative signal.

Please note that for above 3, the PenMount firmware will not use this filter, and will always use stricter rules to check all the touch points for false touches.

#### A. Check Rules

The firmware checks negative signals around a touch point candidate. It will check count those that are more negative than the "Negative Signal Threshold" and, only if the amount is more than "Negative Signal Count", the firmware will proceed with further false touch verification.

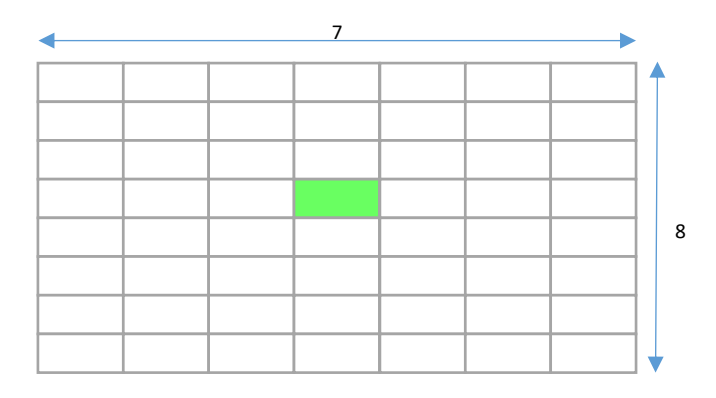

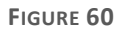

### B. Pass Sample

In the following sample, there is no negative signal around the touch point (in green), so this point is identified as a normal touch.

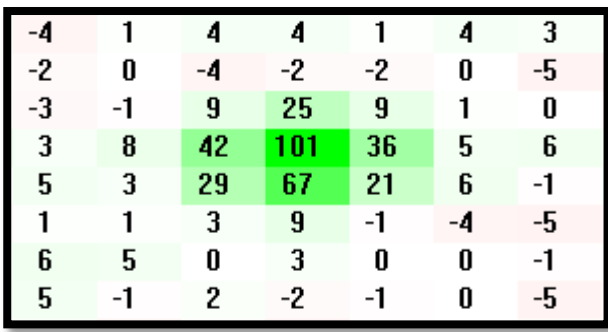

### C. Fail Sample

In the following sample, the number of negative signals (in red) with values more negative than the "Negative Signal Threshold" is larger than the "Negative Signal Count", so it can be a false touch point and will require further verification.

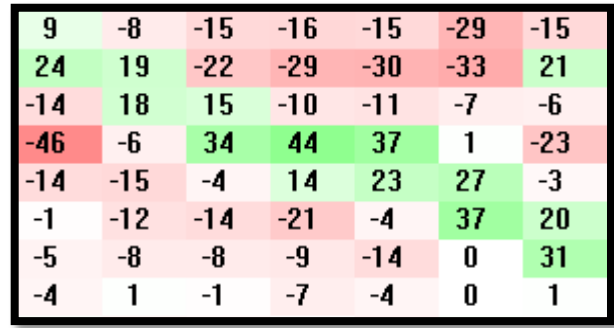

#### **FIGURE 62**

Normally using the default parameter values are quite enough and it is only necessary to change them for stricter requirements.

## 4.8 Anti-Noise Parameters

In anti-noise parameter tab, users can configure the "Low pass filter" and switch "Enhanced Driving" to decrease the impact of noise.

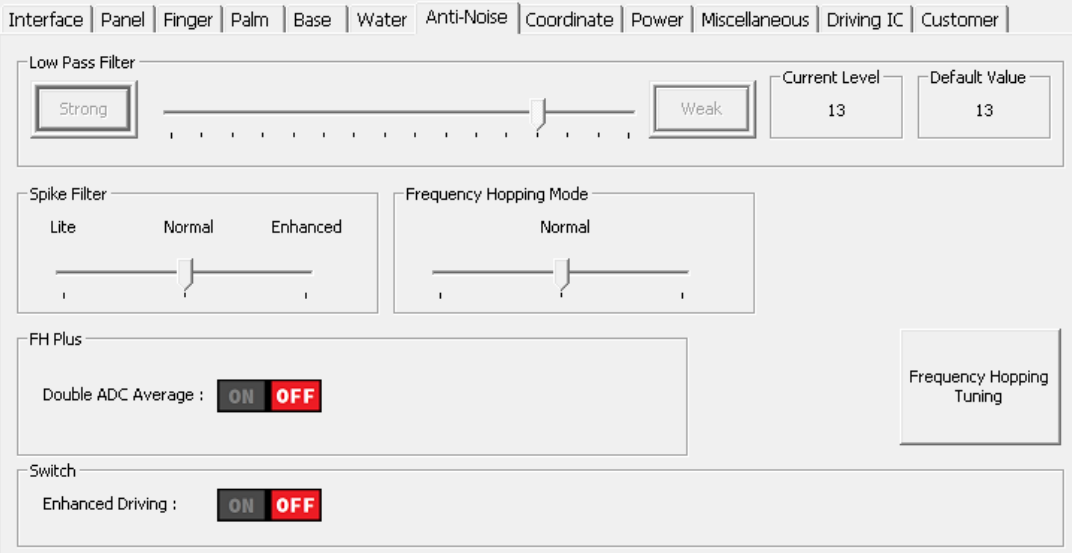

## <span id="page-59-0"></span>4.8.1 Configure Spike Noise Filtering

The PenMount firmware may use one of the following noise filtering methods:

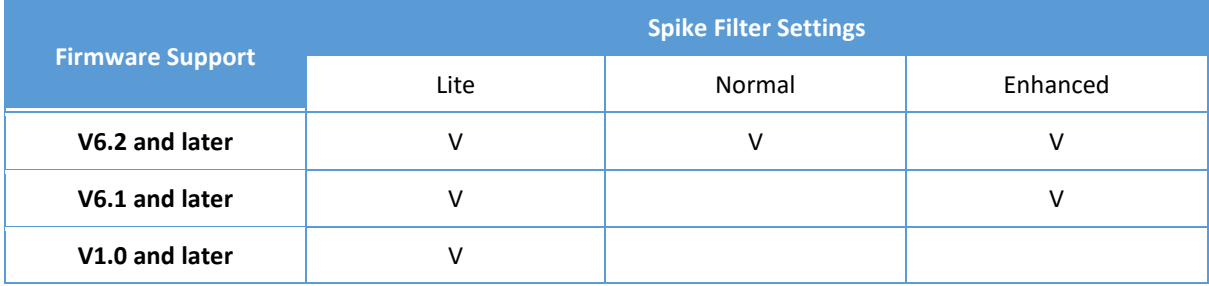

Both methods are designed for eliminating the influence of noise jitter, and "Spike Filter" can give better result when dealing with ESD.

The "Low Pass Filter" setting will only be effective if "Spike Filter" is switched to "Lite" mode. Choosing a stronger value of "Low Pass Filter" will cause slower signal changes. The lower filter value can affect the base update time in KBU (keep base update) mode, so it needs to be fine-tuned for the best result.

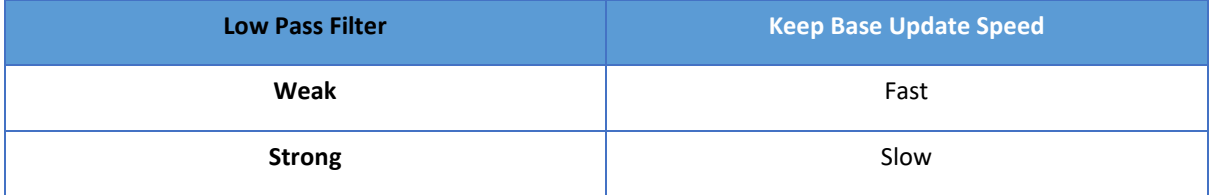

### 4.8.2 Enhanced Driving

Enable enhanced driving for noisy environments, thicker cover glass, or glove touch to achieve better SNR and finger resolution at the expense of accuracy on the edge.

## 4.8.3 Configuring Frequency Hopping

The frequency hopping is most important for anti-noise.

## 4.8.3.1 Frequency Hopping Mode

The Frequency Hopping Modes Options provide user to leverage between touch performance and anti-noise.

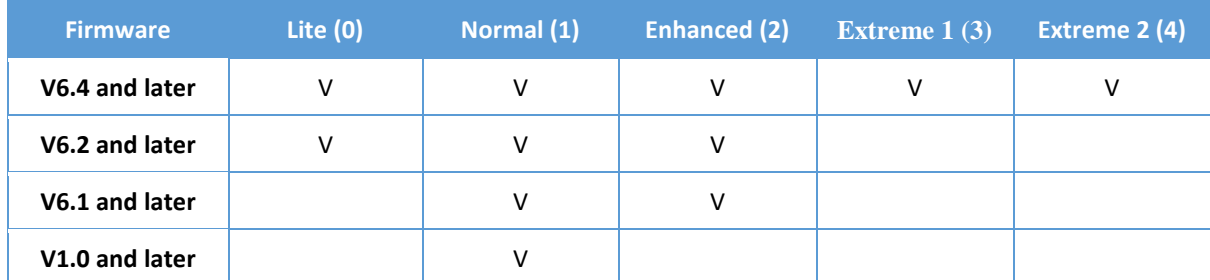

Please notice that Level 3 and 4 are locked and can only be configured by using the Quick Select feature.

### 4.8.3.2 Advanced Frequency Hopping Options

Firmware V6.3 further supports some advanced frequency hopping features such as the Double ADC Average. This is another Feature that supports pulse type noise suppression.

### 4.8.3.3 Frequency Hopping Tuning

Choosing a good value for the touch firmware's drive wait parameter can greatly improve touch stability, especially when other anti-noise parameters are turned OFF for fast drawing. The "Frequency Hopping Tuning" can help evaluate a good value for the "Drive Wait" parameter after a series of data collecting. Will ask for user input during the evaluation.

The utility will prompt for the following options before proceeding the evaluation process. Using the default values are good for most cases.

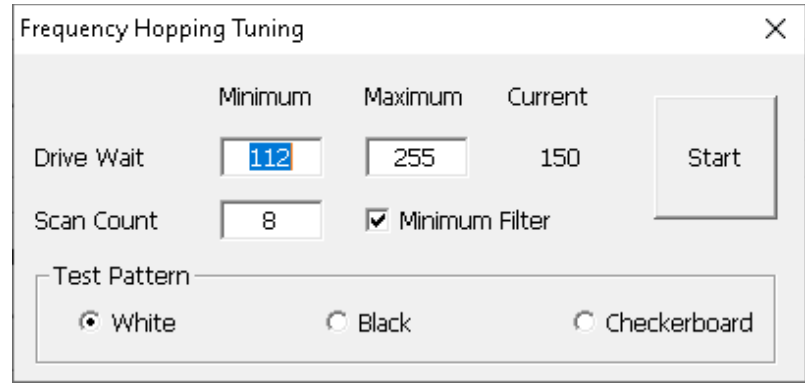

Figure 64

#### A. Options

■ Current Drive Wait

The current drive wait parameter value used by touch firmware.

**Minimum / Maximum Drive Wait** 

The range of "Drive Wait" parameter values to be evaluated.

■ Scan Count

Controls the accuracy for "Drive Wait" evaluation.

**Minimum Filter** 

If this option is checked, the utility will automatically hide drive wait evaluation results that could make touch scanning unstable under certain circumstances, therefor the candidate values will be fewer.

**Test Pattern** 

Provide different background patterns during testing. The checkboard pattern shall be the strictest test environment, however, if no candidate found, please use white or black test pattern depending on the type of LCD.

- B. Procedures
	- After pressing "Start", the utility enters the data collection phase. Please follow the instructions on screen to touch and release finger.

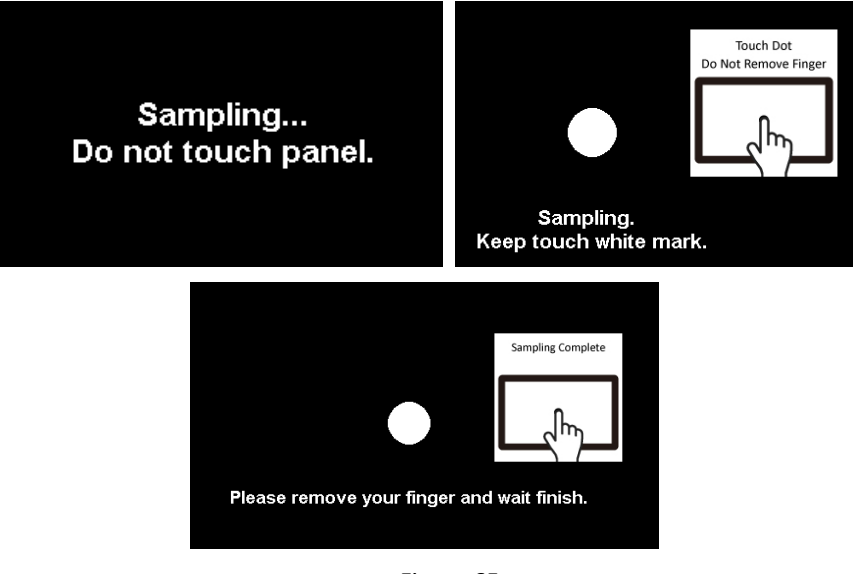

Figure 65

 After evaluation finishes, the utility will automatically select one of the candidate drives wait values as the new parameter. The evaluation result is marked with different colors.

|                                                |                                                                             |        | Frequency Hopping Tuning Result |        |                                  |                                           |      |      |      |             |             |                 |             |             | ×           |
|------------------------------------------------|-----------------------------------------------------------------------------|--------|---------------------------------|--------|----------------------------------|-------------------------------------------|------|------|------|-------------|-------------|-----------------|-------------|-------------|-------------|
|                                                |                                                                             |        |                                 |        |                                  | Select Driving Wait Value (Current: 0x00) |      |      |      |             |             |                 |             |             |             |
|                                                | Click the color block below or click Next / Previous button to select value |        |                                 |        |                                  |                                           |      |      |      |             |             |                 |             |             |             |
| <b>Select Value</b><br>Draw<br><b>OxBA</b><br> |                                                                             |        |                                 |        | <b>Previous</b><br>Next<br>Apply |                                           |      |      |      |             |             |                 |             |             |             |
|                                                | <b>None</b>                                                                 | Mode 0 |                                 | Mode 1 |                                  |                                           |      |      |      |             |             | <b>Mode All</b> |             |             |             |
|                                                |                                                                             |        |                                 |        |                                  |                                           |      |      |      |             |             |                 |             |             |             |
|                                                |                                                                             |        |                                 |        |                                  |                                           |      |      |      |             |             |                 |             |             |             |
|                                                |                                                                             |        |                                 |        |                                  |                                           |      |      |      |             |             |                 |             |             |             |
|                                                |                                                                             |        |                                 |        |                                  |                                           |      |      |      |             |             |                 |             |             |             |
|                                                |                                                                             |        |                                 |        |                                  |                                           |      |      |      |             |             |                 |             |             |             |
|                                                |                                                                             |        |                                 |        |                                  |                                           |      |      |      |             |             |                 |             |             |             |
| 0x70                                           | 0x71                                                                        | 0x72   | 0x73                            | 0x74   | 0x75                             | 0x76                                      | 0x77 | 0x78 | 0x79 | 0x7A        | 0x7B        | 0x7C            | 0x7D        | 0x7E        | 0x7F        |
| 0x80                                           | 0x81                                                                        | 0x82   | 0x83                            | 0x84   | 0x85                             | 0x86                                      | 0x87 | 0x88 | 0x89 | 0x8A        | 0x8B        | 0x8C            | 0x8D        | 0x8E        | 0x8F        |
| 0x90                                           | 0x91                                                                        | 0x92   | 0x93                            | 0x94   | 0x95                             | 0x96                                      | 0x97 | 0x98 | 0x99 | 0x9A        | 0x9B        | 0x9C            | 0x9D        | 0x9E        | 0x9F        |
| 0xA0                                           | 0xA1                                                                        | 0xA2   | 0xA3                            | 0xA4   | 0xA5                             | 0xA6                                      | 0xA7 | 0xA8 | 0xA9 | <b>OxAA</b> | <b>OxAB</b> | <b>OxAC</b>     | <b>OxAD</b> | <b>OxAE</b> | <b>OxAF</b> |
| 0xB <sub>0</sub>                               | 0xB1                                                                        | 0xB2   | 0xB3                            | 0xB4   | 0xB5                             | 0xB6                                      | 0xB7 | 0xB8 | 0xB9 | <b>OxBA</b> | 0xBB        | 0xBC            | 0xBD        | 0xBE        | <b>OxBF</b> |
| 0xC0                                           | 0xC1                                                                        | 0xC2   | 0xC3                            | 0xC4   | 0xC5                             | 0xC6                                      | 0xC7 | 0xC8 | 0xC9 | <b>OxCA</b> | 0xCB        | 0xCC            | <b>OxCD</b> | <b>OxCE</b> | <b>OxCF</b> |
| 0xD0                                           | 0xD1                                                                        | 0xD2   | 0xD3                            | 0xD4   | 0xD5                             | 0xD6                                      | 0xD7 | 0xD8 | 0xD9 | <b>OxDA</b> | 0xDB        | 0xDC            | 0xDD        | 0xDE        | <b>OxDF</b> |
| 0xE0                                           | 0xE1                                                                        | 0xE2   | 0xE3                            | 0xE4   | 0xE5                             | 0xE6                                      | 0xE7 | 0xE8 | 0xE9 | <b>OxEA</b> | <b>OxEB</b> | <b>OxEC</b>     | <b>OxED</b> | <b>OxEE</b> | <b>OxEF</b> |

Figure 66

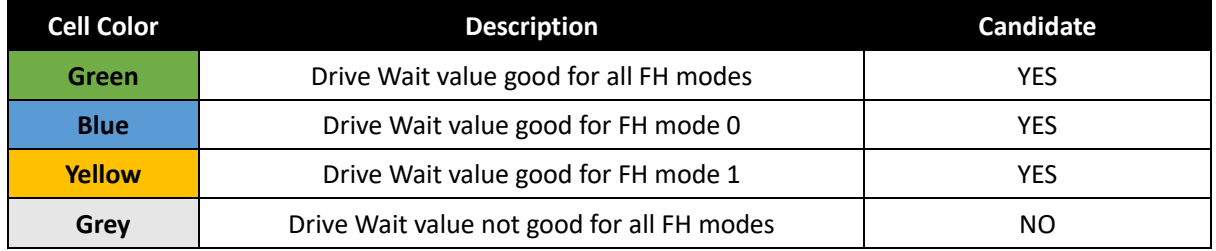

- Draw Button: Test touch function with selected driving wait parameter candidate.
- Previous / Next Button: Use to navigate between different driving wait candidates.
- Apply Button: After Draw button is pressed, and test result meets requirement, use this button to apply new settings.
- X Button: To abort the evaluation process.

## 4.9 Coordinate Parameters

After the PenMount firmware applies low pass, smoothing, and other filters to the sensed touch data, it will proceed to the final step according to the parameters in the "coordinate" tab to map data to the user specified display size, before sending them to the system.

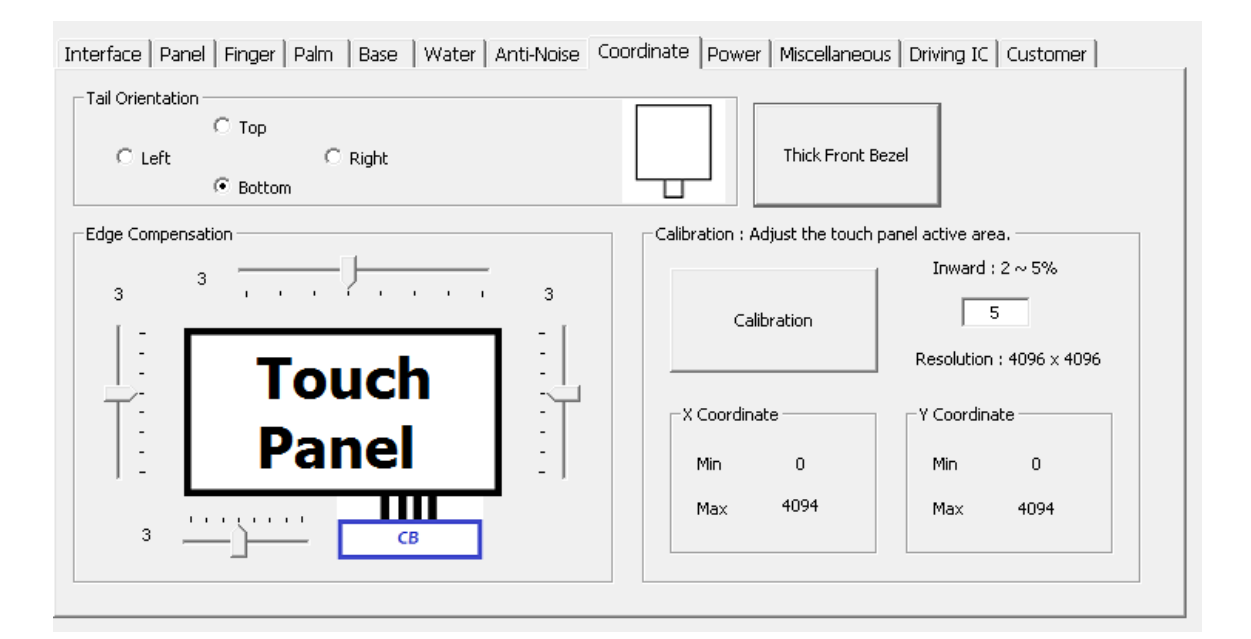

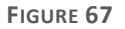

## 4.9.1 Calibration

Although the term "calibration" for some PCAP devices means calibrate the "base signal" for the current environment, for PenMount it means calibrate the coordinates of the touch area to match the user defined region.

By default, the PenMount firmware maps the whole touch panel active area to the display, meaning when touching the top left corner, it sends (0,0) as its position, and sends (RES\_X, RES\_Y) for the lower right corner.

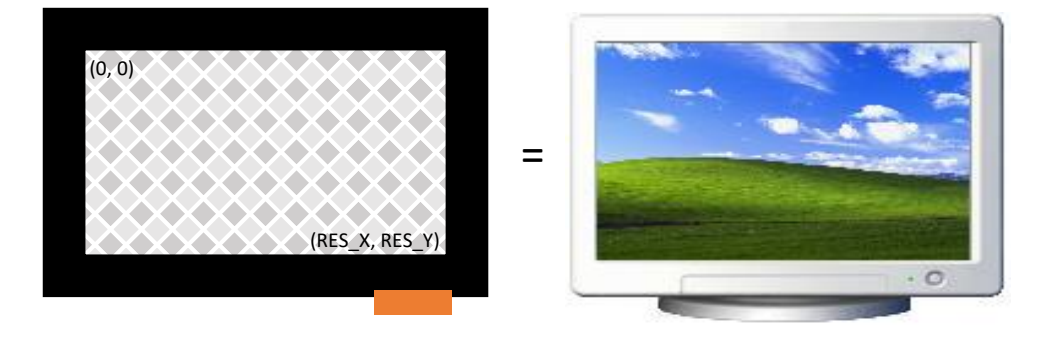

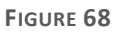

There are two common cases that need calibration:

(1) When Touch panel is larger than the LCD

On systems that use touch panels larger than the actual display size, the display will be mapped to the part of the touch panel from (min\_x, min\_y) to (max\_x, max\_y).

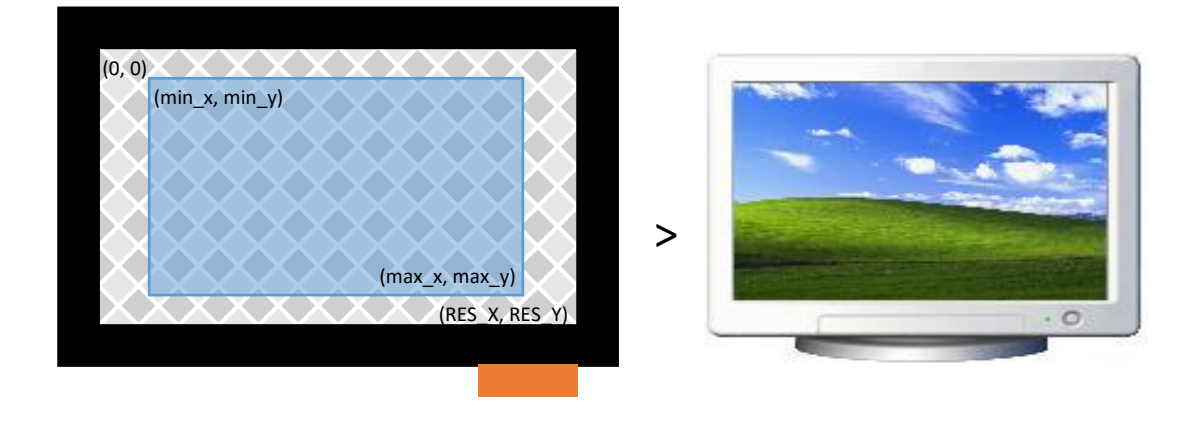

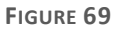

(2) When Using Front Bezel

On systems with displays designed with a front bezel, it can be harder for fingers to reach the edges. The touch position reported by firmware is near the center of a finger, and in the following diagram, it's represented by min "min\_x".

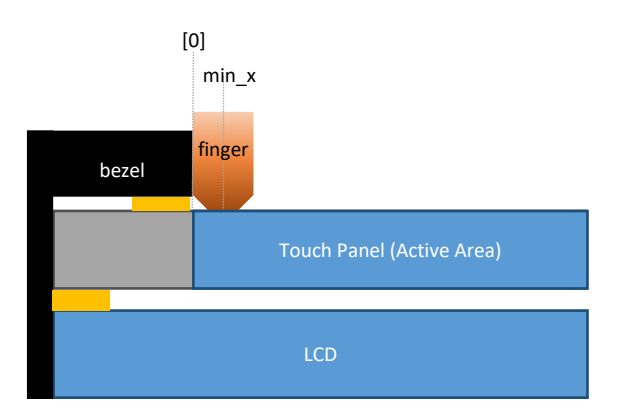

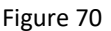

Calibration can be completed by:

**.** 

(1) Manually setting up the minimum and maximum values for the X and Y axes.

The values should be calculated and converted to a 0 to DIP\_RESO\_X and DIP\_RESO\_Y<sup>5</sup> range.

(2) Pressing the "Calibration" button to launch the helper UI.

<sup>&</sup>lt;sup>5</sup> The "DIP\_RESO\_X" and "DIP\_RESO\_Y" value can be 4095 when using firmware V6.1 USB interface, or 2047 for any other case.

### 4.9.1.1 Data Collection Stage

Please follow the instructions on screen by pressing the two red squares in top-left and bottom-right corner. The program will calculate the minimum and maximum values for the X and Y axes when finished.

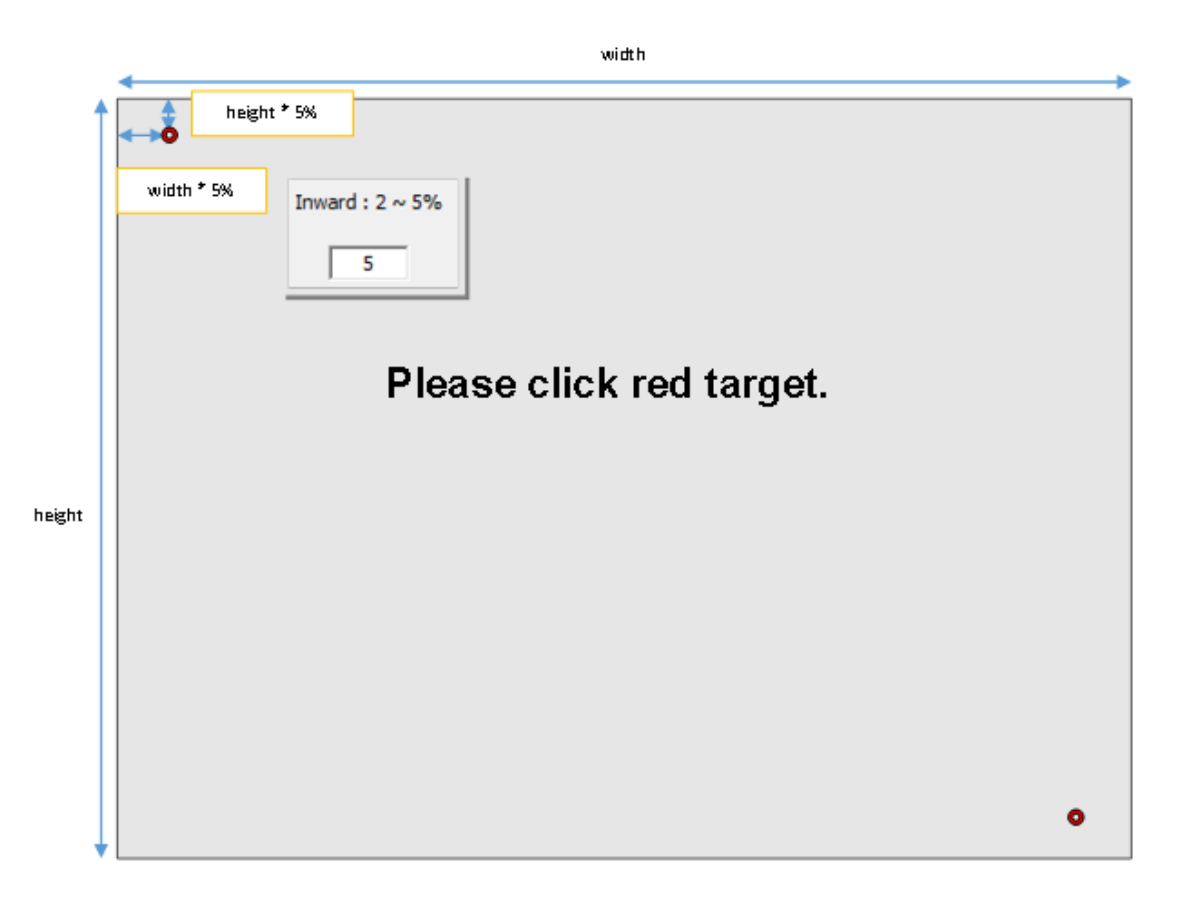

#### Figure 72

The "inward" setting helps users touch the red square easier, especially when performing calibration on a **FIGURE 71**

### 4.9.1.2 Test Stage

The calibration UI proceeds to the test stage after it collects the minimum and maximum axes values. During this stage, there is a third red square and users must press it. This stage can be skipped by pressing the F9 key. The firmware will automatically apply new settings if users skip the test, or when the test is successful.

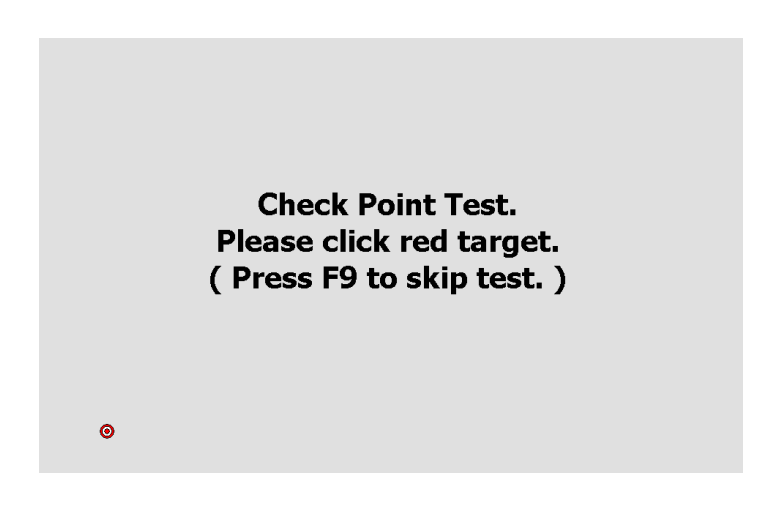

If the test fails, the program will prompt for another confirmation and users can still choose to apply the calibration result by pressing the "yes" button on screen.

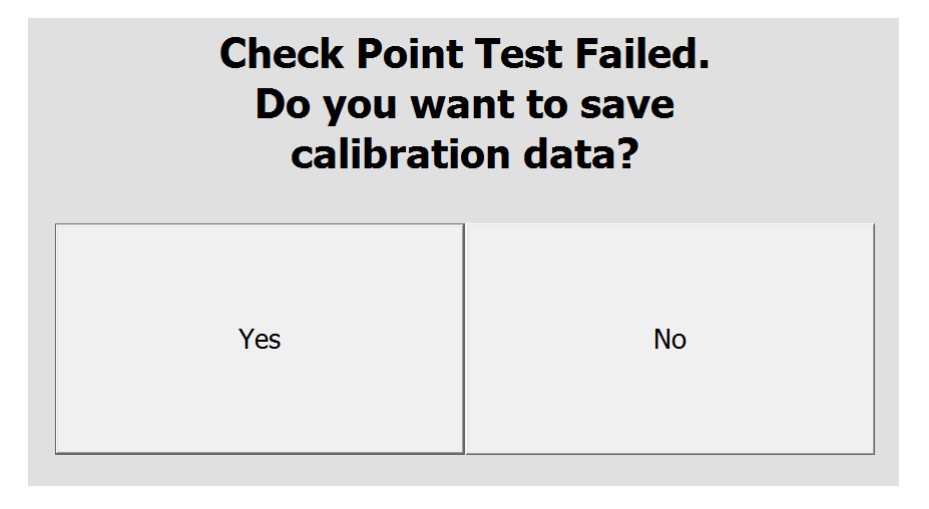

**FIGURE 74**

## 4.9.2 Edge Compensation

When the PenMount controller is released from the factory, the firmware's default active area setting for the LCD monitor corresponds to that of the touch panel and the active area sizes of hardware and software are the same. However, due to resolution, the active areas for hardware and software can be slightly different. To adjust this, please click "Edge Compensation".

When the edges of the touch panels do not function smoothly, please set the edge compensation value higher to improve functionality.

## 4.9.3 Tail Orientation

The firmware supports four rotational degrees compared to tail orientation.

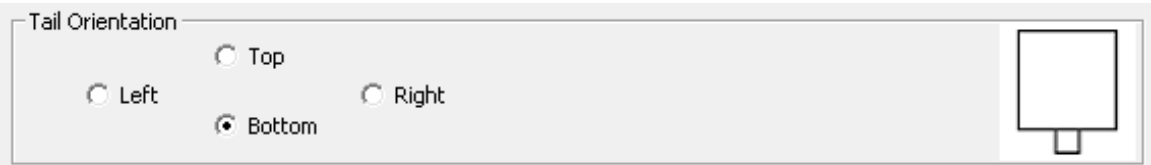

## 4.9.4 Thick Front Bezel Configuration (V6.4 / V6.5 Only)

The button will open a new window that configures the "Thick Front Bezel Support" feature available in firmware V6.4 and V6.5. When enabled, touch will be adjusted to screen borders when the position reaches the criteria.

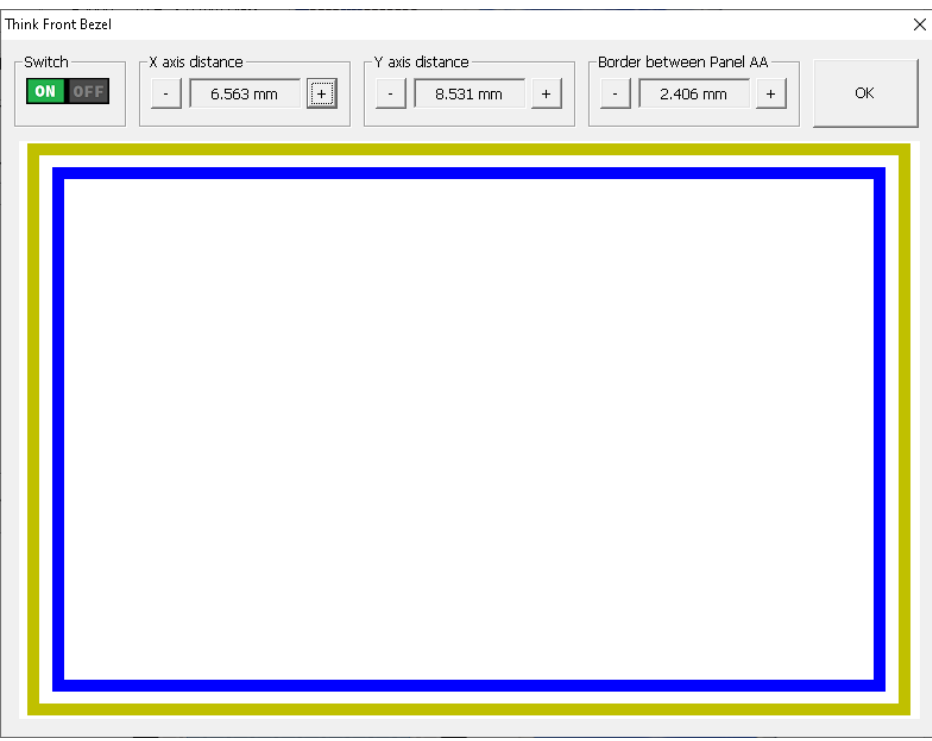

**FIGURE 76**

• Switch

Enable or disable this feature.

X axis distance

Defines the x threshold.

When touch x-axis distance to border is within this range, adjust the x axis value to border.

It is marked as blue lines in the configuration window.

Y axis distance

Defines the y threshold.

When touch y-axis distance to border is within this range, adjust the y axis value to border.

It is marked as blue lines in the configuration window.

Border between Panel AA

Defines the border position from panel AA.

It is marked as dark yellow lines in the configuration window.

## 4.10 Power Parameters

PenMount supports three power modes: Active Mode, Idle Mode, and Sleep Mode. The transitions are illustrated in the diagram below:

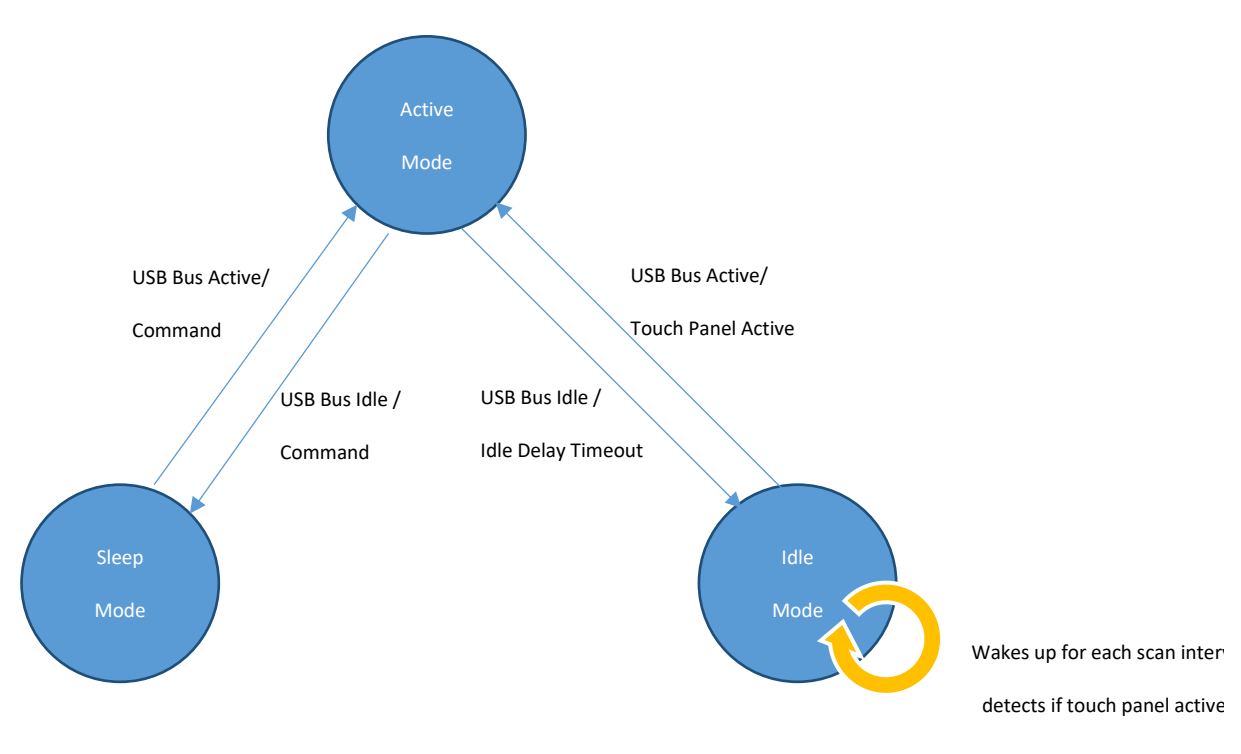

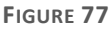

Both sleep mode and idle mode can be enabled or disabled with a PCI Parameter.

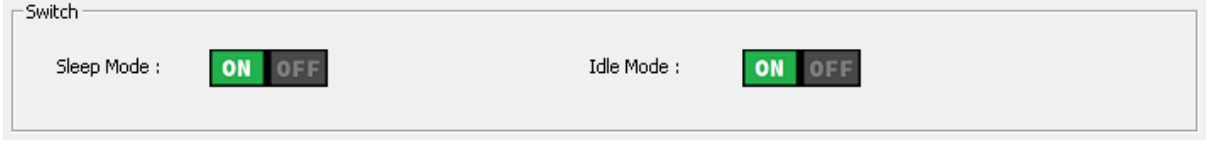

**FIGURE 78**

1. Idle Mode

If enabled, the device will enter idle mode if it meets one of the following conditions:

- C. When remote wake up is enabled and USB bus becomes idle (USB interface only)
- D. When touch panel is inactive for a certain time period.

During idle mode, device wakes up from time to time to scan for touch signals. If the scan result is active, it will return device to active mode.

2. Sleep mode

If enabled, the device will enter sleep mode if it meets one of the following conditions:

- E. When remote wake up is disabled and USB bus becomes idle (USB interface only)
- F. When the device receives sleep command (RS-232 and I<sup>2</sup>C interface only).

Once device enters sleep mode, touch will be disabled, and the device will only wake up when system resumes or when it receives any other command.

## 4.10.1 USB Interface Configurations

PenMount supports the USB "Remote Wakeup" feature and, when this feature is enabled, user can wake up the system by touch. For Microsoft Windows systems, this can be configured in the device's "Properties" page in "Device Manager".

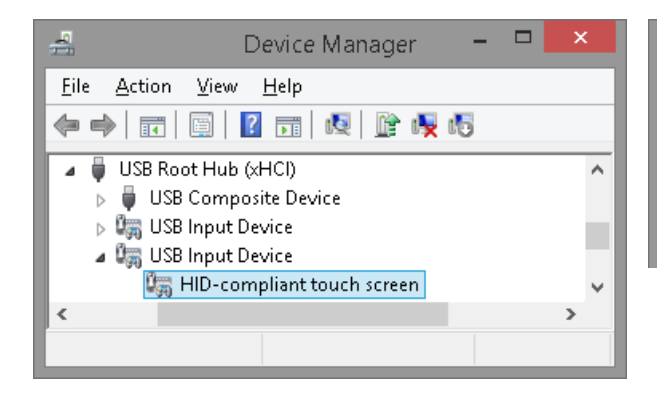

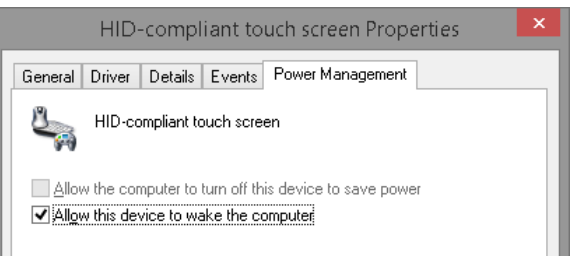

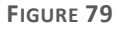

When the USB Remote Wakeup feature is enabled, it will also let PenMount device go into idle mode after system is suspended, otherwise it will go to sleep mode and will not wake up until system is resumed.

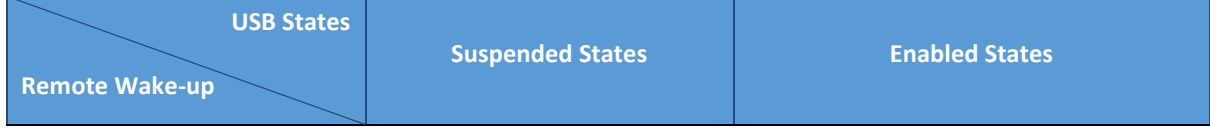

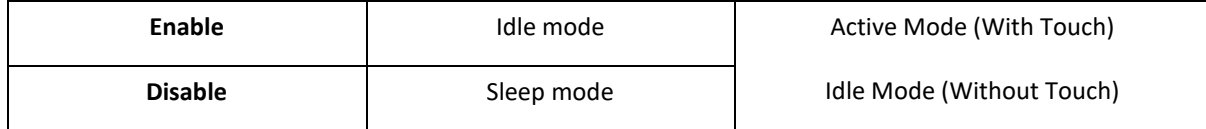

## 4.10.2 Idle Mode Settings

For idle mode, user can configure how fast the device becomes idle and how frequently it wakes up to scan for touch signals.

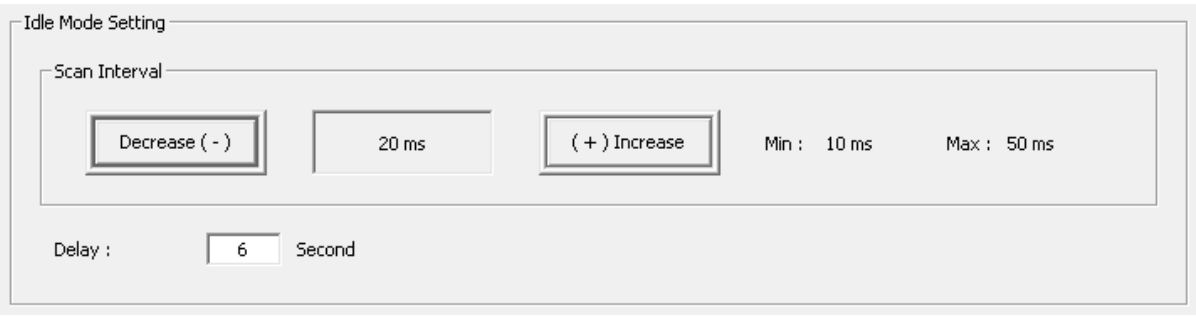

**FIGURE 80**

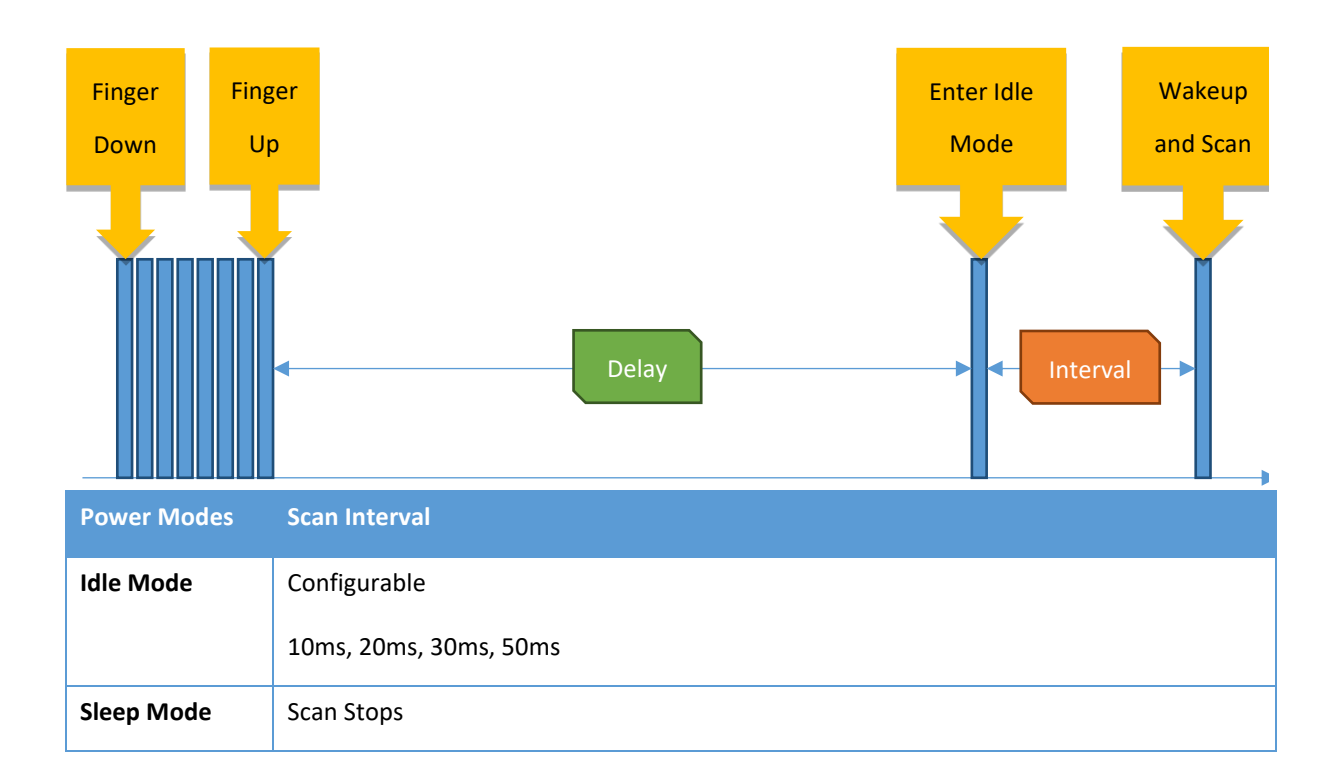

**FIGURE 81**

## 4.11 Miscellaneous Features

In the "misc" tab, users can enable or disable firmware supported features.

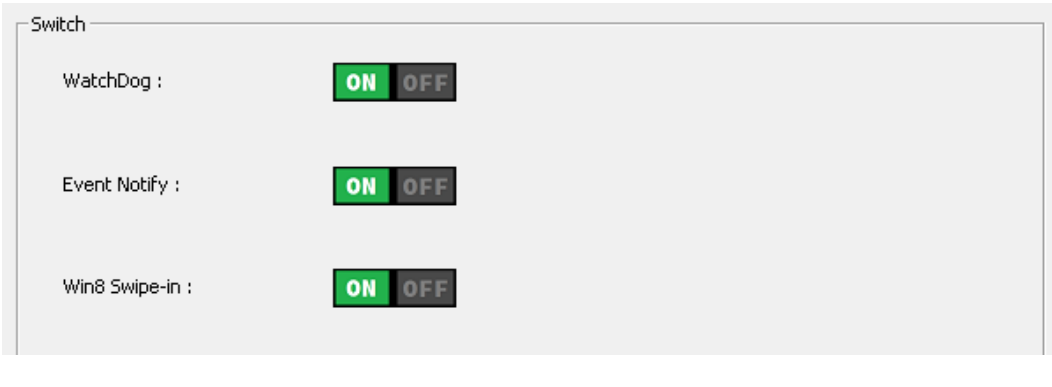

**FIGURE 82**

## 4.11.1 Watch Dog

When the watch dog feature is enabled, it will automatically reset device when it becomes unresponsive.

## 4.11.2 Event Notify

This switch controls two kinds of event notifications:

(1) The helper feature for "Water Detection" (WD) mode. When firmware enters an abnormal state, it will send a special notification data packet as the listed in the table below.

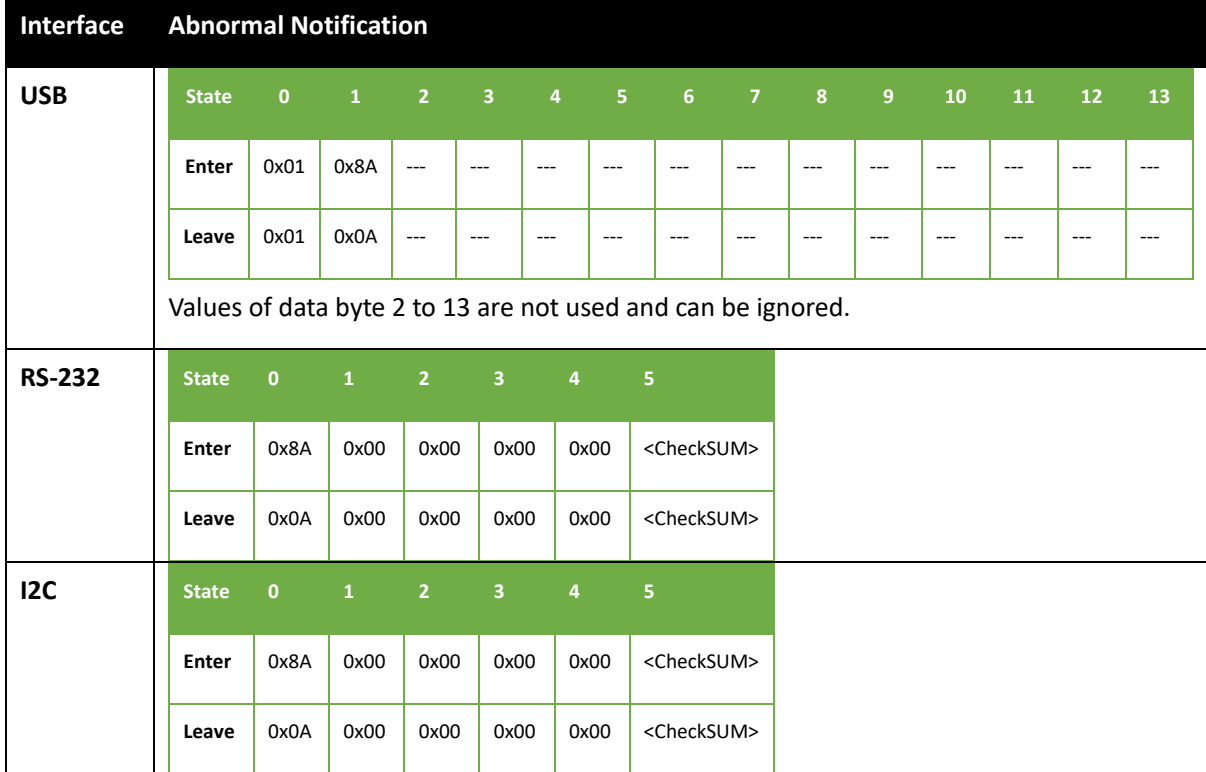

The PCIUtility will be able to display warning messages after receiving this message.

If the device drivers in the operating system do not support this feature, receiving the message could cause some issues. In this case, please consider turning this feature off.
(2) When the "Touch and Halt" feature is enabled on the Debug Page, device will also send a notification when touch is detected. If it is turned off, the "Touch and Halt" button will also be greyed out and cannot be changed.

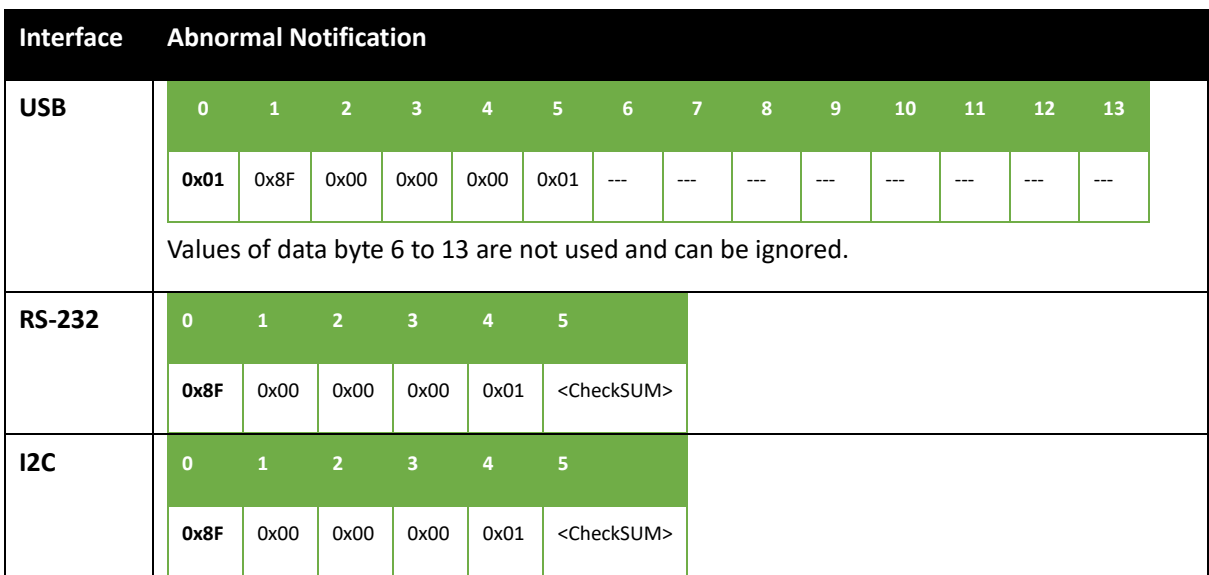

The data packet of the event notification is as listed in the table below.

#### 4.11.3 Win8 swipe-in

Enables or disables the swipe from edge gesture support in Windows 8, 10, and Windows 11.

# 4.12 Driving IC Parameters

PenMount controllers use the driving IC to help improve SNR. Driving voltage and current limits can also be configured.

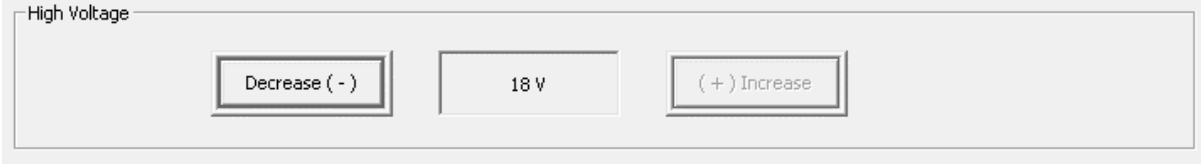

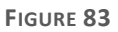

#### 4.12.1 High Voltage

The default voltage used is 18V for better SNR. However, if using a higher voltage will affect system EMI testing results, please consider using smaller values. The supported voltage range is:

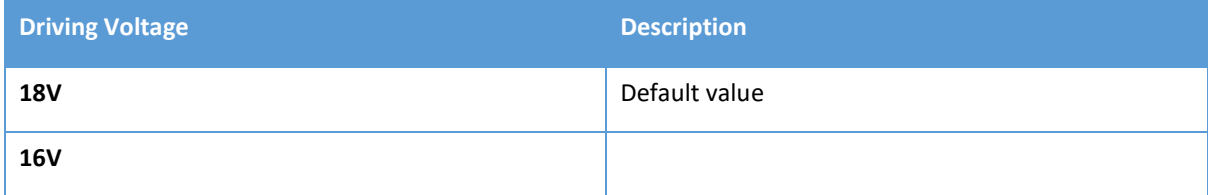

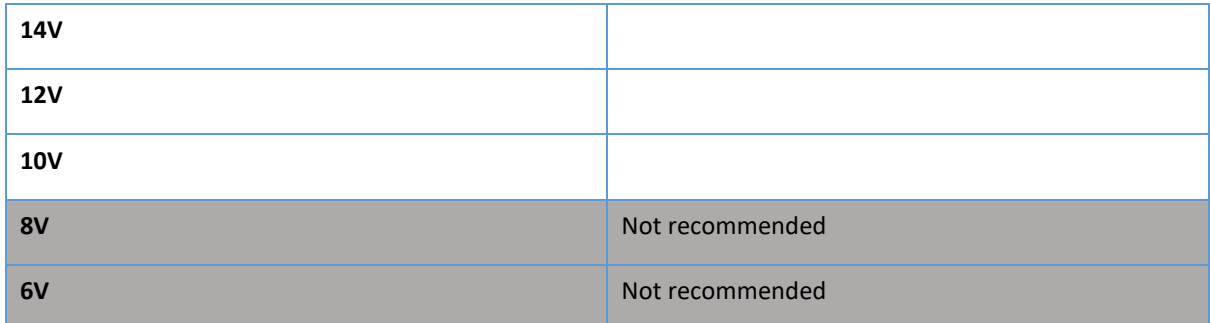

Please note that some voltages are not recommended, because the measured signal will be too small and can affect normal operation.

## 4.13 Customer Parameters

Some ODM firmware versions support special parameter settings requested by customer.

For example, the "Point Report Ratio", which controls the overall data report rate to enhance touch experience on slower systems, can be adjusted in the "Customer" tab.

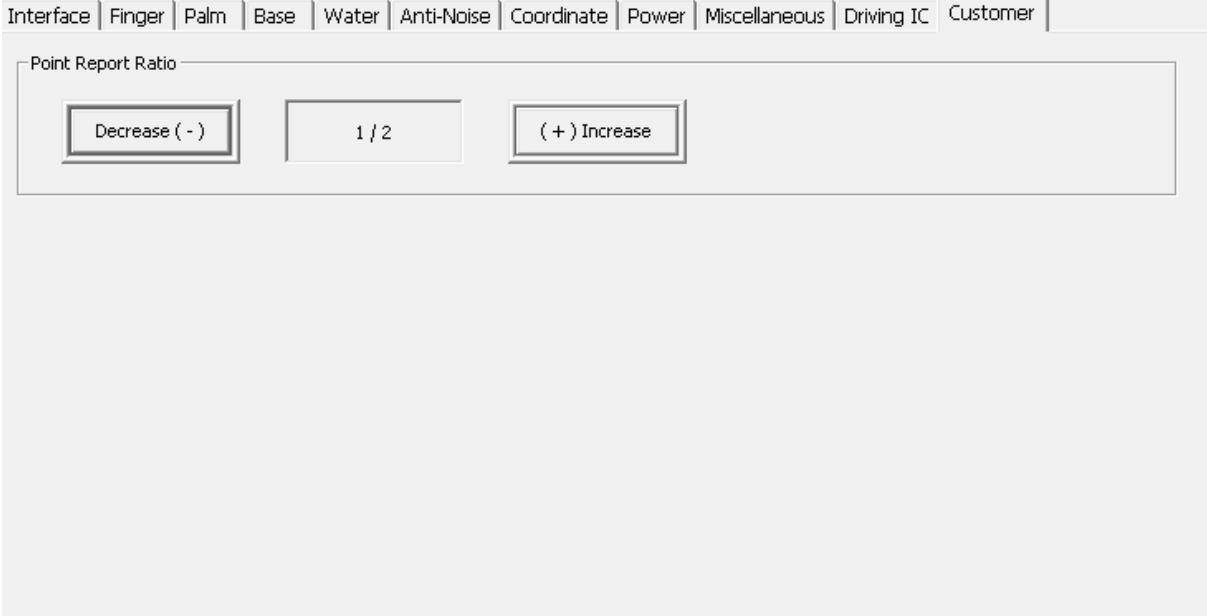

**FIGURE 84**

# 5. Field Update

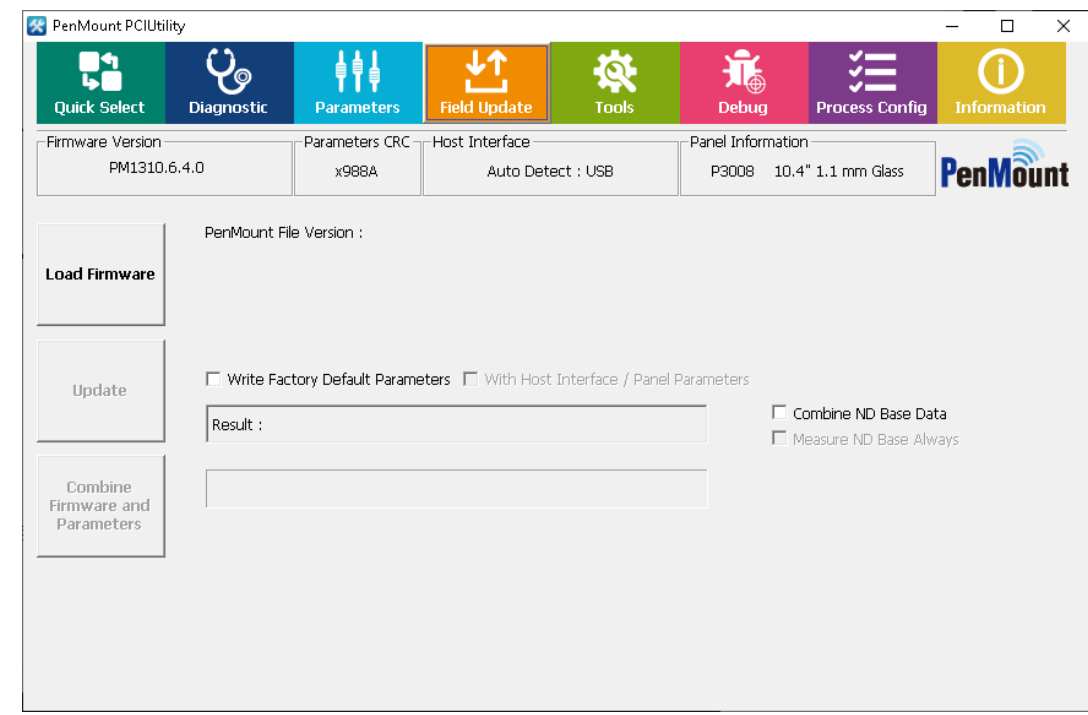

The field update page allows user to change controller firmware version.

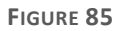

# 5.1 Load Firmware File

Please press "Load Firmware" under "Field Update" and click the file you want to update in the dialogue box.

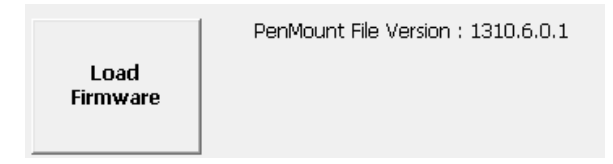

#### **FIGURE 86**

The format of the firmware supported by PenMount is suitable for

- (1) "pmf", "pnf", or "pxf" format for one single IC
- (2) "pmc", "pnc", or "pxc" format for multiple ICs.
- (3) "pfp" format for combination of firmware and parameters.

The pfp file format that includes virtual button settings are also supported in this utility version, which may also display the CRC values of "Parameter", "ND Base", or "Virtual Key" when corresponding data is included in target file.

Parameters CRC in File : xA34C

ND Base CRC in File : xE33C

#### **FIGURE 87**

Please note, if the firmware file is not consistent with the controller connected during the update, the update will not proceed.

# 5.2 Update Firmware

After you load firmware files, please click "Update" button to proceed. There are two options available:

Write Factory Default Parameters

This option is selected by default when updating with PMF or PMC file format. This option is not selectable when using PFP file format.

With this option set, firmware parameters will be reset to default values after update finishes. When only check this option, host interface / panel and other firmware parameters will remain unchanged.

Write Host Interface / Panel Parameters

This option is only adjustable when "Write Factory Default Parameters" is turned ON. With this option set, host interface and panel parameters will also be reset to default values after update finishes.

During the update, all the button settings will be locked temporarily to prevent update failure due to inadvertent selection.

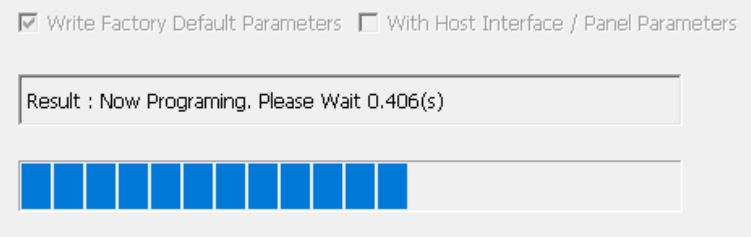

**FIGURE 88**

Please wait until update reaches 100%. During the update, please do not interrupt the power supply. After the firmware update is completed, you will see the "PASS" mark.

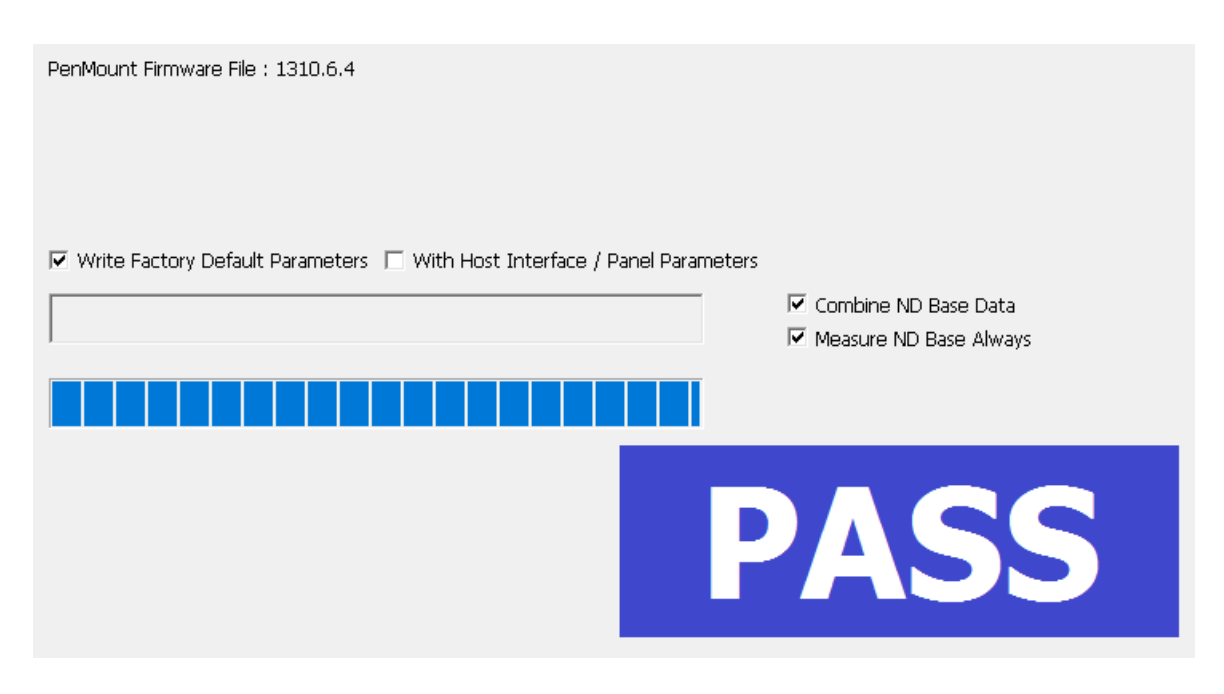

**FIGURE 89**

If the update fails due to an unavoidable factor, you will see the "FAIL" mark and the error messages.

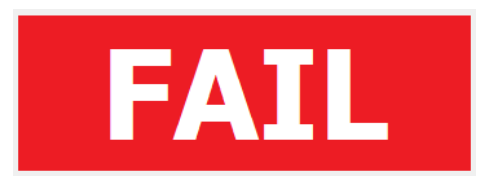

#### **FIGURE 90**

If this happens, you will find firmware info remains in "Boot Loader" mode. You can click the "Update" button again to restart the update process.

# 5.3 Generate New PFP File

The utility can combine the parameters of the connected device with a base firmware file and generate new PFP files.

1. By default, the "Combine Firmware and Parameters" button is disabled, as shown in the figure below, when firmware file is not loaded yet.

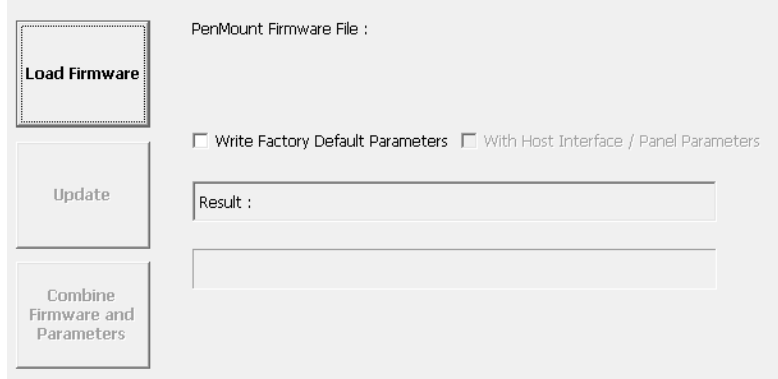

**FIGURE 91**

2. Press the "Load Firmware" button and choose any firmware files that match the connected device. For example, if using PM1410 V6.3, any PXC o PFP files that is targeted for PM1410 V6.3 can be used.

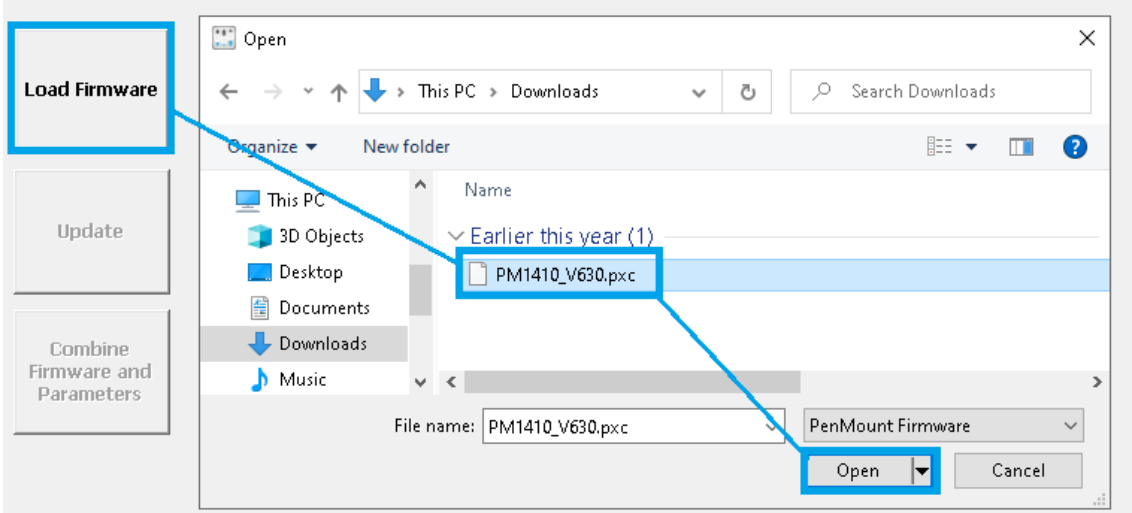

**Figure 92**

3. Press the "Combine Firmware and Parameters" button, and the utility shall create the firmware (.pfp file) with parameter CRC x908C in the same directory.

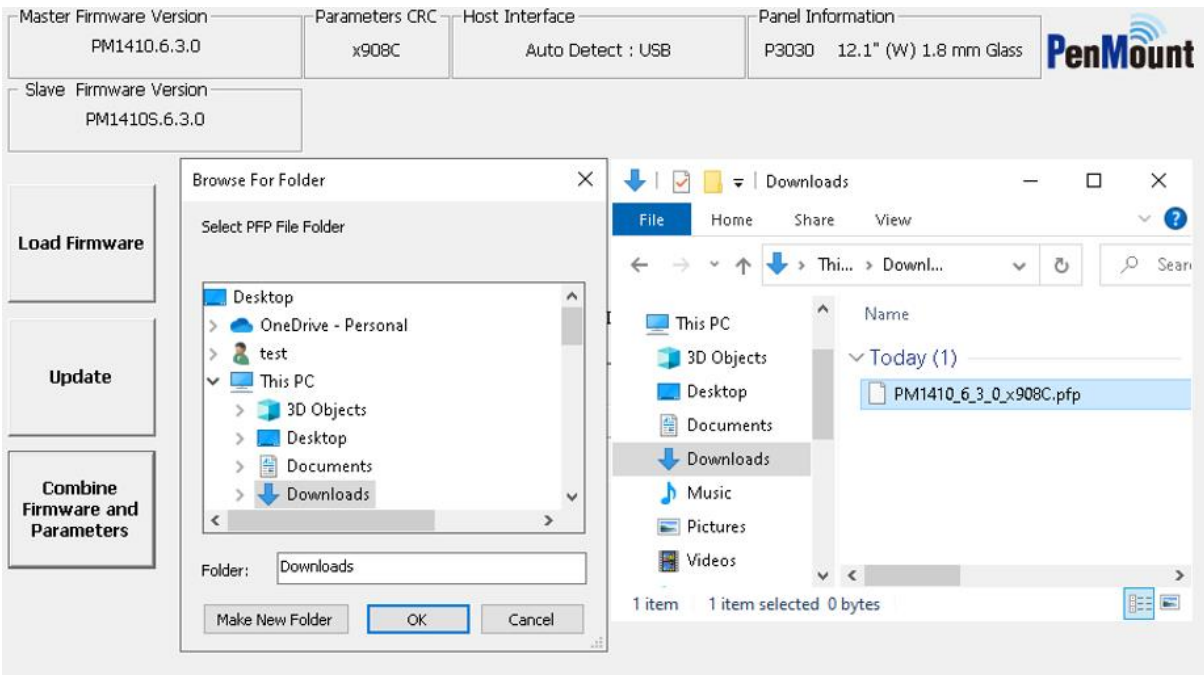

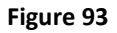

4. If there is no firmware of the same version that can be loaded, please select the "Export Parameter" button in the Parameters page and save the parameter as an .ini file. Please provide the file to PenMount team, and we will provide the firmware file with the same parameters.

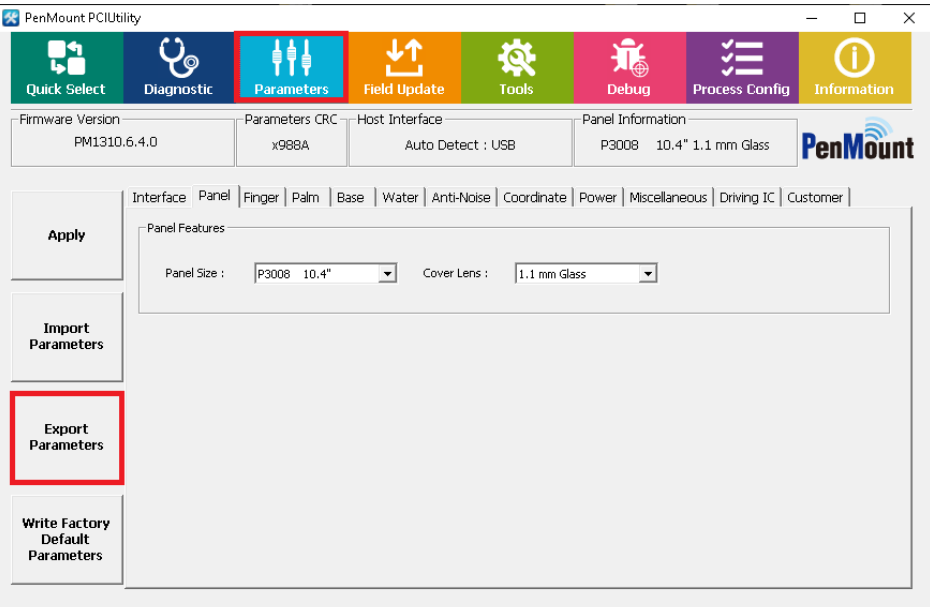

**Figure 94**

# 6. Tools

The Tools panel shows buttons that users can use to launch related tools.

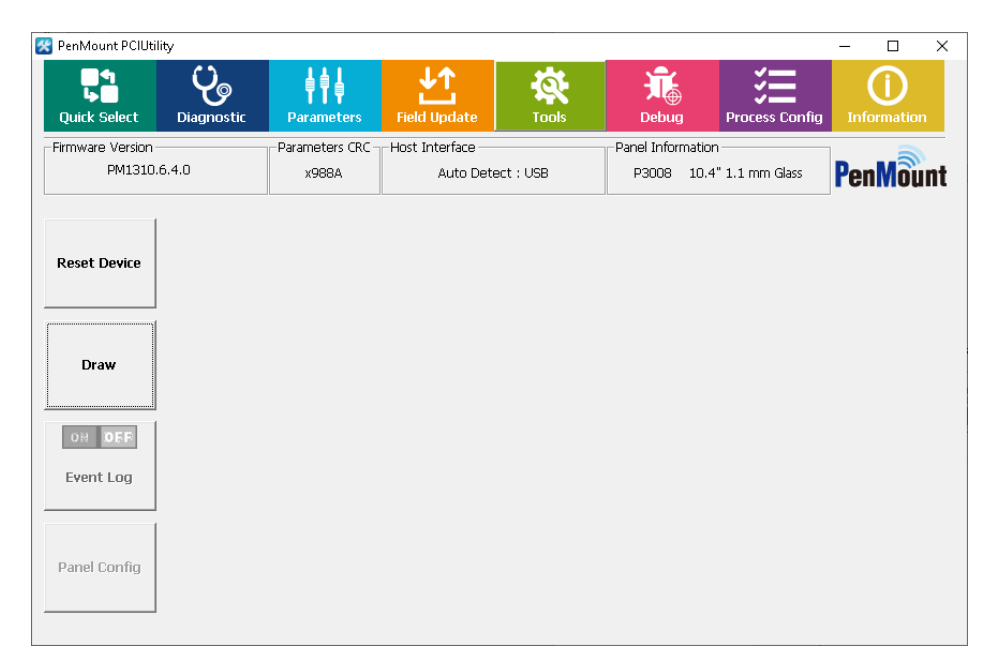

**Figure 95**

# 6.1 Reset Device

Use this button to reset the connected PenMount P2 touch controller.

### 6.2 Draw

In Drawing mode, user can examine whether breaking or point hopping will occur when drawing lines and provides a mechanism for measuring sample rate.

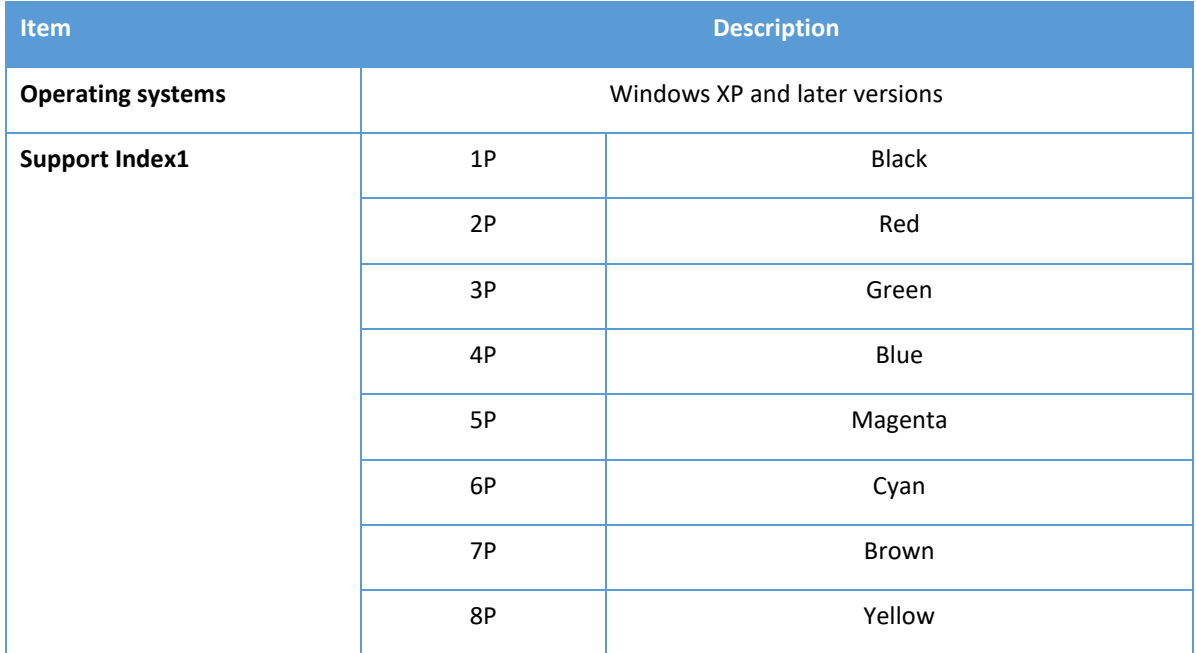

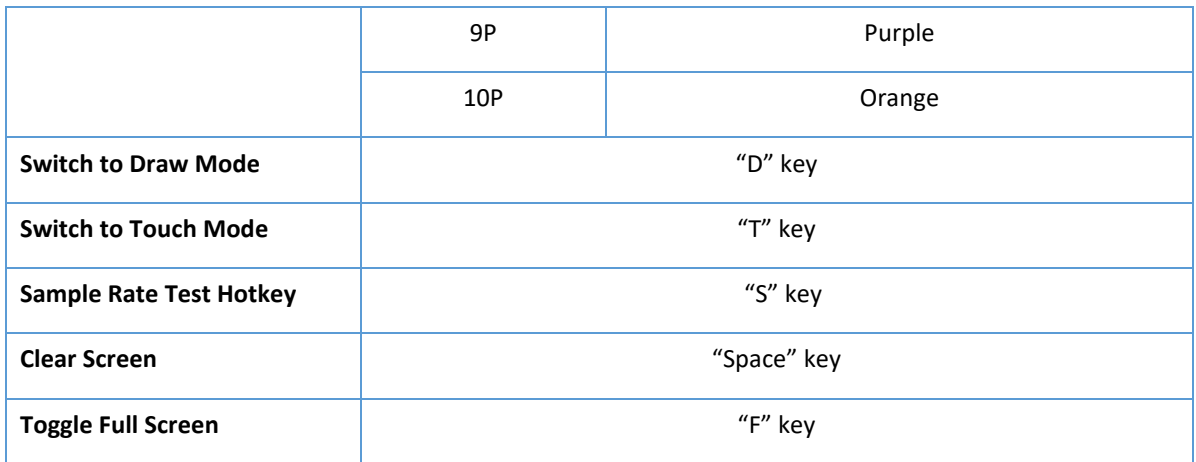

The program will show a white canvas in full screen mode, allowing the user to test the touch drawing feature. If you need advanced functions, please "Press and Hold" with your finger or click the right mouse button for the functions indicated below:

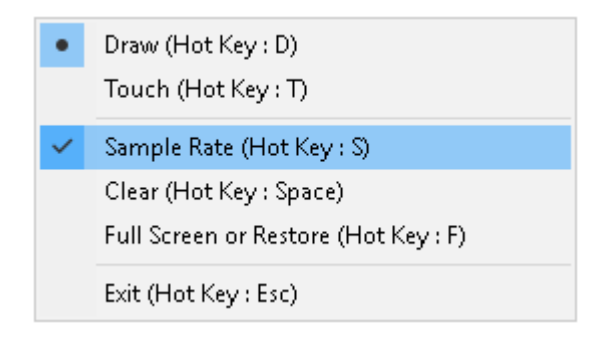

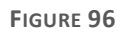

Draw Mode

Switch to draw mode. In this mode, the program will label touch points in different colors.

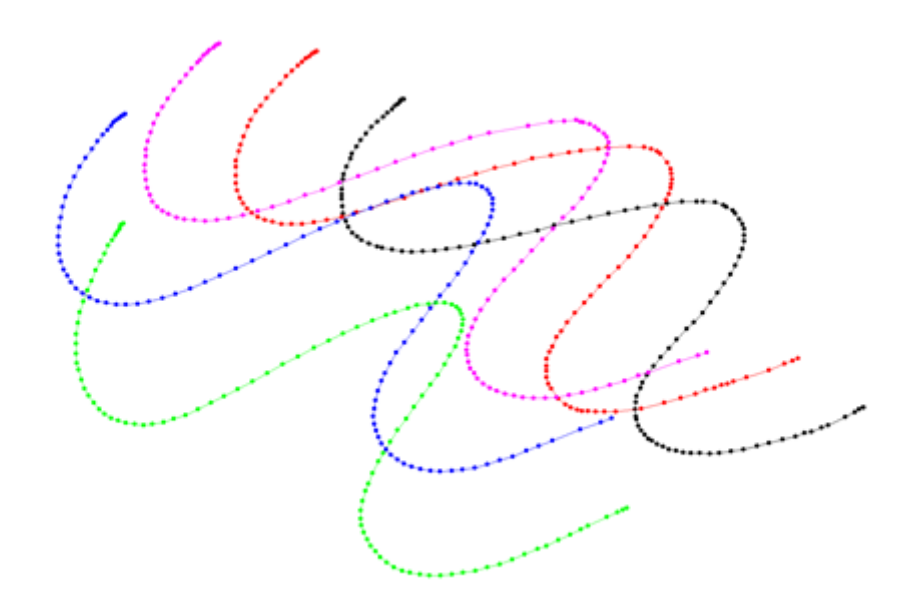

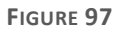

Touch Mode

Switch to touch mode. In this mode, only the touch point location of your finger is shown.

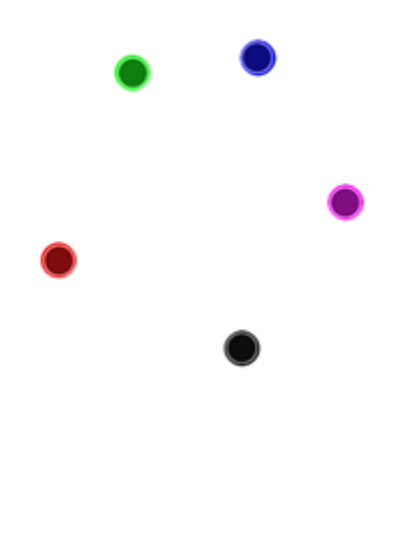

**FIGURE 98**

Sample Rate

After touch input, it will take approximately one second for the program to calculate and show the Sample Rate of each touch point. For example, Point 0: 116 means 116 points per second. When the Sample Rate is higher, drawing will be more precise.

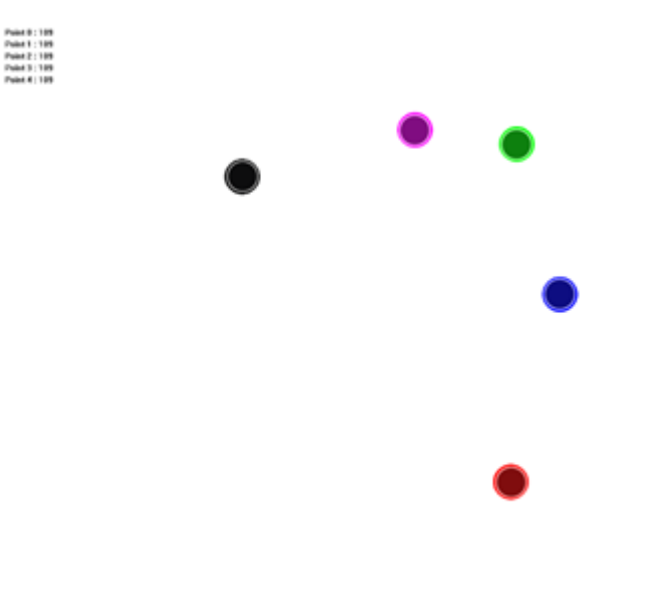

**FIGURE 99**

• Clear

Clean the canvas.

Full Screen or Restore

Switch between full screen display and windowed display.

• Exit

Exit the program.

Note: After entering Draw mode, please do not connect or disconnect devices. Otherwise, touch will not function.

# 6.3 Event Log

The Event Log button will launch the iBTEventLog utility, which provide different ways to log data for analysis.

After launched, an icon appears in taskbar notification area.

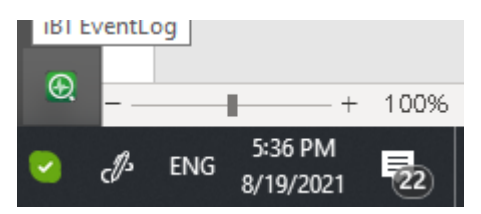

**FIGURE 100**

### 6.3.1 Check Event and Log File

Any detected events and log data will be saved to files in the sub directory of the iBTEventLog.EXE file.

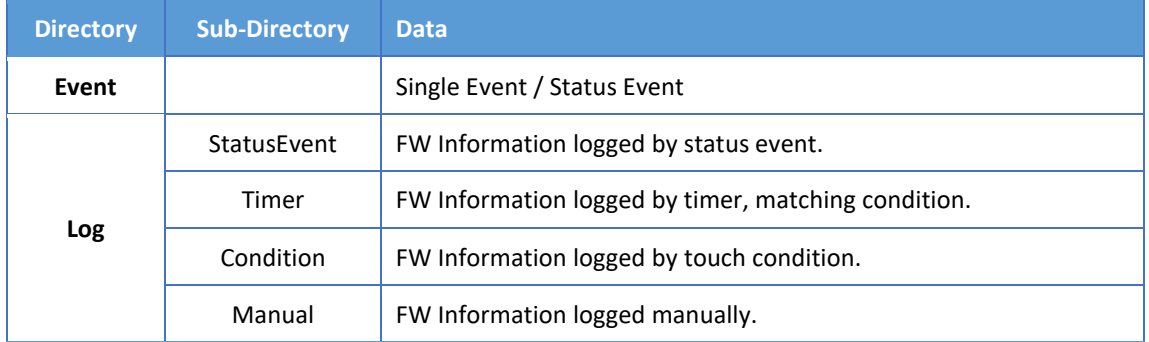

#### 6.3.2 Stop Utility

The Event Log utility can be switched off in PCIUtility. User can also stop the utility by right click on the utility icon on taskbar and choose Exit in menu.

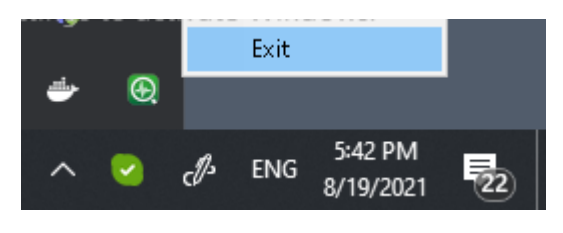

**FIGURE 101**

#### 6.3.3 Setting

Right click on the utility icon on taskbar and choose Setting in menu.

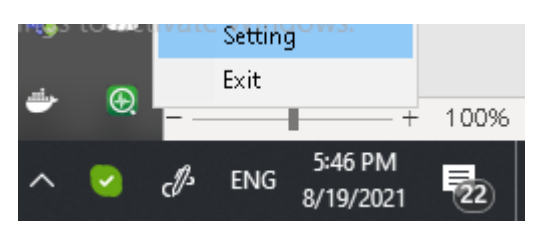

**FIGURE 102**

The Setting window of iBTEventLog utility will appear.

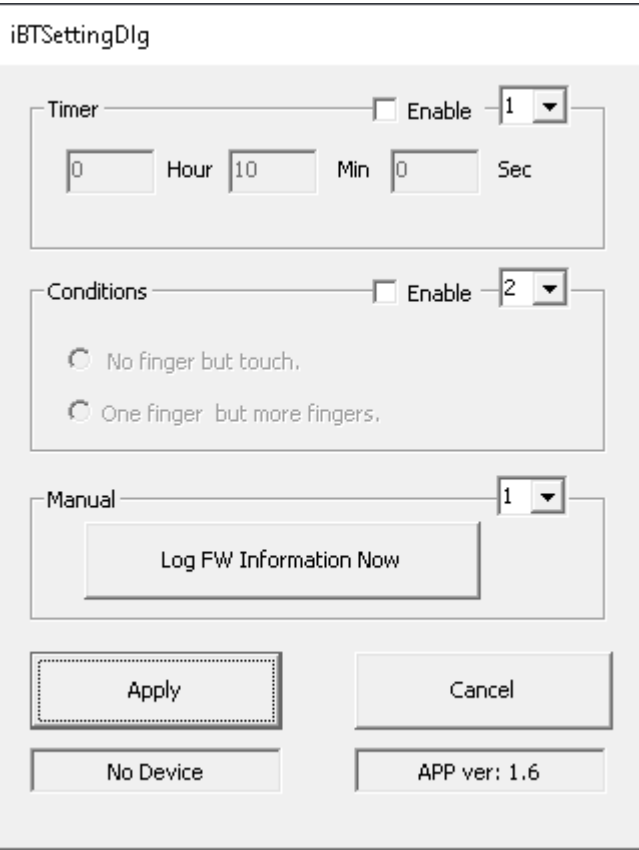

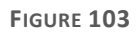

Please notice that the basic UI include common features supported by PenMount P2 V6.3 and later versions.

Please use the PenMount P2 firmware V6.4 and later for complete event logging support.

#### 6.3.3.1 Timer

Enable to periodically log firmware information. Choosing larger Log Level values to log more information.

#### 6.3.3.2 Conditions

Enable to log firmware information triggered by touch. Choosing larger Log Level values to log more information.

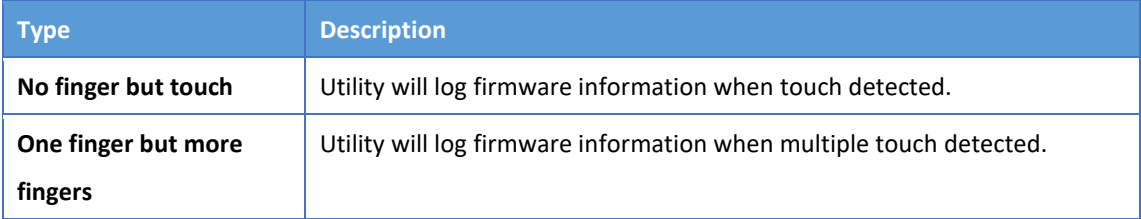

#### 6.3.4 Manual

Click on the button to log firmware information immediately.

### 6.4 Panel Config

The Panel Config button will launch the Panel Config utility, which provide interactive ways to setup touch panel parameters. Please follow the instructions to finish setup.

1. Make sure that touch panel is connected properly and press the START button.

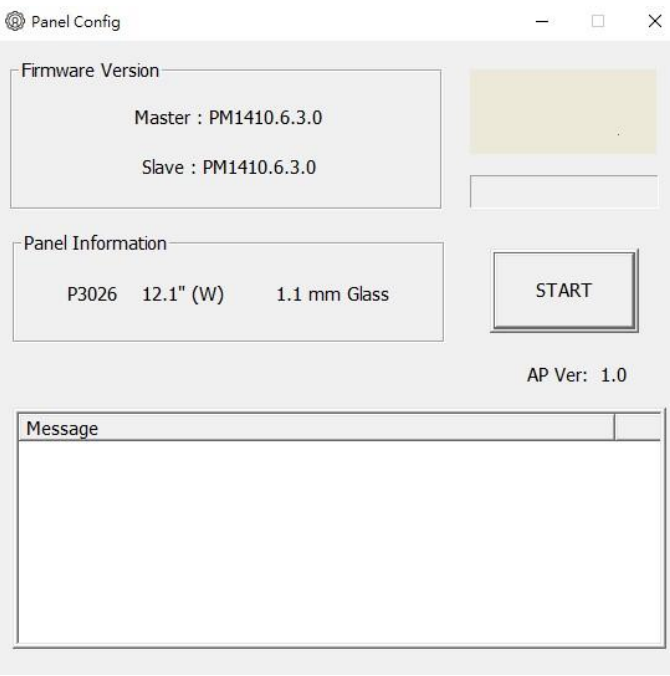

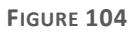

2. In Settings window, enter Panel Name, Cover Material, Cover Thickness, Panel Size and Tail Orientation respectively, then press the "Next >" button.

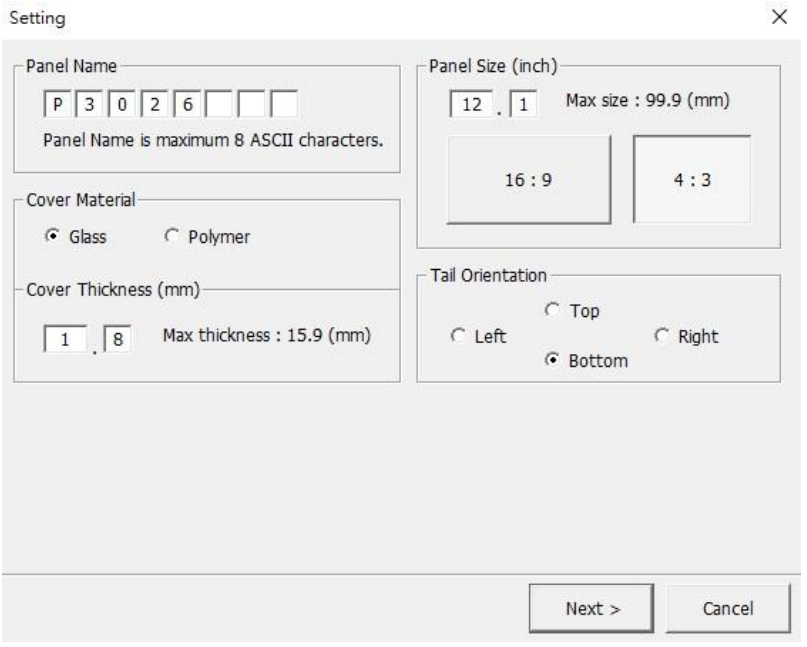

**FIGURE 105**

3. Check the touch panel specification and fill in the Key Area and Active Area information. Firmware use these settings to determine coordinate adjustments on edge.

Options:

a. Skip coordinate correction

This will disable touch coordinate adjustments on edge. The Active Area settings will be ignored.

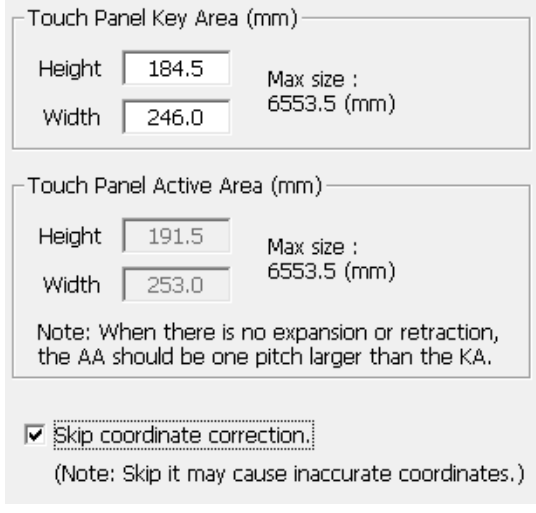

**FIGURE 106**

b. Do retraction calibration of the LCM

If you do not know the exact Active Area settings, please check this option to launch interactive calibration instead of manual input. When this option is checked, only the Key Area setting will be used.

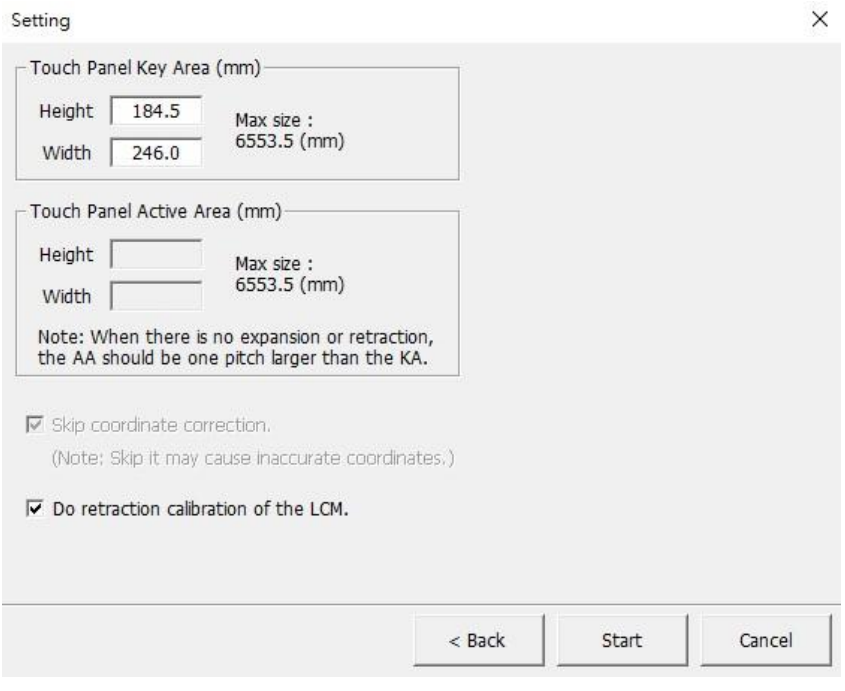

**FIGURE 107**

 Press Start for detection. Messages appear to notify users to avoid placing hand, dirt, or other objects on touch panel during detection.

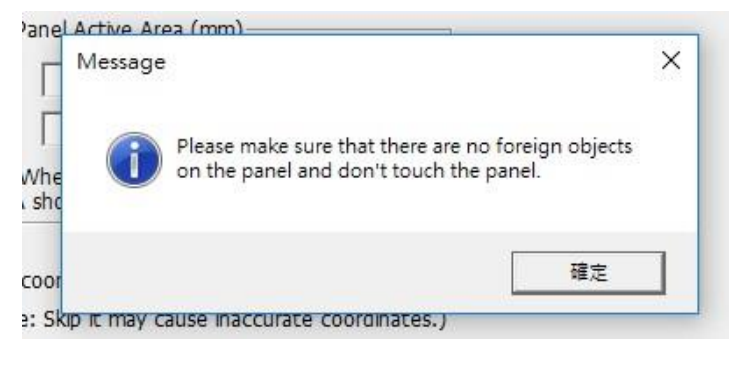

**FIGURE 108**

The utility starts full screen data collection, and prompt user not to touch

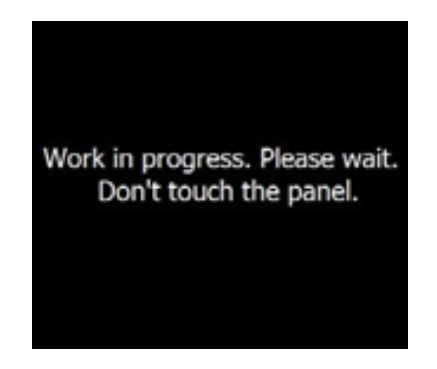

**FIGURE 109**

In this phase, the utility will do the following.

- Tune Sensor & Driver Index
- Tune Charge Count Setting
- Tune Driving Wait
- Tune Finger Threshold

In this phase, the utility prompts to press and hold for a few seconds on center and on each corners respectively.

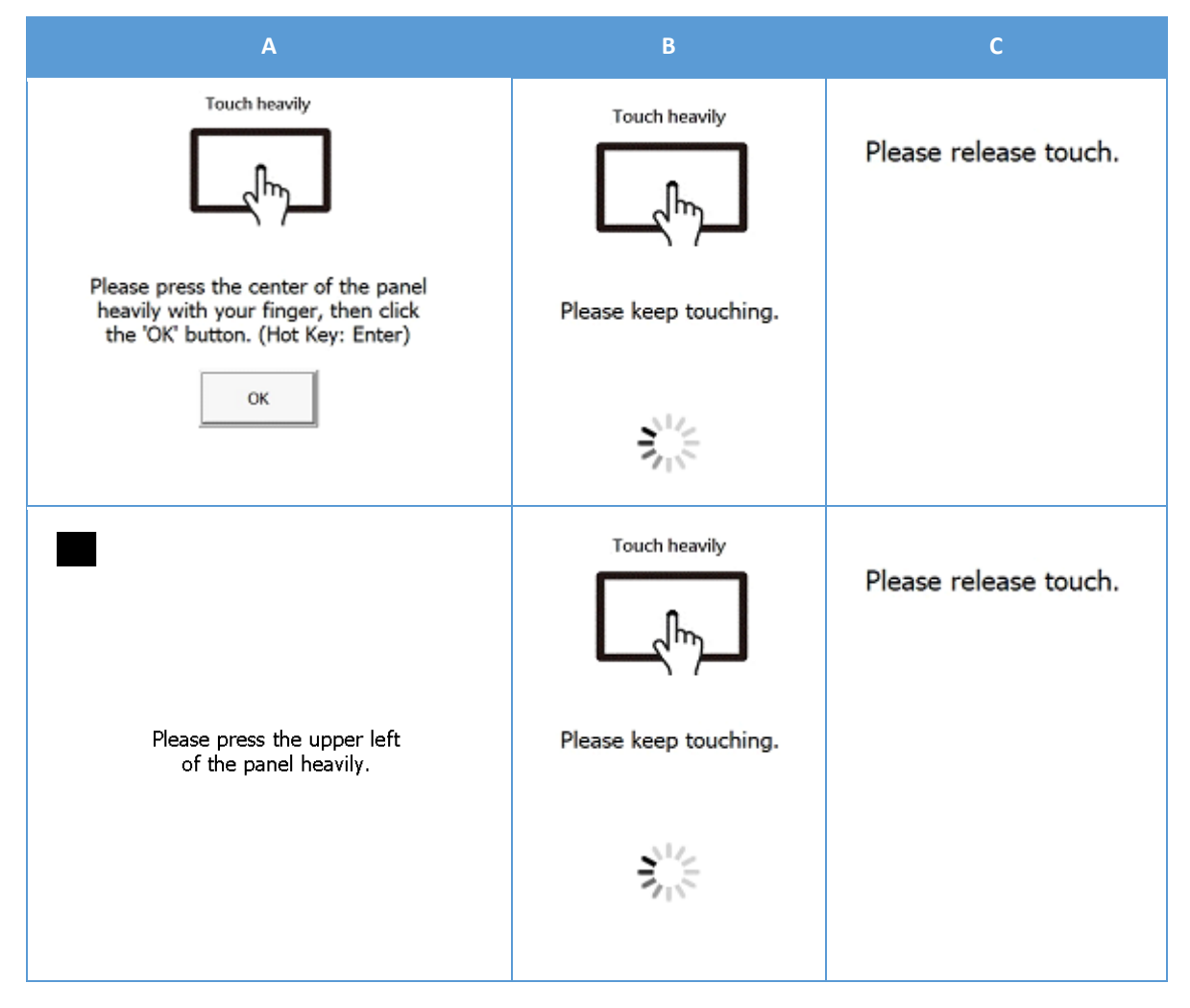

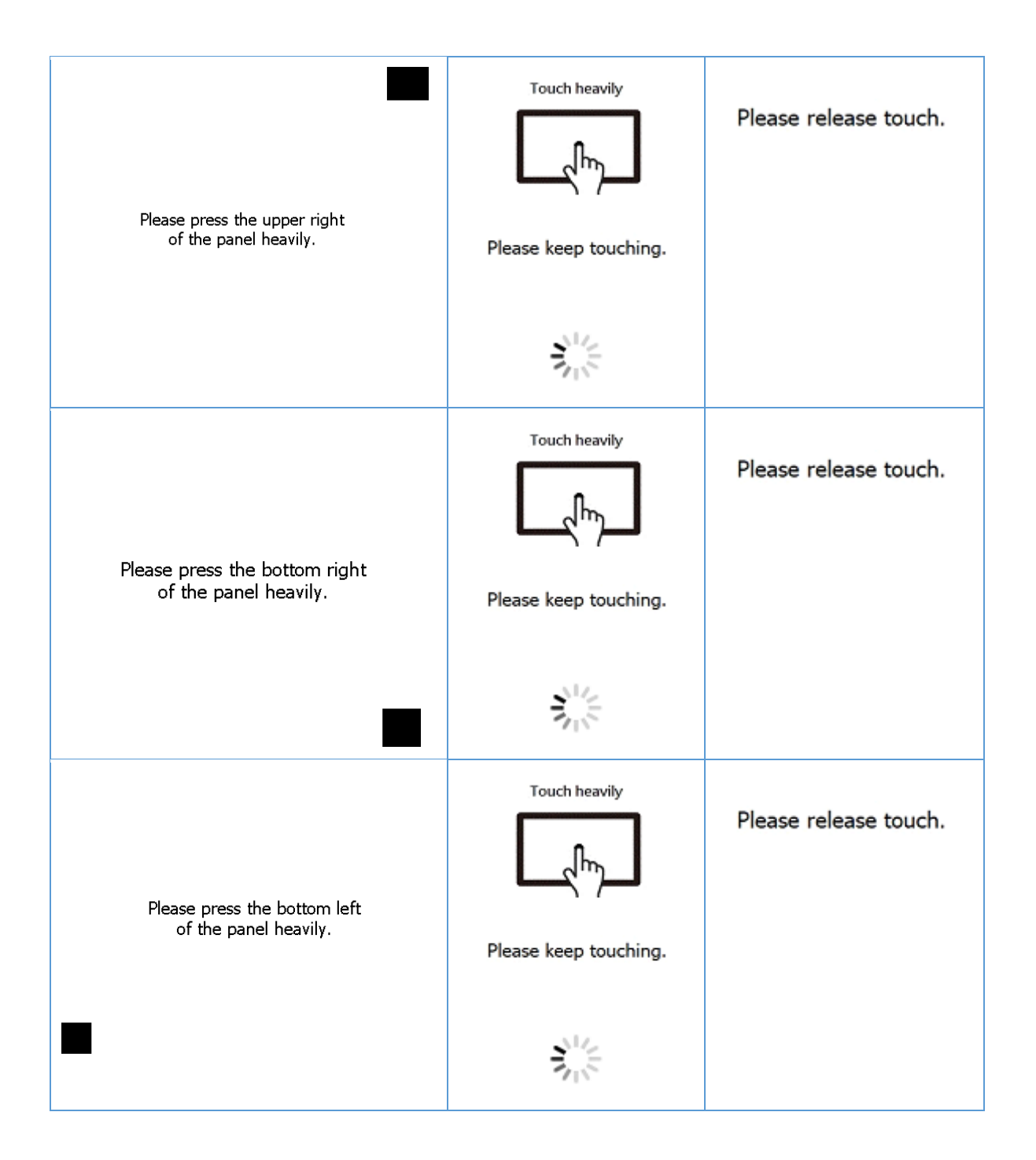

# 10. Tune Tail Orientation

To determine the panel orientation, please follow the instructions on screen to touch and drag from top to bottom.

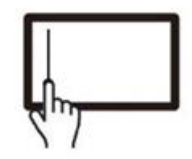

Please draw a line from top left to bottom left.

**FIGURE 110**

#### 11. Tune Water Parameter

In this phase, utility will prompt user to select the desired water solution.

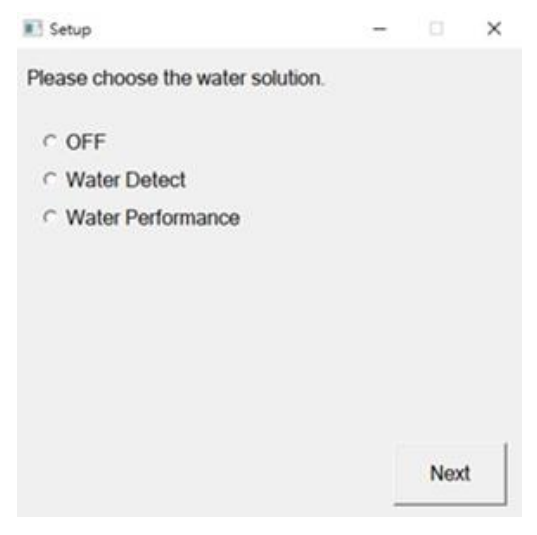

**FIGURE 111**

The utility will then ask user to further tune the parameters by drawing or press and hold.

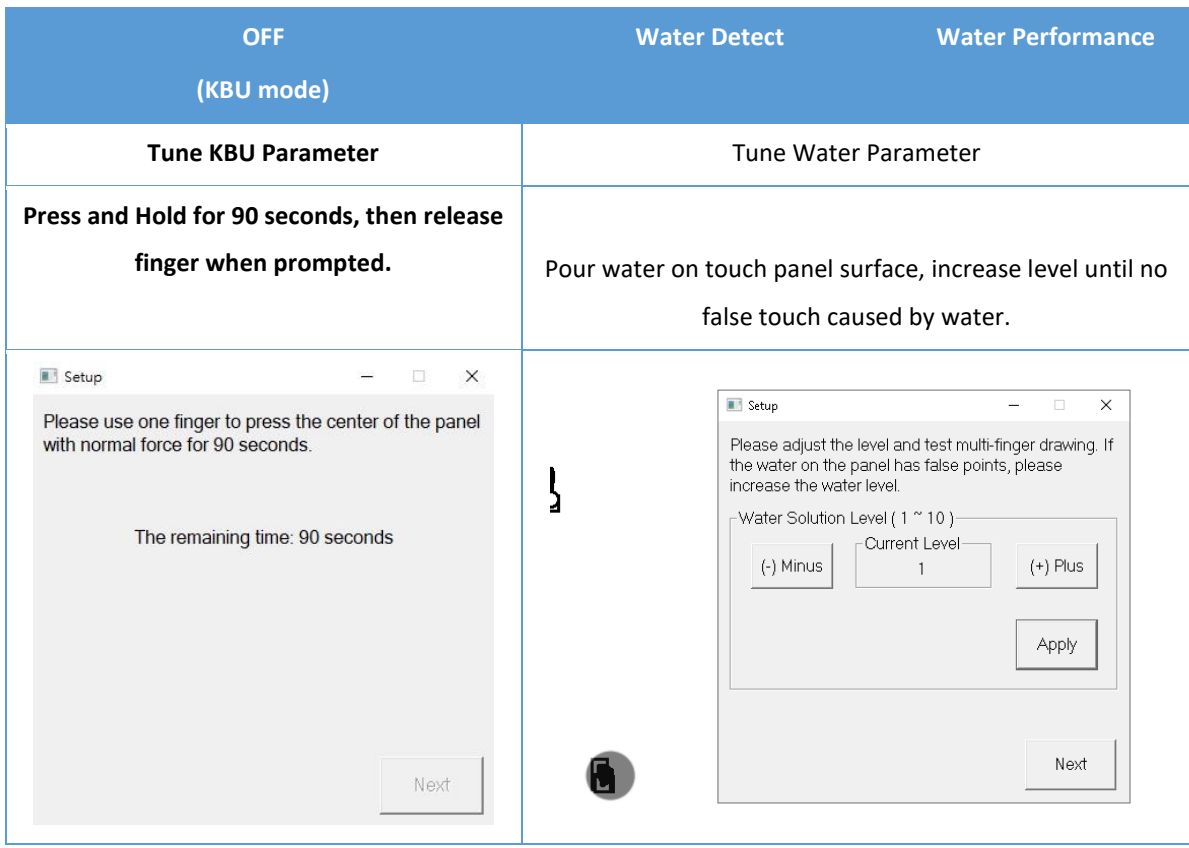

#### • Tune Coordinate

The final step is to tune coordinates. Depending whether the "Do retraction calibration of the LCM" option is checked, the utility will do calibration of ask user to setup edge parameters manually.

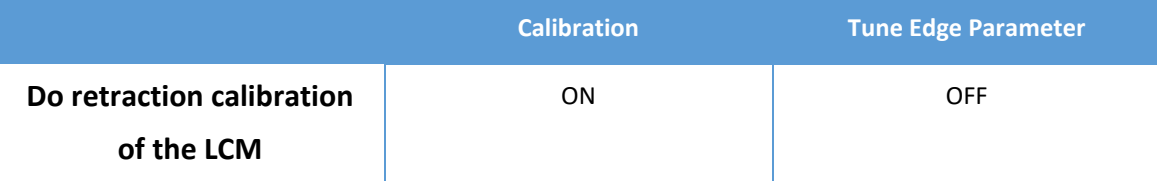

• Calibration

In calibration process, the utility will ask user to touch at three points.

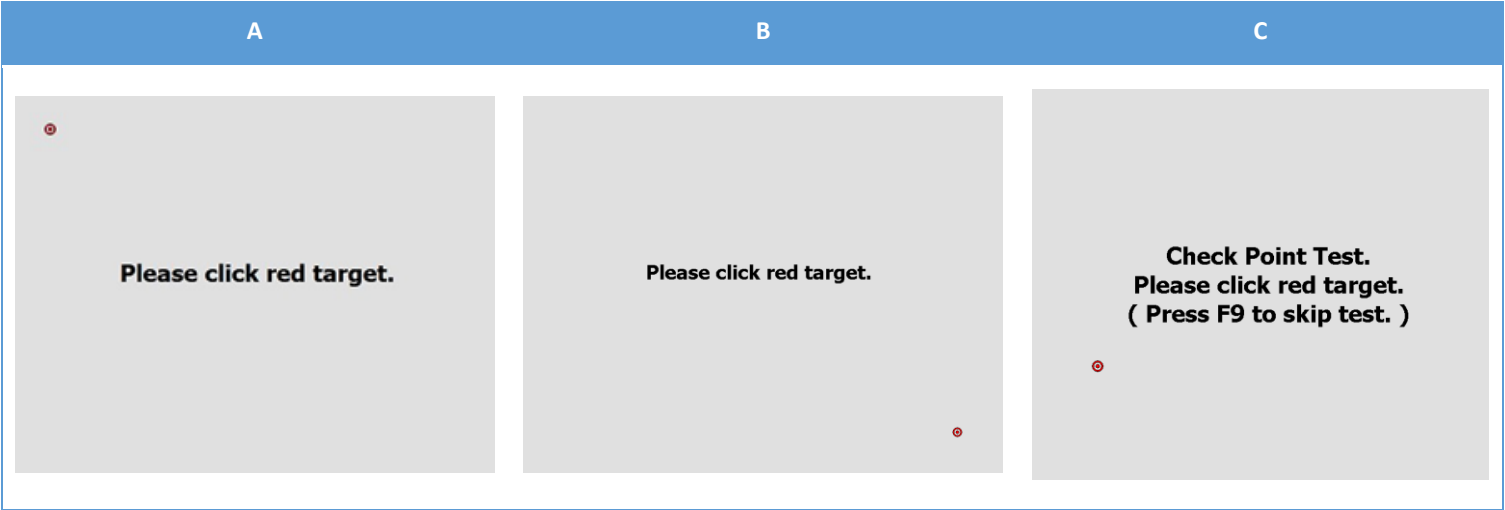

The third point is the check point. If user does not press and hold on it accurately enough, the test will fail.

However, user can still choose to use the calibration result.

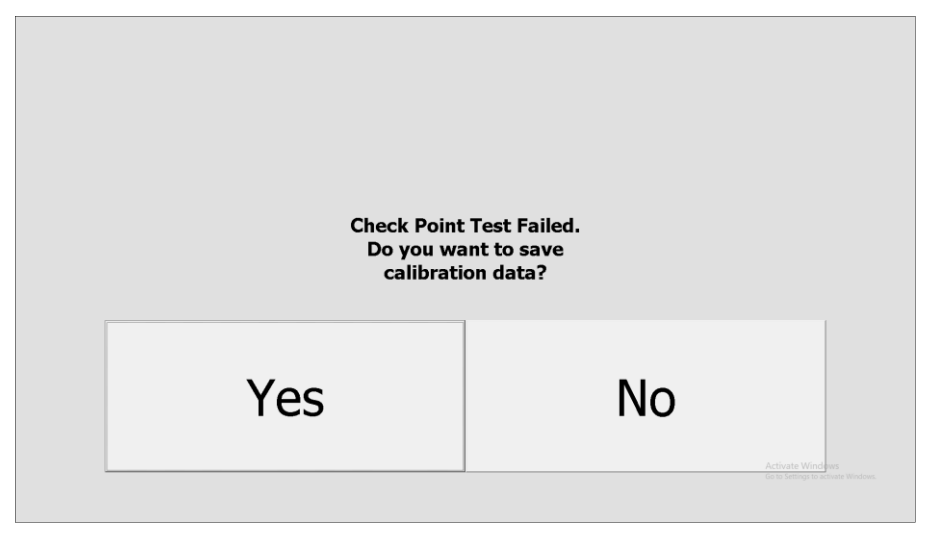

**FIGURE 112**

#### Tune Edge Parameter

The utility will ask user to manually draw on each edge and increase the parameter if the result cannot reach the very end of the edge.

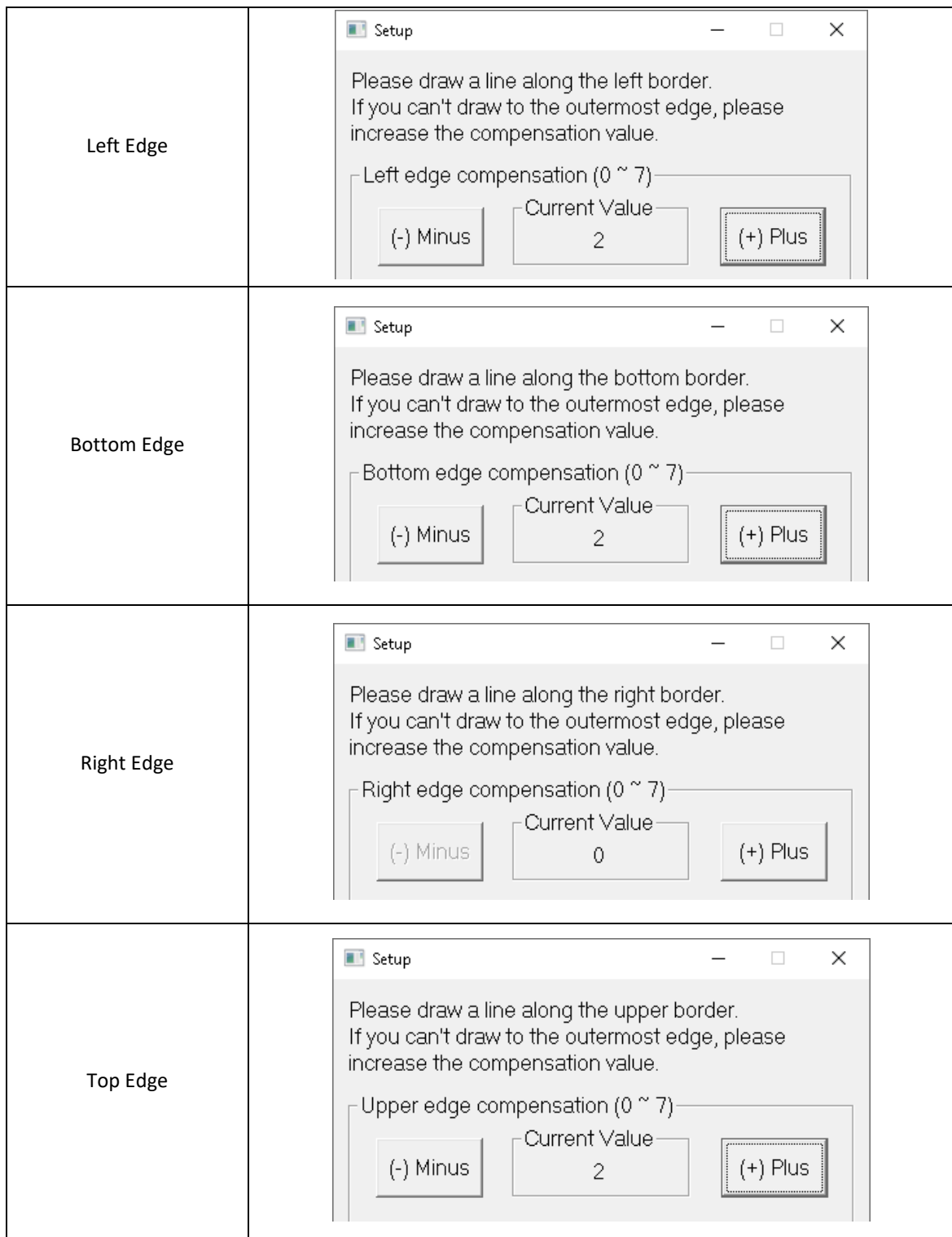

If the "Skip coordinate correction" option is not checked, the utility will also show information of the calculated expansion or extraction offsets of the touch points.

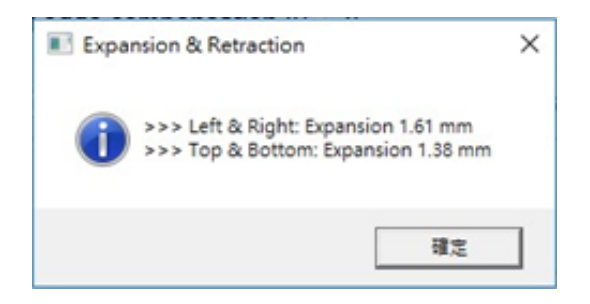

**FIGURE 113**

# 7. Debug

The debug panel provides several features for analysis of touch status and debugging touch issues.

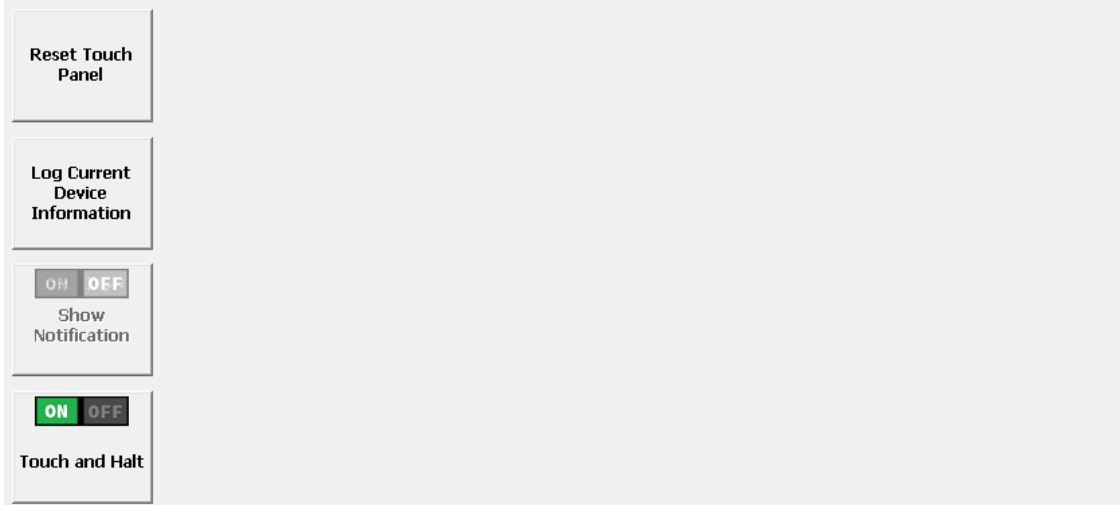

#### **FIGURE 114**

# 7.1 Reset Touch Panel

Choosing this option will force the PenMount touch device to be reinitialized. There will be a message box asking for user confirmation, please choose "Yes" to perform device reset and wait until the "Reset touch panel finish" message appears.

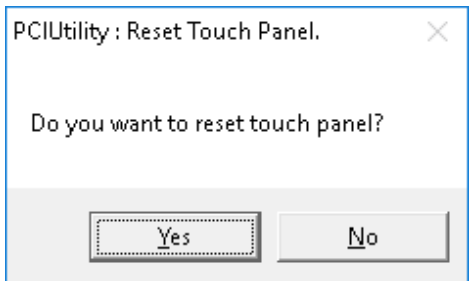

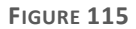

Reset touch panel may help resolve some touch malfunction issues when panel is affected by environmental changes such as temperature, water, or noise.

# 7.2 Log Current Device Information

Choosing this option will save firmware information to file which can be provided to the PenMount team for issue debugging. Due to the amount of information, the whole process could take several seconds.

As a practical condition, the human body and the system cannot share the same ground. The touch panel performs normally when it is isolated. However, the touch panel may be interfered with when a human touched the panel. This is because noise may come from a different ground.

This function can guide the user to obtain information step by step and save this information in the directory that the user specified. Please specify the <log file name> in the Save As dialog box.

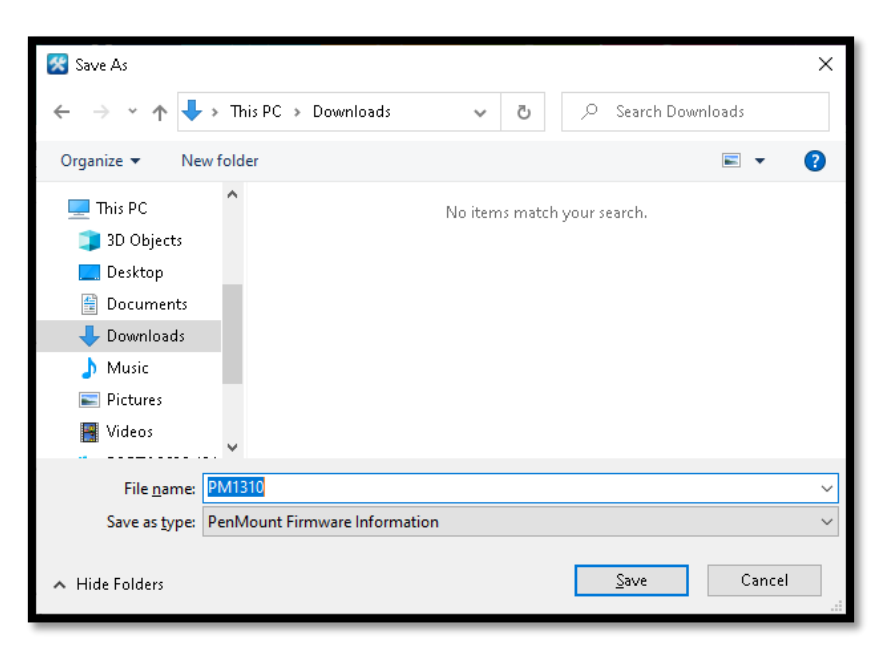

**FIGURE 116**

When user starts the test, tap the black mark to start noise test.

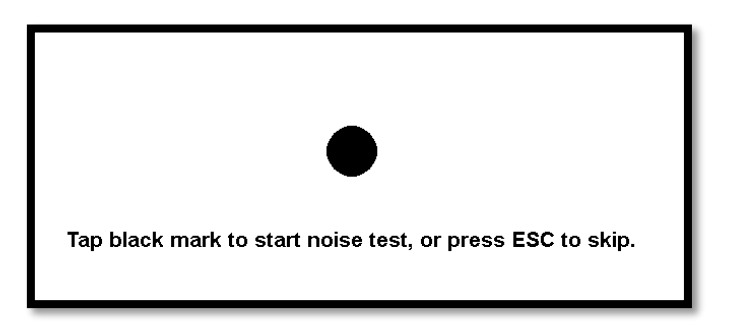

**FIGURE 117**

Then, do not touch panel while the firmware is sampling.

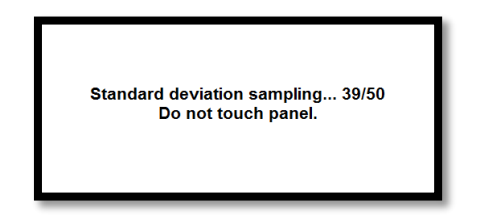

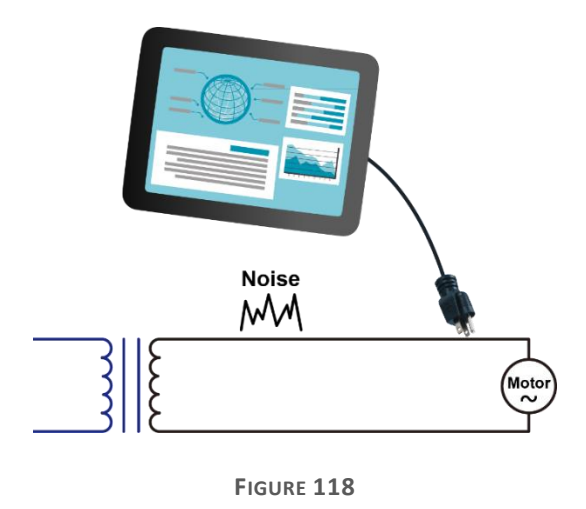

When the screen shows the black point, please keep touch it until the process is finished.

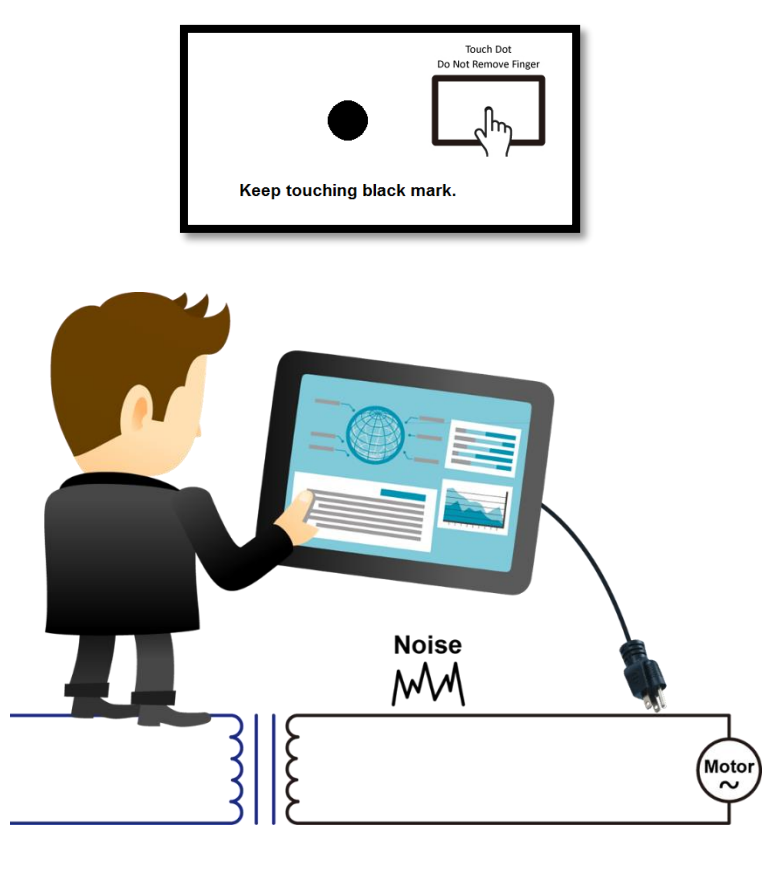

**FIGURE 119**

Finally, please wait for the "Write log finish" message to appear.

PCIUtility : Write log. Please wait.

PCIUtility : Write log. Please wait....

**FIGURE 120**

The file consists of the useful information for debugging touch issues. The utility will also export current firmware parameters to INI file named:

<log file name>\_ParameterList\_<CRC>.ini

### 7.3 Show Notifications for Water Detection

When firmware is using "Water Detection" mode, touch will be disabled when firmware detects water on touch panel surface.

Choosing the "Show Notification" option enables more conspicuous notifications when touch is disabled. The warning dialog box will disappear after several seconds.

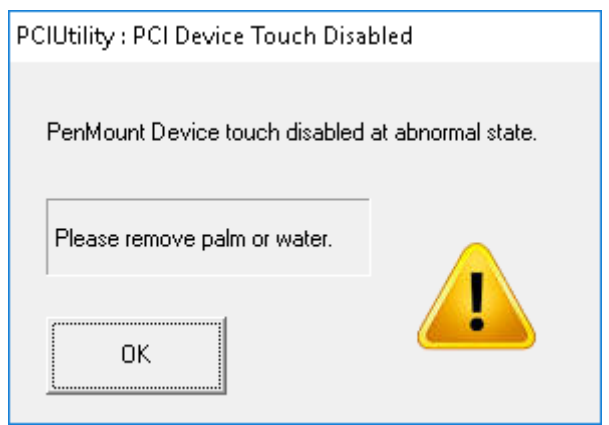

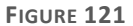

# 7.4 Touch and Halt

The touch and halt feature is supported by the latest PenMount firmware, which is used for debugging touch issues. If this field is grayed-out, it means that the firmware does not support this feature.

When enabling, utility will ask user to choose a folder to store firmware information.

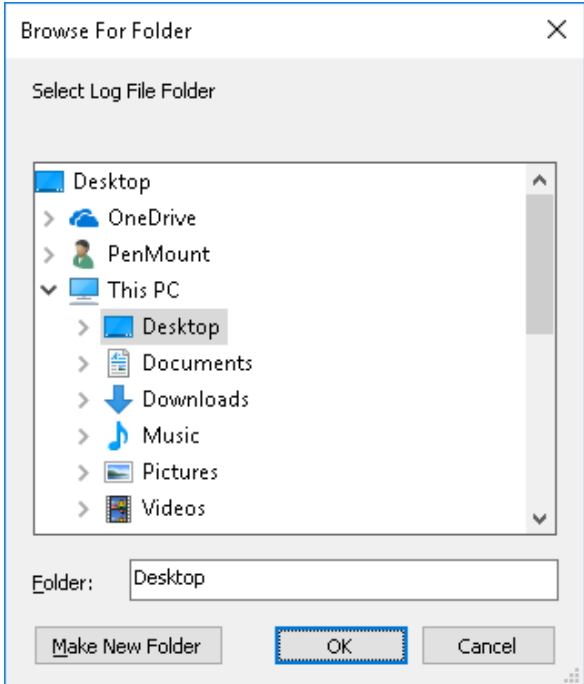

#### **FIGURE 122**

After enabling, each touch operation will trigger the firmware to cease scanning and allow the utility to retrieve the most accurate information from device. This feature will be switched back to disabled state after utility finishes saving data.

# 8. Process Config

"Process Config" is the feature that allows generating process configuration files to be used in PenMount production line utility for processing the configured tasks.

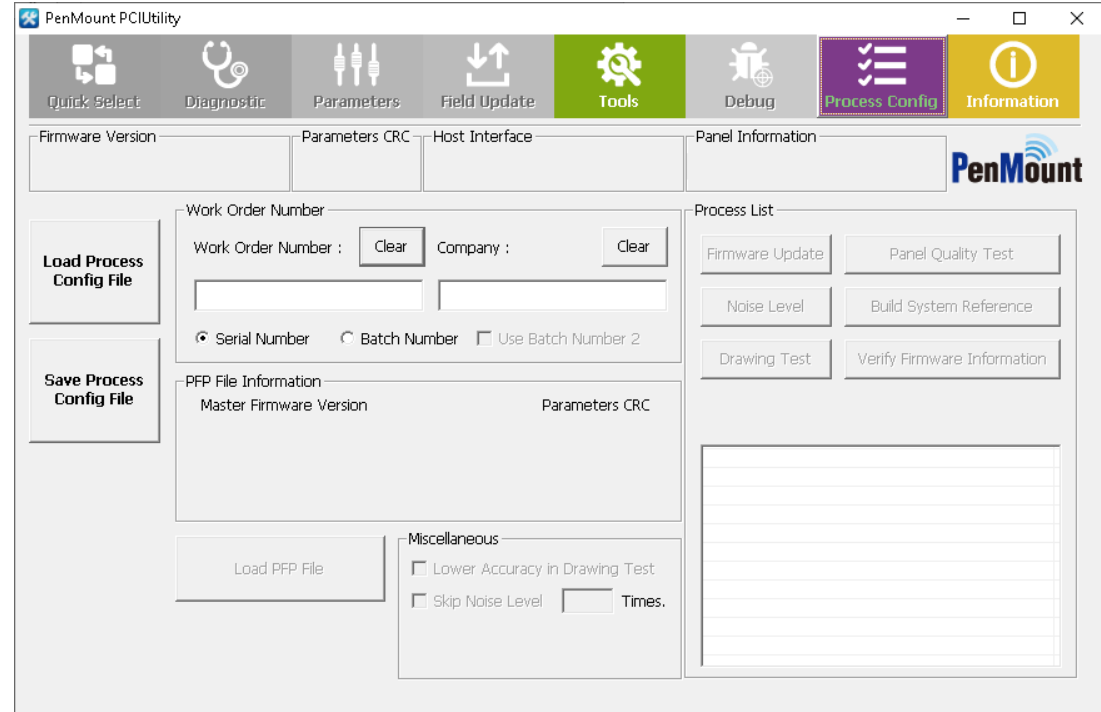

This feature is accessible without PenMount device connected.

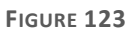

Load Process Config File

Log the existed process configuration file to check detail or modify the setting.

Save Process Config File

Save the current setting the in the process configuration file.

Load PFP File

Load the PFP file to set up the process configuration file

### 8.1 Work Order Number

A "Process Config" file is a plan text file with INI extension. The following information is necessary to create a new file.

The work order number is defined by project or by company.

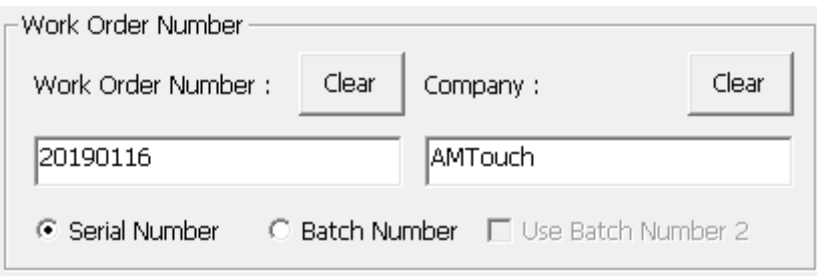

**FIGURE 124**

Choose the "Batch Number" or "Use Batch Number 2" option when output file is for batch test.

Choose the "Serial Number" option when output file is for individual test.

### 8.2 Load PFP File

Please provide a valid PFP file by using the "Load PFP File" button. After that, the information of the file will be displayed in utility.

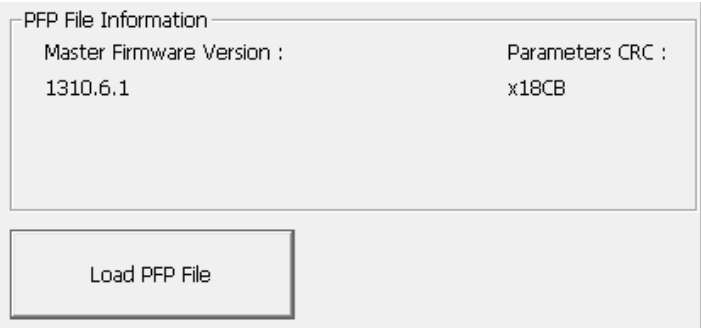

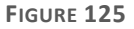

## 8.3 Miscellaneous

Several options are available for tweaking the test flow.

Lower Accuracy in Drawing Test

User can select drawing test to check if the PCAP can be draw smoothly. However, sometimes the user test without LCM and the accuracy may be affected. The user can switch on "Lower Accuracy Test in Drawing Test" to improve the production line efficiency.

The next two figures show the normal test area for drawing test, and the test area when the user can switch on "Lower Accuracy Test in Drawing Test".

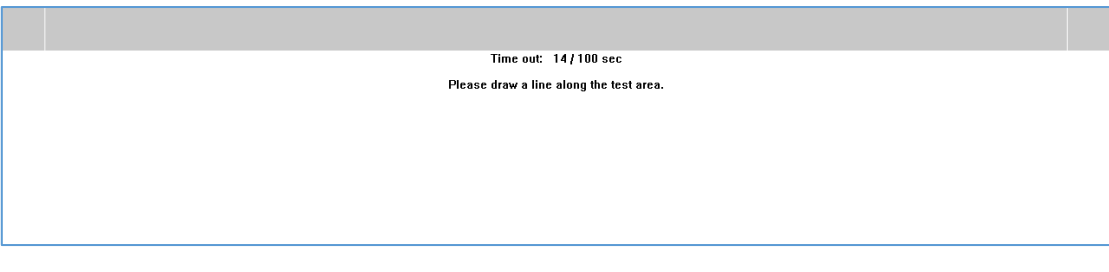

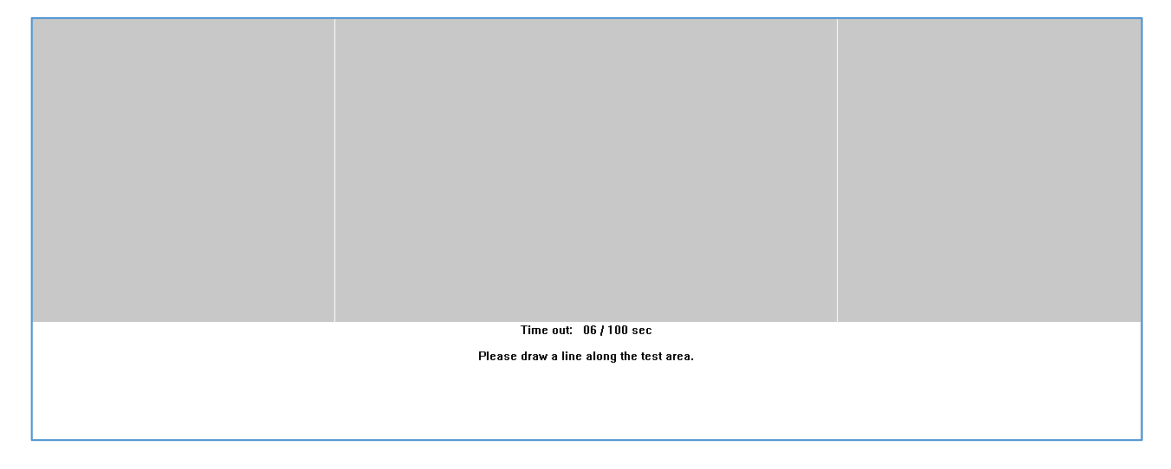

**FIGURE 126**

#### **•** Skip Noise Level N Times

Noise Level Test costs a lot of time. When performing batch tests for multiple control boards, it is not always necessary to do noise level test each run. In this case, user can specify the skip times in this field.

For example, if set up "Skip Noise Level 2 Times", the test flow may become as below.

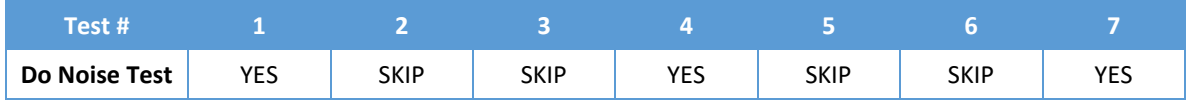

# 8.4 Select Tests for Process List

Each button under the Process List group is represents a specific task. Please click on the desired button to add the task to Process List. To remove it, please click the button again.

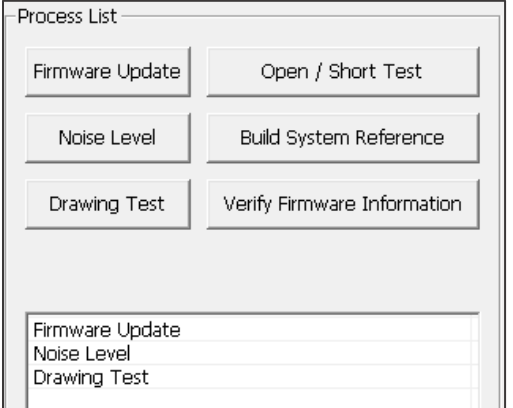

#### **FIGURE 127**

The process order is determined by the task selection sequence. In the example above, the selection order is "Firmware Update", "Build System Reference", and "Drawing Test", and the PenMount production line utility will also follow this order to perform tasks.

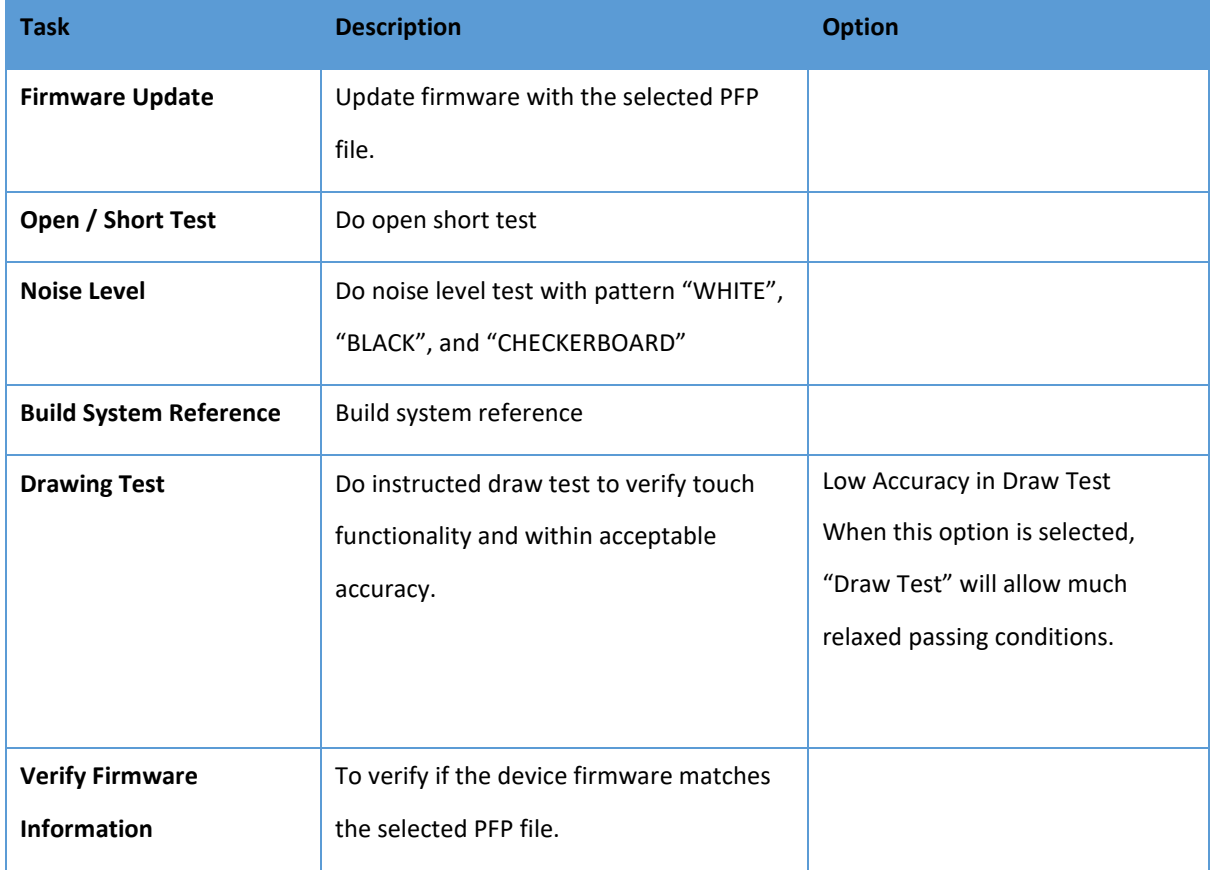